IBM Intelligent Water

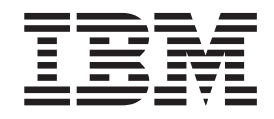

# IBM Intelligent Operations for Water Documentation du produit

*Version 1.5*

IBM Intelligent Water

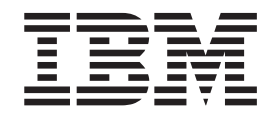

# IBM Intelligent Operations for Water Documentation du produit

*Version 1.5*

**Important**

Avant d'utiliser le présent document et le produit associé, prenez connaissance des informations générales figurant à la section [«Remarques», à la page 133.](#page-142-0)

LE PRESENT DOCUMENT EST LIVRE EN L'ETAT SANS AUCUNE GARANTIE EXPLICITE OU IMPLICITE. IBM DECLINE NOTAMMENT TOUTE RESPONSABILITE RELATIVE A CES INFORMATIONS EN CAS DE CONTREFACON AINSI QU'EN CAS DE DEFAUT D'APTITUDE A L'EXECUTION D'UN TRAVAIL DONNE.

Ce document est mis à jour périodiquement. Chaque nouvelle édition inclut les mises à jour. Les informations qui y sont fournies sont susceptibles d'être modifiées avant que les produits décrits ne deviennent eux-mêmes disponibles. En outre, il peut contenir des informations ou des références concernant certains produits, logiciels ou services non annoncés dans ce pays. Cela ne signifie cependant pas qu'ils y seront annoncés.

Pour plus de détails, pour toute demande d'ordre technique, ou pour obtenir des exemplaires de documents IBM, référez-vous aux documents d'annonce disponibles dans votre pays, ou adressez-vous à votre partenaire commercial.

Vous pouvez également consulter les serveurs Internet suivants :

- [http://www.fr.ibm.com \(serveur IBM en France\)](http://www.fr.ibm.com)
- v [http://www.can.ibm.com \(serveur IBM au Canada\)](http://www.can.ibm.com)
- v [http://www.ibm.com \(serveur IBM aux Etats-Unis\)](http://www.ibm.com)

*Compagnie IBM France Direction Qualité 17, avenue de l'Europe 92275 Bois-Colombes Cedex*

**© Copyright IBM Corporation 2012.**

# **Table des matières**

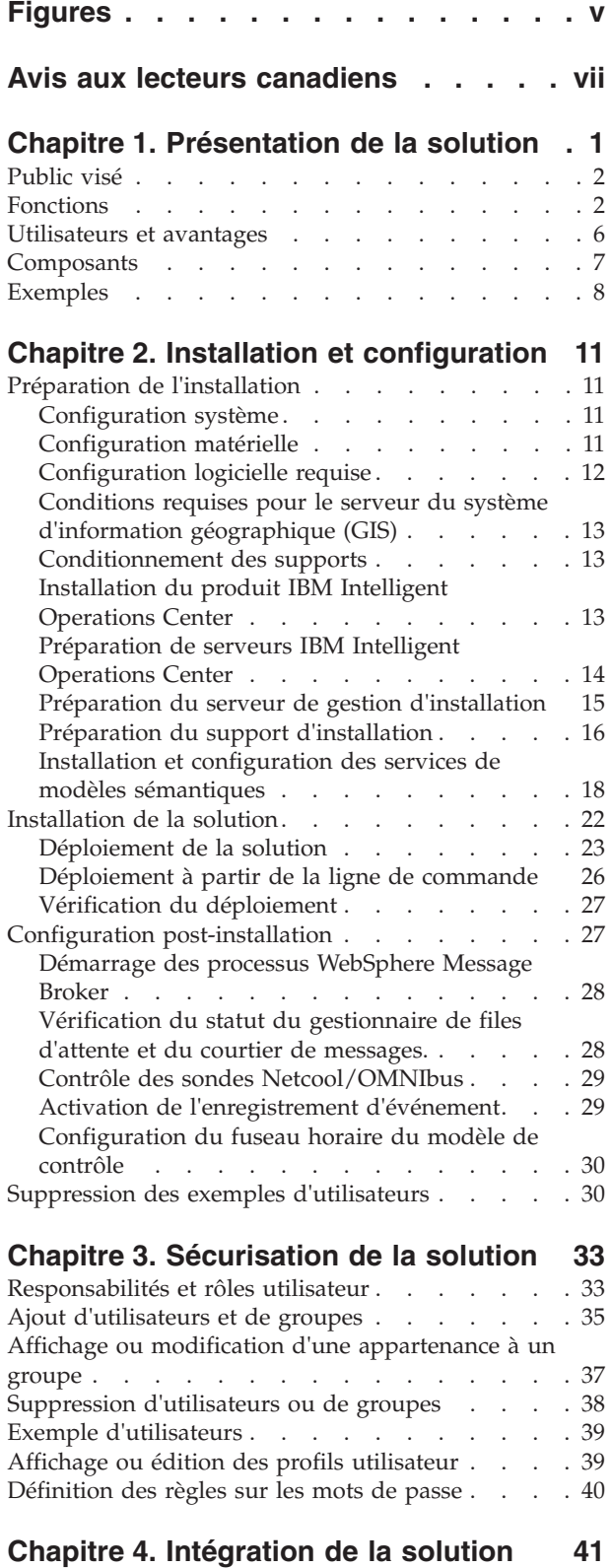

#### **[Chapitre 5. Personnalisation de la](#page-52-0) solution [. . . . . . . . . . . . . . 43](#page-52-0)** [Personnalisation de l'intégration de données . . . 43](#page-52-0) [Personnalisation du modèle](#page-52-0) . . . . . . . . [43](#page-52-0) [Personnalisation du réseau de ressources](#page-64-0) raccordées . . . . . . . . . . . . . 55 [Personnalisation de l'importation de données et du](#page-69-0) stockage opérationnel [. . . . . . . . . . . 60](#page-69-0) [Importation de données à partir de systèmes](#page-69-0) externes [. . . . . . . . . . . . . . 60](#page-69-0) [Vérifier que les données de modèle étendu sont](#page-69-0) [dans la base de données opérationnelle](#page-69-0) . . . . [60](#page-69-0) [Utilisation des données importées](#page-70-0) . . . . . [61](#page-70-0) [Personnalisation du traitement des données . . . 63](#page-72-0) [Définition d'un événement CAP avec indicateur](#page-73-0) clé de performance [. . . . . . . . . . . 64](#page-73-0) [Création d'un modèle d'indicateur clé de](#page-74-0) performance  $\ldots$  . . . . . . . . . . . 65 [Déploiement du modèle d'indicateur clé de](#page-74-0) [performances pour Intelligent Operations Center . 65](#page-74-0) [Configuration d'un indicateur clé de performance 66](#page-75-0) [Vérification de l'indicateur clé de performance. . 67](#page-76-0) [Création d'une politique d'indicateur clé de](#page-76-0) performance [. . . . . . . . . . . . . 67](#page-76-0) [Personnalisation des rapports métier](#page-81-0) . . . . . [72](#page-81-0) [Importation de métadonnées d'eau](#page-81-0) . . . . . [72](#page-81-0) [Définition du modèle de métadonnées](#page-81-0) . . . . [72](#page-81-0) [Création d'un rapport personnalisé](#page-82-0) . . . . . [73](#page-82-0) [Utilisation des exemples de rapport](#page-82-0) . . . . [73](#page-82-0) [Configuration d'un portlet pour afficher des](#page-83-0) rapports . . . . . . . . . . . . . 74 [Personnalisation des processus métier](#page-83-0) . . . . . [74](#page-83-0) [Personnalisation d'procédure standard](#page-84-0) d'exploitation. . . . . . . . . . . . 75 [Personnalisation de l'interface utilisateur](#page-92-0) . . . . [83](#page-92-0) Liste des portlets . . . . . . . . . . 83 [Instructions de personnalisation des portlets . . 85](#page-94-0) **[Chapitre 6. Gestion de la solution . . . 87](#page-96-0)** Vérification de la version [. . . . . . . . . . 87](#page-96-0) Gestion des services . . . . . . . . . . 87 **[Chapitre 7. Maintenance de la solution 89](#page-98-0)** [Optimisation des performances](#page-98-0). . . . . . . [89](#page-98-0) Sauvegarde des données [. . . . . . . . . . 89](#page-98-0) Conseils de maintenance [. . . . . . . . . . 89](#page-98-0) **[Chapitre 8. Utilisation de l'interface de](#page-100-0) la solution [. . . . . . . . . . . . . 91](#page-100-0)** Connexion. . . . . . . . . . . . . . 91 Déconnexion . . . . . . . . . . . . . 92 [Affichage ou édition de votre profil utilisateur. . . 92](#page-101-0) Utilisation des pages [. . . . . . . . . . . 92](#page-101-0)

[Vue Opérateur : Opérations](#page-101-0) . . . . . . . . [92](#page-101-0)

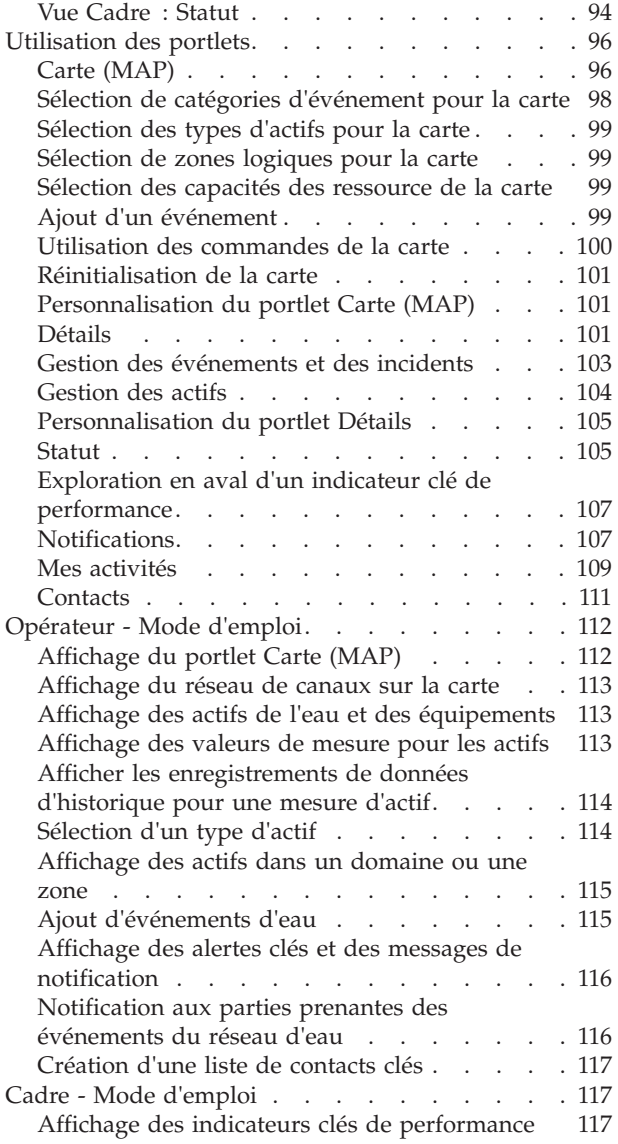

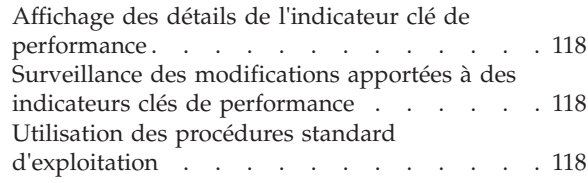

# **[Chapitre 9. Identification et résolution](#page-130-0) [des incidents et support d'IBM](#page-130-0)**

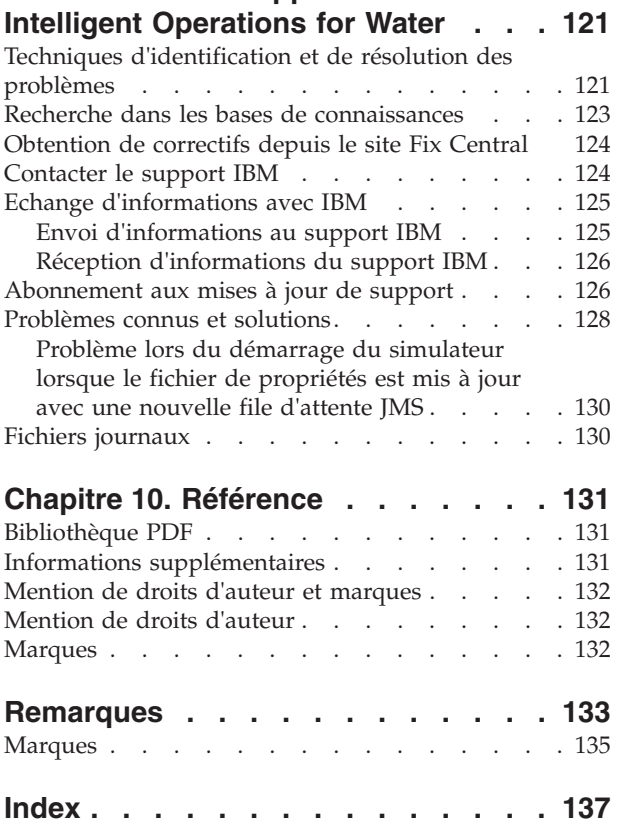

# <span id="page-6-0"></span>**Figures**

[1. Composants fonctionnels d'IBM Intelligent](#page-17-0) [Operations for Water et leurs relations](#page-17-0) . . . . [8](#page-17-0)

# <span id="page-8-0"></span>**Avis aux lecteurs canadiens**

Le présent document a été traduit en France. Voici les principales différences et particularités dont vous devez tenir compte.

#### **Illustrations**

Les illustrations sont fournies à titre d'exemple. Certaines peuvent contenir des données propres à la France.

#### **Terminologie**

La terminologie des titres IBM peut différer d'un pays à l'autre. Reportez-vous au tableau ci-dessous, au besoin.

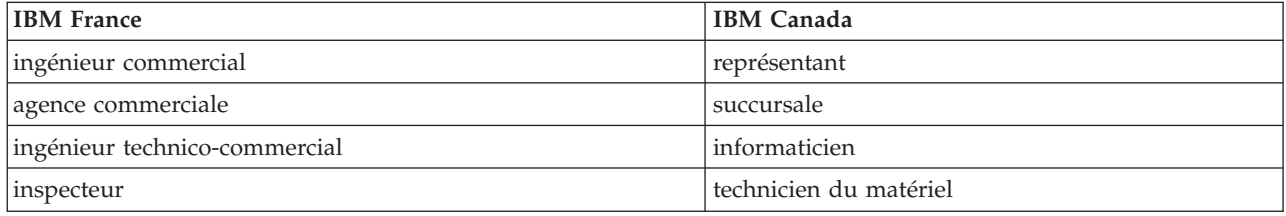

## **Claviers**

Les lettres sont disposées différemment : le clavier français est de type AZERTY, et le clavier français-canadien de type QWERTY.

#### **OS/2 et Windows - Paramètres canadiens**

Au Canada, on utilise :

- v les pages de codes 850 (multilingue) et 863 (français-canadien),
- le code pays 002,
- le code clavier CF.

#### **Nomenclature**

Les touches présentées dans le tableau d'équivalence suivant sont libellées différemment selon qu'il s'agit du clavier de la France, du clavier du Canada ou du clavier des États-Unis. Reportez-vous à ce tableau pour faire correspondre les touches françaises figurant dans le présent document aux touches de votre clavier.

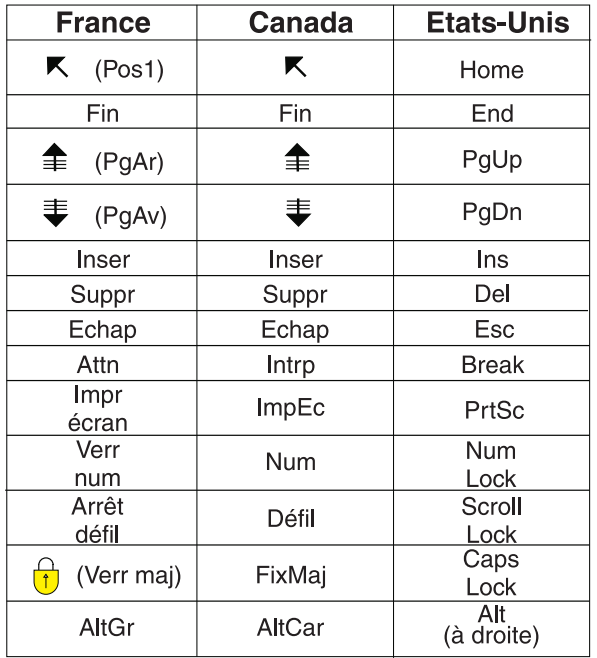

#### **Brevets**

Il est possible qu'IBM détienne des brevets ou qu'elle ait déposé des demandes de brevets portant sur certains sujets abordés dans ce document. Le fait qu'IBM vous fournisse le présent document ne signifie pas qu'elle vous accorde un permis d'utilisation de ces brevets. Vous pouvez envoyer, par écrit, vos demandes de renseignements relatives aux permis d'utilisation au directeur général des relations commerciales d'IBM, 3600 Steeles Avenue East, Markham, Ontario, L3R 9Z7.

#### **Assistance téléphonique**

Si vous avez besoin d'assistance ou si vous voulez commander du matériel, des logiciels et des publications IBM, contactez IBM direct au 1 800 465-1234.

# <span id="page-10-0"></span>**Chapitre 1. Présentation de la solution**

La gestion intelligente de l'eau désigne l'activation de services d'eau dans le but d'améliorer la gestion de l'eau et des actifs en faisant appel à des capacités issues du réseau, de l'environnement et des parties prenantes. La réussite d'une entreprise de l'eau dépend particulièrement du recours à une base d'actifs productifs totalement opérationnels, de la réduction des coûts opérationnels et de maintenance, de la réduction des pannes et de l'assurance d'une qualité de service élevée.

IBM® Intelligent Operations for Water est un produit faisant partie d'IBM Intelligent Water Family issu du portefeuille IBM Smarter Cities Software Solutions, qui est une collection de solutions logicielles de l'industrie, conçues pour superviser et coordonner de manière efficace les opérations.

IBM Intelligent Operations for Water offre un tableau de bord intelligent destiné à une organisation de gestion de l'eau. Ce tableau de bord affiche les informations relatives à l'infrastructure de l'eau et aux événements. Sous-jacente à la solution, un ensemble de points de variabilité construits avec précision, incluant des modèles de données et de programmation, peuvent être programmés et configurés de sorte à répondre aux besoins de différents types de scénario et d'organisation de gestion de l'eau.

IBM Intelligent Operations for Water est conçu sur les concepts de la visualisation, des services d'information et de l'intégration des données. L'application intègre l'actif Water Information Hub à IBM Intelligent Operations Center et optimise plusieurs composants à partir d'IBM Intelligent Operations Center. Grâce à IBM Intelligent Operations for Water, les données d'entrée sont versées à partir de systèmes SCADA externes via WebSphere Message Broker et sont stockées dans une base de données opérationnelle (et historique). IBM Intelligent Operations for Water fournit des programmes d'administration et des gestionnaires contenant des vues d'historique et des vues en temps réel du statut d'un ensemble de domaines. Les vues de domaine vous permettent d'anticiper les événements et d'optimiser les opérations.

IBM Intelligent Operations for Water peut étendre son modèle sémantique de sorte à s'adapter à différents modèles de données versés à partir de différents clients. IBM Intelligent Operations for Water interagit avec les systèmes d'information et d'opération sous-jacents par l'intermédiaire de passerelles, ce qui permet de garantir la séparation des rôles et des responsabilités pour les domaines d'une organisation.

Des indicateurs clés de performance et des rapports personnalisés peuvent être générés à partir des données en temps réel et des données d'historique, conformément aux exigences de l'organisation de l'eau. IBM Intelligent Operations for Water utilise les infrastructures de l'industrie de l'eau et les données provenant des systèmes Enterprise Asset Management (EAM), des bases de données de consommation de l'eau et des systèmes d'information géographique, pour offrir les avantages suivants :

- v Vue unique pour surveiller les données des actifs et de l'infrastructure.
- v Visualisation des données système des actifs historiques et actuels.
- Intégration des données à partir de systèmes d'eau différents.
- Filtrage des résultats affichés.
- v Surveillance ciblée de l'état de santé du réseau de l'eau. Une carte thermique interactive vous permet de surveiller l'état de santé global du réseau de l'eau et de parcourir les indicateurs clés de performance de l'eau.
- v Fonctions de collaboration des parties prenantes, de notification et de gestion des opérations.

<span id="page-11-0"></span>IBM Intelligent Operations for Water offre une vue commune des opérations qui s'exécutent au-delà des systèmes individuels, des équipements et des services, en regroupant et en intégrant les données provenant de diverses sources. Une fois les données synchronisées et rassemblées, le personnel exécutif et opérationnel de l'eau peut visualiser les informations de manière intuitive afin d'identifier rapidement les anomalies, les tendances et les caractéristiques. Le personnel peut afficher les informations relatives à une carte qui illustre les événements critiques et surveille les ressources principales.

IBM Intelligent Operations for Water s'exécute sur IBM Intelligent Operations Center, qui est une solution logicielle conçue pour superviser et coordonner de manière efficace les opérations. IBM Intelligent Operations Center fournit la plateforme de base pour IBM Intelligent Operations for Water.

IBM Intelligent Operations for Water peut être déployé de deux manières : sur le site local ou dans le cadre d'une offre basée sur le Cloud. IBM Intelligent Operations for Water peut également être intégré à d'autres produits du portefeuille IBM Smarter Cities Software Solutions.

# **Public visé**

Ce centre de documentation est destiné aux personnes qui utilisent, installent, administrent et gèrent IBM Intelligent Operations for Water. Il contient également la documentation d'implémentation permettant de personnaliser la solution et d'intégrer les systèmes de gestion de l'eau externes requis par IBM Intelligent Operations for Water.

Il suppose que les utilisateurs possèdent une connaissance préalable ou un niveau de compétence relatif au logiciel prérequis. La formation à ces produits de base n'est pas du ressort de ce centre de documentation. Si vous avez besoin d'une formation pour ces produits, demandez à votre intégrateur systèmes ou représentant IBM où vous pouvez obtenir des informations sur les possibilités de formation au composant de base.

Vous trouverez des liens vers la documentation produits des composants sur la page [«Informations](#page-140-0) [supplémentaires», à la page 131](#page-140-0) de la section Références.

# **Fonctions**

IBM Intelligent Operations for Water fournit des informations et des services d'analyse relatifs à la gestion de l'eau qui vous aident à surveiller et à gérer l'infrastructure de l'eau, à optimiser sa fiabilité et ses performances, à réduire les frais d'exploitation et à améliorer l'alimentation en eau des villes, des entreprises et des usagers domestiques.

IBM Intelligent Operations for Water offre des informations en temps réel basées sur des cartes, ainsi que des services d'analyse spatiaux-temporels que vous pouvez utiliser pour analyser les performances de vos systèmes, actifs et réseaux de gestion de l'eau. Les informations et analyses disponibles vous aident à gérer les initiatives d'entretien de l'eau et à identifier les éventuels problèmes avant qu'ils ne se produisent.

IBM Intelligent Operations for Water est fourni avec des exemples de données et le contenu d'implémentation qui peuvent être utilisés pour vous familiariser avec les flux de données de bout en bout. L'environnement de simulation permet de vous former et réduit la durée du cycle d'adoption et d'implémentation.

Le tableau ci-dessous décrit les fonctions d'IBM Intelligent Operations for Water en détails.

| Fonction                     | Aptitudes                                                                                                    |
|------------------------------|----------------------------------------------------------------------------------------------------|
| Tableau de bord              | • Le tableau de bord basé sur les rôles offre des vues<br>rapides des alertes de fonctionnement critiques et des<br>indicateurs clés de performance.<br>· Il gère les opérations jour après jour et améliore la<br>planification à très long terme.<br>• Il contient des vues de données actuelles et<br>historiques.<br>· Sa plateforme est centralisée, complète et configurable.<br>· Il fournit des fonctions de visibilité géographique à la<br>demande, d'analyse et de génération de rapports pour<br>les données historiques, actuelles et futures de l'eau.                                                                                                    |
| Performances et optimisation | • Exploitation des données basées sur les capteurs,<br>collectées dans un entrepôt de données et<br>éventuellement affichées dans un tableau de bord.<br>• Surveillance des performances et optimisation des<br>systèmes SCADA pour suivre la gestion des données<br>de l'eau en temps réel et identifier les opportunités<br>d'économie.<br>· Utilisation de l'analyse avancée des statistiques en<br>association aux meilleures pratiques afin de permettre<br>l'identification des domaines d'amélioration et du<br>potentiel d'optimisation de la gestion de l'eau.<br>• Acquisition des connaissances et des capacités<br>permettant d'analyser les modèles historiques des<br>conditions de l'eau dans les zones de liaison<br>importantes. |
| Gestion des actifs           | • Affichage des informations relatives à l'équipement,<br>aux actifs de l'eau, au réseau et à l'infrastructure.<br>• Interrogation des actifs liés à l'eau afin d'obtenir leur<br>statut.                                                                                                    |
| Gestion des flux de travaux  | Portlet Mes activités - Contient les activités basées sur<br>les rôles ainsi que les procédures standard<br>d'exploitation sous la forme d'une passerelle<br>permettant de gérer les incidents et les interventions.                                                                                                    |
| Collaboration                | Accès immédiat à une liste de contacts sur toutes les<br>pages, permettant la collaboration des équipes et la<br>communication à l'échelle de la ville.<br>• Visibilité des notifications - consultez les modifications<br>apportées aux indicateurs clés de performance<br>disponibles dans l'interface. Les événements connexes<br>ou non s'affichent dans une zone visible sur une carte.                                                                                                    |
| Sécurité                     | Intégration aux historiens indirecte avec les systèmes<br>SCADA.<br>• Utilisation d'une connexion unique basée sur les rôles.                                                                                                    |

*Tableau 1. Fonctions d'IBM Intelligent Operations for Water.*

| Fonction                                    | Aptitudes                                                                                                    |
|---------------------------------------------|----------------------------------------------------------------------------------------------------|
| Intégration et stockage des données         | · Intègre des données provenant de différents systèmes<br>de capture des données et d'eau à l'aide de protocoles<br>d'intégration reconnus par l'industrie.                                                                                                    |
|                                             | Fournit un modèle d'informations de l'eau et une<br>plateforme de base permettant de visualiser et<br>d'analyser les données d'événement et de l'eau.                                                                                                    |
|                                             | • Le Gestionnaire de modèles intègre plusieurs systèmes<br>SCADA, de compteur et de capteur en réseau.                                                                                                    |
|                                             | • Le Gestionnaire de modèles fournit une vue de<br>métadonnées de l'infrastructure de l'eau et des<br>indicateurs clés de performance définis.                                                                                                    |
| Modèle personnalisable hautement extensible | • Le modèle de programmation est extensible afin de<br>prendre en charge les futures facettes inconnues du<br>monde de gestion de l'eau.                                                                                                    |
|                                             | Extensibilité et niveau de réutilisation des produits<br>Intelligent Cities.                                                                                                    |
| Visualisation                               | • Affichage des mappes système et des filtres sur la<br>carte.                                                                                                    |
|                                             | • Activation et désactivation de l'affichage des couches<br>sur une carte.                                                                                                    |
|                                             | • Visualisation et filtrage des actifs par secteur doté d'un<br>compteur.                                                                                                    |
|                                             | • Affichage des données versées du système<br>d'information géographique représentant les types<br>d'actif définis dans le Gestionnaire de modèles.                                                                                                    |
|                                             | · Affichage du réseau de canalisations, du rendement<br>des compteurs, du réseau d'égout, de l'emplacement<br>de la station de pompage et de l'emplacement<br>individuel des compteurs.                                                                                                    |
|                                             | • Affichage des indicateurs clés de performance<br>permettant de surveiller les événements, tels que :<br>évacuation des eaux usées, débordements par temps<br>sec, optimisation par temps de pluie, efficacité des<br>systèmes de collecte. Vous pouvez effectuer le suivi<br>des mesures clés telles que le flux, la qualité de l'eau,<br>la consommation énergétique, l'efficacité de la pompe<br>et la pression. |

*Tableau 1. Fonctions d'IBM Intelligent Operations for Water. (suite)*

| Fonction                    | Aptitudes                                                                                                    |
|-----------------------------|----------------------------------------------------------------------------------------------------|
| Utilitaire d'installation   | • Un contrôle des prérequis a été incorporé dans le<br>script d'installation. Lorsque vous lancez la commande<br>d'installation d'IBM Intelligent Operations for Water, ce<br>contrôle s'exécute automatiquement afin de vérifier<br>que le groupe de correctifs 1 (obligatoire) d'IBM<br>Intelligent Operations Center est bien installé. |
|                             | • Le script d'installation détecte également si une<br>version précédente d'IBM Intelligent Operations for<br>Water est installée dans votre environnement.                                                                                                    |
|                             | • Le programme d'installation consigne toutes les étapes<br>qu'il exécute et renvoie en fin d'installation un<br>message de journal confirmant la réussite de<br>l'opération.                                                                                                    |
|                             | • Un contrôle de validation post-installation est<br>automatiquement effectué dans le but de confirmer la<br>réussite de l'installation.                                                                                                    |
| Prise en charge multilingue | Outre l'anglais, le produit et la documentation IBM<br>Intelligent Operations for Water sont également<br>disponibles dans les langues du groupe 1 ci-après :                                                                                                    |
|                             | • Chinois simplifié                                                                                                    |
|                             | Chinois traditionnel                                                                                                    |
|                             | • Coréen                                                                                                    |
|                             | • Japonais                                                                                                    |
|                             | • Français                                                                                                    |
|                             | • Allemand                                                                                                    |
|                             | • Italien                                                                                                    |
|                             | • Espagnol<br>· Portugais du Brésil                                                                                                    |
|                             |                                                                                                    |

*Tableau 1. Fonctions d'IBM Intelligent Operations for Water. (suite)*

# <span id="page-15-0"></span>**Utilisateurs et avantages**

IBM Intelligent Operations for Water est conçu pour aider le personnel d'exploitation ou de gestion de l'eau à optimiser et à gérer de manière plus efficace les systèmes d'eau, les actifs et les réseaux au sein d'une infrastructure répartie géographiquement.

Le tableau ci-dessous décrit les utilisateurs et les avantages associés de l'utilisation d'IBM Intelligent Operations for Water.

*Tableau 2. Avantages d'IBM Intelligent Operations for Water*

| Si vous êtes un | Ce logiciel peut vous aider à                                                                                                    |
|-----------------|----------------------------------------------------------------------------------------------------|
| Opérateur       | Identifier et résoudre les conflits et problèmes qui<br>apparaissent sur les cartes, tableaux de bord et alertes.                                                                                |
|                 | · Gérer les événements en ajoutant de nouveaux<br>événements, en éditant des événements existants, en<br>annulant des événements et en faisant remonter des<br>événements au niveau d'incidents. |
|                 | Surveiller les actifs et les indicateurs clés de<br>performance.                                                                                                    |
|                 | • Communiquer rapidement et facilement sur des sujets<br>importants.                                                                                                    |
|                 | Surveiller les statuts, créer et éditer des événements et<br>des incidents à afficher dans des listes.                                                                                           |
|                 | Avertir le responsable ou les cadres appropriés et<br>émettre des alertes.                                                                                                    |
|                 | • Communiquer rapidement et facilement dans les<br>situations d'urgence et dans d'autres situations<br>nécessitant une réponse.                                                                  |
| Cadre           | Obtenir un récapitulatif de niveau cadre des<br>٠<br>événements et incidents via les cartes, tableaux de<br>bord et alertes.                                                                     |
|                 | Déterminer les mesures menant à la réussite<br>organisationnelle à l'aide d'indicateurs clés de<br>performance.                                                                                  |
|                 | Identifier et suivre les problèmes à l'aide de rapports.                                                                                                    |
|                 | Cibler les priorités et l'implémentation des règles à<br>l'aide des données fournies.                                                                                                    |

**Concepts associés** :

[«Responsabilités et rôles utilisateur», à la page 33](#page-42-0)

IBM Intelligent Operations for Water implémente la sécurité en limitant l'accès aux fonctions et aux données sur la base des rôles utilisateur.

# <span id="page-16-0"></span>**Composants**

IBM Intelligent Operations for Water est conçu sur les concepts de la visualisation, des services d'information et de l'intégration des données. L'application intègre l'actif Water Information Hub à IBM Intelligent Operations Center et optimise plusieurs composants à partir d'IBM Intelligent Operations Center. Plusieurs composants fonctionnels sont spécifiques à IBM Intelligent Operations for Water.

Le tableau ci-dessous décrit les composants fonctionnels spécifiques à IBM Intelligent Operations for Water.

| Composant fonctionnel                                                                    | Aptitude                                                                                                    |
|------------------------------------------------------------------------------------------|----------------------------------------------------------------------------------------------------|
| Gestionnaire de modèles                                                                  | Développe le modèle sémantique principal d'IBM<br>Intelligent Operations for Water afin d'autoriser les<br>requêtes significatives et la validation précise du filtrage.                                                                                                    |
| Génération de rapports (Cognos)                                                          | Génère des rapports personnalisés générés à partir des<br>données stockées.                                                                                                    |
| Moteur d'événements (préprocesseur d'indicateurs clés<br>de performance et d'événements) | Intègre les indicateurs clés de performance (KPI) associés<br>à un environnement spécifique.<br>Remarque : Ces indicateurs peuvent être de type<br>atomique ou de cumul. Un indicateur clé de performance<br>atomique doit pouvoir être calculé (en règle générale) à<br>partir des informations fournies par un capteur ou un<br>compteur. |
| Procédures standard d'exploitation                                                       | Fournit un accès aux procédures standard d'exploitation<br>relatives à l'eau.                                                                                                    |
| Magasin de données des rapports d'historique                                             | Crée des magasins de données opérationnelles et de<br>rapports basés sur les capteurs, leurs types de mesure et<br>les valeurs des mesures.                                                                                                    |
| Infrastructure de messagerie                                                             | Implémente les flux IBM Intelligent Operations for Water,<br>tels que les données provenant des équipements, des<br>capteurs et des compteurs, ainsi que le type de mesure et<br>les valeurs des mesures fournis par ces capteurs.                                                                                                    |

*Tableau 3. Composants fonctionnels d'IBM Intelligent Operations for Water et leurs aptitudes*

<span id="page-17-0"></span>La figure 1 illustre les composants fonctionnels d'IBM Intelligent Operations for Water ainsi que leurs relations.

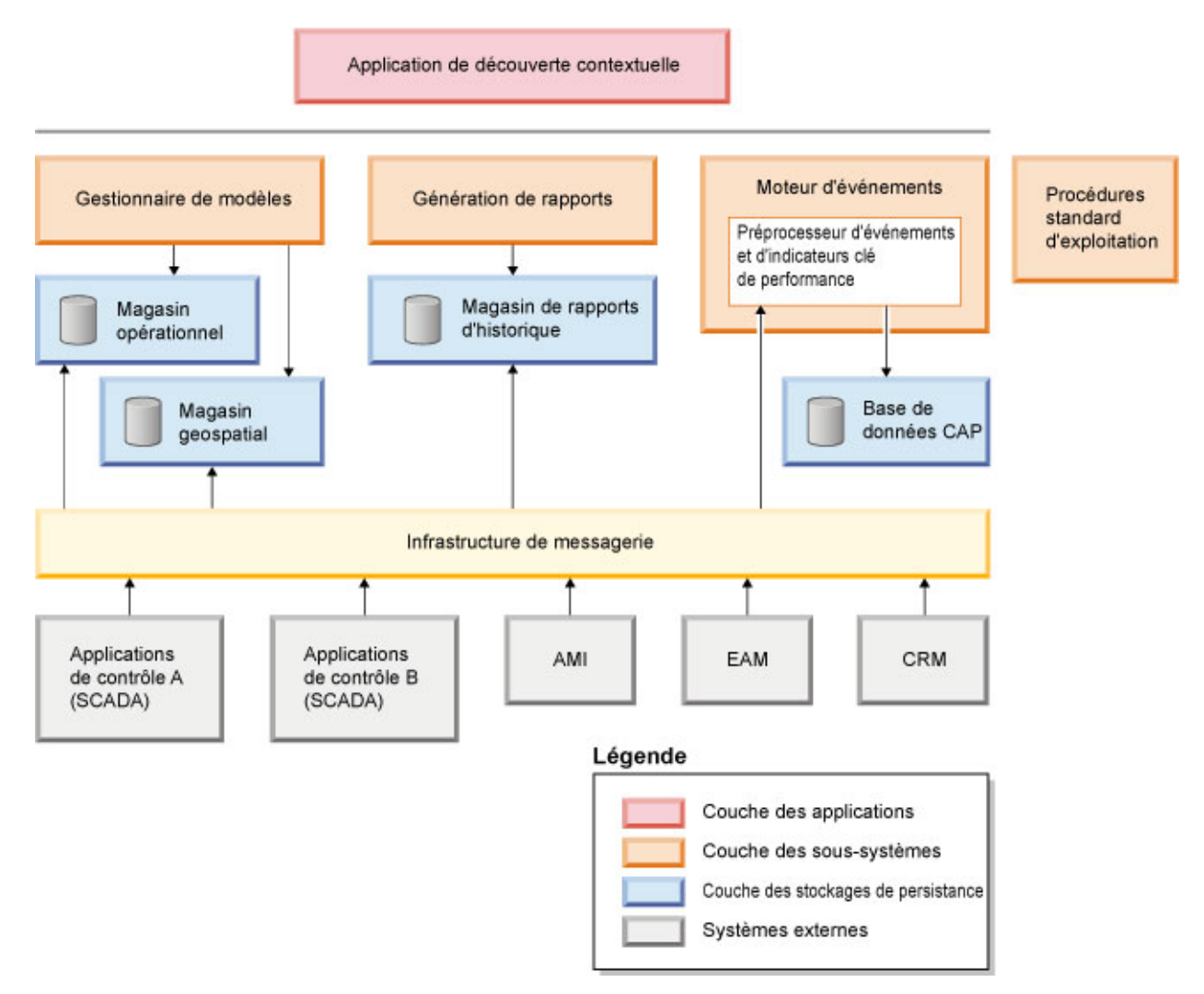

*Figure 1. Composants fonctionnels d'IBM Intelligent Operations for Water et leurs relations*

# **Exemples**

IBM Intelligent Operations for Water fournit des exemples qui illustrent les fonctions disponibles dans IBM Intelligent Operations for Water, ainsi que leur utilisation.

Le système IBM Intelligent Operations for Water 1.5 est fourni avec un exemple facultatif d'un ensemble de données illustrant son utilisation avec les opérations liées aux eaux usées. Les données fournies vous permettent de valider l'instance installée d'IBM Intelligent Operations for Water 1.5, en étudiant tous les points personnalisables du modèle de programmation. Les exemples suivants sont fournis.

- v Extension du modèle sémantique d'origine, qui fournit des types d'actif liés aux eaux usées. Par exemple : Jauge de la rivière, Pluviomètre, Usine des eaux usées, Structure de dérivation des débordements d'égouts unitaires, Surveillance de la ligne de réseau et Station de levage.
- v Ensemble de ressources connectées (égouts reliés) qui s'affichent sur la Carte (MAP) sous la forme de fichiers RDF (Resource Description Framework).
- v Ensemble d'exemples d'actif fourni en fonction des types d'actif ci-dessus.
- v Liens fournis pour les mesures et les valeurs des mesures des actifs ci-dessus.
- v Structures de table des eaux usées fournies pour gérer les alertes et les événements.
- v Ensemble complet d'indicateurs clés de performance liés aux eaux usées fourni en fonction de la réparation et de la gestion des actifs immobilisés, de la gestion des débordements des eaux de pluie et du traitement et du recyclage des eaux usées.
- v Procédures standard d'exploitation simples, déclenchées automatiquement suite à certains événements liés aux eaux usées. Par exemple, un niveau des eaux élevé dans la structure de dérivation des débordements d'égouts unitaires.

Les exemples de fichier liés aux eaux usées sont disponibles dans le répertoire : /opt/IBM/iss/iow/ samples sur leurs serveurs respectifs. Par exemple, les fichiers du Gestionnaire de modèles sont disponibles sur le noeud de gestion, et les modèles de contrôle sont disponibles sur le serveur d'applications. Si vous chargez l'exemple de données au cours du processus d'installation, les fichiers sont déployés et accessibles à des fins de formation et d'apprentissage.

Les exemples fournis par IBM Intelligent Operations Center sont également disponibles dans IBM Intelligent Operations for Water. IBM Intelligent Operations for Water fournit également des exemples d'utilisateur pour la configuration des paramètres de sécurité. Tous les exemples vous aident à mieux comprendre les fonctionnalités d'IBM Intelligent Operations for Water et à garantir que le système installé fonctionne correctement.

#### **Concepts associés** :

[«Personnalisation des types d'actif et de l'instance», à la page 44](#page-53-0)

Les types d'actifs comme les capteurs et compteurs sont au centre de l'infrastructure des systèmes de gestion de l'eau. Le modèle sémantique d'IBM Intelligent Operations for Water permet de différencier des types d'actif. Les modifications apportées à l'infrastructure, par exemple l'ajout de types d'actif, exige de mettre à jour le modèle d'instance. Utilisez les tâches de cette section pour personnaliser le modèle sémantique d'IBM Intelligent Operations for Water pour votre implémentation.

[«Définir des types d'actif», à la page 44](#page-53-0)

Utilisez les informations de cette section pour définir des types d'actif.

#### **Information associée** :

[Exemples d'indicateur clé de performance dans Intelligent Operations Center](http://pic.dhe.ibm.com/infocenter/cities/v1r5m0/topic/com.ibm.ioc.doc/plan_samplekpi.html)

# <span id="page-20-0"></span>**Chapitre 2. Installation et configuration**

IBM Intelligent Operations for Water est une solution qui s'exécute au-dessus d'IBM Intelligent Operations Center. IBM Intelligent Operations for Water fournit un assistant de déploiement qui installe le package dans un IBM Intelligent Operations Center existant et dans l'environnement sous-jacent. Après déploiement du package d'IBM Intelligent Operations for Water, une configuration complémentaire est requise.

# **Préparation de l'installation**

Avant de déployer IBM Intelligent Operations for Water, il convient de bien connaître la configuration du système IBM Intelligent Operations for Water et de s'assurer que les prérequis en matière de l'environnement sont satisfaits.

## **Tâches associées** :

[«Déploiement de la solution», à la page 23](#page-32-0)

IBM Intelligent Operations for Water fournit un assistant de déploiement pour installer IBM Intelligent Operations for Water dans un environnement existant qui exécute IBM Intelligent Operations Center.

[«Installation de la solution», à la page 22](#page-31-0)

L'installation d'IBM Intelligent Operations for Water comporte plusieurs étapes. Un assistant de déploiement est fourni pour déployer et installer IBM Intelligent Operations for Water.

# **Configuration système**

L'assistant de déploiement d'IBM Intelligent Operations for Water permet d'installer le produit dans l'environnement de production d'IBM Intelligent Operations Center. IBM Intelligent Operations Center est un élément préalablement requis pour IBM Intelligent Operations for Water.

IBM Intelligent Operations for Water est installé sur IBM Intelligent Operations Center 1.5. Pour plus d'informations sur les services système IBM Intelligent Operations Center 1.5, consultez les informations connexes.

## **Tâches associées** :

[«Installation de la solution», à la page 22](#page-31-0)

L'installation d'IBM Intelligent Operations for Water comporte plusieurs étapes. Un assistant de déploiement est fourni pour déployer et installer IBM Intelligent Operations for Water.

## **Information associée** :

[IBM Intelligent Operations Center - Services système](http://pic.dhe.ibm.com/infocenter/cities/v1r5m0/topic/com.ibm.ioc.doc/ba_plan_services.html)

# **Configuration matérielle**

Il n'y a aucune configuration matérielle supplémentaire pour le déploiement d'IBM Intelligent Operations for Water, car le produit est installé au-dessus des serveurs existant dans le cluster IBM Intelligent Operations Center.

# **Configuration matérielle d'IBM Intelligent Operations Center**

La configuration matérielle des serveurs IBM Intelligent Operations Center au-dessus desquels IBM Intelligent Operations for Water est installé est définie dans le centre de documentation d'IBM Intelligent Operations Center. C'est la configuration matérielle minimale. Le cluster IBM Intelligent Operations Center peut nécessiter des ressources supplémentaires en fonction des IBM Smarter Cities Software Solutions supplémentaires qui sont déployées dans cet environnement.

#### <span id="page-21-0"></span>**Tâches associées** :

[«Installation de la solution», à la page 22](#page-31-0)

L'installation d'IBM Intelligent Operations for Water comporte plusieurs étapes. Un assistant de déploiement est fourni pour déployer et installer IBM Intelligent Operations for Water.

[«Préparation du serveur de gestion d'installation», à la page 15](#page-24-0)

Vous devez préparer le serveur qui exécute l'installation d'IBM Intelligent Operations for Water avant de démarrer l'assistant de déploiement. Le serveur de gestion d'installation n'est nécessaire que pendant le processus de déploiement.

#### **Information associée** :

[IBM Intelligent Operations Center - Configuration matérielle requise](http://pic.dhe.ibm.com/infocenter/cities/v1r5m0/topic/com.ibm.ioc.doc/ba_plan_hardware_lite.html)

[IBM Intelligent Operations for Water - Configuration système requise](http://www.ibm.com/support/docview.wss?uid=swg27036020)

[IBM Intelligent Operations Center - Configuration système requise](http://www.ibm.com/support/docview.wss?uid=swg27035952)

# **Configuration logicielle requise**

Les serveurs et les clients participant au déploiement d'IBM Intelligent Operations for Water doivent présenter une configuration logicielle minimale. Ceci comprend les serveurs IBM Intelligent Operations Center sur lesquels IBM Intelligent Operations for Water est installé et le serveur de gestion d'installation à partir duquel le programme d'installation d'IBM Intelligent Operations for Water s'exécute.

# **Configuration logicielle du serveur**

La configuration logicielle des serveurs IBM Intelligent Operations Center sur lesquels IBM Intelligent Operations for Waterest installé est définie dans le centre de documentation d'IBM Intelligent Operations Center.

# **Configuration logicielle du client**

L'interface de solutions IBM Intelligent Operations for Water prend en charge plusieurs navigateurs. Certains navigateurs peuvent être utilisés avec des limitations.

IBM Intelligent Operations for Water a été testé et est pris en charge sur les navigateurs suivants :

- Microsoft Internet Explorer 8.x (32 bits uniquement)
- Microsoft Internet Explorer 9.x (32 bits uniquement)
- Mozilla Firefox 10 ESR

# **Affichage de compatibilité d'Internet Explorer**

IBM Intelligent Operations for Water ne prend pas en charge l'affichage de compatibilité d'Internet Explorer 8 ou d'Internet Explorer 9.

# **Performances d'Internet Explorer 8.x**

Les performances d'utilisation d'Internet Explorer 8.x sont susceptibles d'être lentes pour certains utilisateurs.

Pour éviter ce problème, utilisez Internet Explorer 9.x ou Firefox 10 ESR.

## <span id="page-22-0"></span>**Tâches associées** :

[«Installation de la solution», à la page 22](#page-31-0)

L'installation d'IBM Intelligent Operations for Water comporte plusieurs étapes. Un assistant de déploiement est fourni pour déployer et installer IBM Intelligent Operations for Water.

[«Préparation du serveur de gestion d'installation», à la page 15](#page-24-0)

Vous devez préparer le serveur qui exécute l'installation d'IBM Intelligent Operations for Water avant de démarrer l'assistant de déploiement. Le serveur de gestion d'installation n'est nécessaire que pendant le processus de déploiement.

#### **Information associée** :

[IBM Intelligent Operations Center - Configuration logicielle](http://pic.dhe.ibm.com/infocenter/cities/v1r5m0/topic/com.ibm.ioc.doc/ba_plan_server_software.html)

[Configuration requise pour le navigateur d'IBM Intelligent Operations Center](http://pic.dhe.ibm.com/infocenter/cities/v1r5m0/topic/com.ibm.ioc.doc/install_browsers.html)

[IBM Intelligent Operations for Water - Configuration système requise](http://www.ibm.com/support/docview.wss?uid=swg27036020)

[IBM Intelligent Operations Center - Configuration système requise](http://www.ibm.com/support/docview.wss?uid=swg27035952)

# **Conditions requises pour le serveur du système d'information géographique (GIS)**

Outre les serveurs requis pour IBM Intelligent Operations for Water, le produit IBM Intelligent Operations for Water nécessite un accès au serveur GIS (système d'information géographique).

IBM Intelligent Operations for Water requiert un serveur GIS doté d'ESRI ArcGIS Server Standard 10 avec le produit ArcGIS for Server, Network Extension installé.

IBM Intelligent Operations for Water ne prend pas en charge d'autres serveurs GIS.

# **Conditionnement des supports**

Vous pouvez commander IBM Intelligent Operations for Water au format DVD ou en passant par Passport Advantage.

Le produit IBM Intelligent Operations for Water V1.5 est répertorié sous IBM Intelligent Water Family. L'offre inclut les éléments suivants :

- DVD multilingue IBM Intelligent Operations for Water
- DVD multilingue IBM Intelligent Operations Center

## **Tâches associées** :

[«Installation de la solution», à la page 22](#page-31-0)

L'installation d'IBM Intelligent Operations for Water comporte plusieurs étapes. Un assistant de déploiement est fourni pour déployer et installer IBM Intelligent Operations for Water.

[«Préparation du support d'installation», à la page 16](#page-25-0)

Avant d'exécuter l'assistant de déploiement d'IBM Intelligent Operations for Water, vous devez d'abord obtenir et préparer le support d'installation.

#### **Information associée** :

[IBM Intelligent Operations for Water Passport Advantage - Page de téléchargement](http://www.ibm.com/support/docview.wss?uid=swg24033114)

[Passport Advantage d'IBM](http://www.ibm.com/software/howtobuy/passportadvantage/)

# **Installation du produit IBM Intelligent Operations Center**

Avant d'installer IBM Intelligent Operations for Water, vous devez commencer par installer IBM Intelligent Operations Center.

# <span id="page-23-0"></span>**Pourquoi et quand exécuter cette tâche**

IBM Intelligent Operations Center est requis par IBM Intelligent Operations for Water. Il n'est pas possible d'installer IBM Intelligent Operations for Water sans d'abord déployer et configurer IBM Intelligent Operations Center. IBM Intelligent Operations Center doit s'exécuter pendant l'installation d'IBM Intelligent Operations for Water.

# **Procédure**

Installez, configurez et vérifiez IBM Intelligent Operations Center à l'aide des étapes du centre de documentation d'IBM Intelligent Operations Center. Voir les informations associées.

# **Que faire ensuite**

Installez le correctif provisoire requis et préparer les serveurs IBM Intelligent Operations Center avant de démarrer le programme d'installation d'IBM Intelligent Operations for Water.

#### **Tâches associées** :

«Préparation de serveurs IBM Intelligent Operations Center» Avant de démarrer le déploiement d'IBM Intelligent Operations for Water, vous devez d'abord préparer l'environnement existant IBM Intelligent Operations Center .

#### **Information associée** :

[Installation et configuration](http://pic.dhe.ibm.com/infocenter/cities/v1r5m0/topic/com.ibm.ioc.doc/install_intro.html)

# **Préparation de serveurs IBM Intelligent Operations Center**

Avant de démarrer le déploiement d'IBM Intelligent Operations for Water, vous devez d'abord préparer l'environnement existant IBM Intelligent Operations Center .

# **Pourquoi et quand exécuter cette tâche**

IBM Intelligent Operations Center doit s'exécuter pendant l'installation d'IBM Intelligent Operations for Water. Certains services IBM Intelligent Operations Center sont démarrés automatiquement par le programme d'installation. Pour éviter une interruption de service, nous recommandons à tous les utilisateurs d'IBM Intelligent Operations Center de fermer leur session sur le système pendant la période d'installation d'IBM Intelligent Operations for Water.

# **Procédure**

- 1. Assurez-vous que tous les serveurs IBM Intelligent Operations Center sont démarrés. Utilisez l'Outil de contrôle de plateforme d'IBM Intelligent Operations Center pour contrôler les services.
- 2. Interrogez le statut de tous les serveurs d'IBM Intelligent Operations Center afin de s'assurer qu'ils sont démarrés avant le début de l'installation. Si l'un des composants d'IBM Intelligent Operations Center n'est pas démarré, l'installation d'IBM Intelligent Operations for Water ne s'effectue pas correctement. Utilisez les contrôles de vérification du système de IBM Intelligent Operations Center pour déterminer le statut de fonctionnement des services IBM Intelligent Operations Center.
- 3. Vérifiez que vous avez accès au portail IBM Intelligent Operations Center en se connectant en tant qu'administrateur à l'aide de l'adresse URL suivante : http://*serveur\_accès*/wpsv70/wps/myportal

Dans le portail IBM Intelligent Operations Center, repérez le lien **Intelligent Operations Center**, qui figure dans la barre de navigation supérieure.

# **Que faire ensuite**

Une fois l'environnement d'IBM Intelligent Operations Center configuré et tous les serveurs activés et en cours d'exécution, vous êtes prêt à lancer la préparation d'IBM Intelligent Operations for Water.

#### <span id="page-24-0"></span>**Tâches associées** :

[«Installation du produit IBM Intelligent Operations Center», à la page 13](#page-22-0) Avant d'installer IBM Intelligent Operations for Water, vous devez commencer par installer IBM Intelligent Operations Center.

«Préparation du serveur de gestion d'installation»

Vous devez préparer le serveur qui exécute l'installation d'IBM Intelligent Operations for Water avant de démarrer l'assistant de déploiement. Le serveur de gestion d'installation n'est nécessaire que pendant le processus de déploiement.

#### **Information associée** :

[Surveillance des services dans IBM Intelligent Operations Center](http://pic.dhe.ibm.com/infocenter/cities/v1r5m0/topic/com.ibm.ioc.doc/admin_controlling_servers.html)

[Démarrage des composants dans IBM Intelligent Operations Center](http://pic.dhe.ibm.com/infocenter/cities/v1r5m0/topic/com.ibm.ioc.doc/ba_admin_starting.html)

[Arrêt des composants dans IBM Intelligent Operations Center](http://pic.dhe.ibm.com/infocenter/cities/v1r5m0/topic/com.ibm.ioc.doc/ba_admin_stopping.html)

[Exécution des contrôles de vérification système](http://pic.dhe.ibm.com/infocenter/cities/v1r5m0/topic/com.ibm.ioc.doc/admin_verifytools.html)

# **Préparation du serveur de gestion d'installation**

Vous devez préparer le serveur qui exécute l'installation d'IBM Intelligent Operations for Water avant de démarrer l'assistant de déploiement. Le serveur de gestion d'installation n'est nécessaire que pendant le processus de déploiement.

# **Avant de commencer**

Examinez la configuration logicielle et matérielle requise du serveur de gestion d'installation.

# **Procédure**

- 1. Installez et configurez un nouveau serveur exécutant le système d'exploitation Linux en appliquant les conditions logicielles et matérielles requises minimales.
- 2. Désactivez temporairement la sécurité par pare-feu sur le serveur.
- 3. Redémarrez le système.
- 4. Configurez les paramètres de réseau du serveur afin qu'il puisse communiquer avec tous les noeuds de serveur IBM Intelligent Operations Center existants.
- 5. Testez la connectivité du serveur vers et depuis les autres serveurs dans l'environnement.
	- a. Depuis le nouveau serveur, interrogez (ping) chacun des noeuds de serveur IBM Intelligent Operations Center en utilisant leur nom d'hôte afin de vous assurer qu'ils sont accessibles.
	- b. Depuis chacun des noeuds de serveur IBM Intelligent Operations Center existants, interrogez (ping) l'instance suivante d'IBM Intelligent Operations for Water en utilisant son nom d'hôte afin de vous assurer qu'elle est accessible.
	- c. Contactez votre administrateur de réseau local afin de résoudre les éventuels problèmes de connectivité.

# **Que faire ensuite**

Préparez les supports d'installation avant de démarrer le déploiement d'IBM Intelligent Operations for Water.

#### <span id="page-25-0"></span>**Concepts associés** :

[«Configuration matérielle», à la page 11](#page-20-0)

Il n'y a aucune configuration matérielle supplémentaire pour le déploiement d'IBM Intelligent Operations for Water, car le produit est installé au-dessus des serveurs existant dans le cluster IBM Intelligent Operations Center.

[«Configuration logicielle requise», à la page 12](#page-21-0)

Les serveurs et les clients participant au déploiement d'IBM Intelligent Operations for Water doivent présenter une configuration logicielle minimale. Ceci comprend les serveurs IBM Intelligent Operations Center sur lesquels IBM Intelligent Operations for Water est installé et le serveur de gestion d'installation à partir duquel le programme d'installation d'IBM Intelligent Operations for Water s'exécute.

#### **Tâches associées** :

[«Préparation de serveurs IBM Intelligent Operations Center», à la page 14](#page-23-0)

Avant de démarrer le déploiement d'IBM Intelligent Operations for Water, vous devez d'abord préparer l'environnement existant IBM Intelligent Operations Center .

«Préparation du support d'installation»

Avant d'exécuter l'assistant de déploiement d'IBM Intelligent Operations for Water, vous devez d'abord obtenir et préparer le support d'installation.

# **Préparation du support d'installation**

Avant d'exécuter l'assistant de déploiement d'IBM Intelligent Operations for Water, vous devez d'abord obtenir et préparer le support d'installation.

# **Avant de commencer**

Il existe deux formes de support d'installation pour le déploiement d'IBM Intelligent Operations for Water :

- v DVD d'installation du produit
- v Les clients sous licence peuvent télécharger le module d'installation à partir du site Web IBM® Passport Advantage®

Voir le lien situé à la fin de cette page pour plus d'informations sur les numéros de progiciel Passport Advantage et les liens de téléchargement.

#### **Concepts associés** :

[«Conditionnement des supports», à la page 13](#page-22-0) Vous pouvez commander IBM Intelligent Operations for Water au format DVD ou en passant par Passport Advantage.

## **Tâches associées** :

[«Déploiement de la solution», à la page 23](#page-32-0)

IBM Intelligent Operations for Water fournit un assistant de déploiement pour installer IBM Intelligent Operations for Water dans un environnement existant qui exécute IBM Intelligent Operations Center.

[«Préparation du serveur de gestion d'installation», à la page 15](#page-24-0)

Vous devez préparer le serveur qui exécute l'installation d'IBM Intelligent Operations for Water avant de démarrer l'assistant de déploiement. Le serveur de gestion d'installation n'est nécessaire que pendant le processus de déploiement.

## **Information associée** :

[IBM Intelligent Operations for Water Passport Advantage - Page de téléchargement](http://www.ibm.com/support/docview.wss?uid=swg24033114)

# **DVD Preparing the installation**

Le DVD d'installation d'IBM Intelligent Operations for Water contient tous les fichiers requis pour démarrer le déploiement. Vous devez d'abord monter le DVD sur le serveur de gestion de l'installation.

# **Pourquoi et quand exécuter cette tâche**

Cette tâche n'est pas requise si vous utilisez le support d'installation d'IBM Intelligent Operations for Water téléchargé pour exécuter l'installation.

Pour monter un CD-ROM sur des systèmes d'exploitation Linux, vous devez émettre la commande mount. Suivant la configuration de votre système, vous pouvez avoir besoin du droit d'utilisateur racine pour cette procédure.

#### **Procédure**

Insérez le DVD dans l'unité et entrez la commande suivante : mount -t iso9660 -o ro /dev/cdrom /cdrom

**Remarque :** /cdrom représente le point de montage du dossier DVD. Ce dossier doit exister avant d'utiliser la commande mount.

#### **Résultats**

Votre système de fichiers sur DVD est monté. Consultez le contenu du DVD d'installation en plaçant le disque dans l'unité et entrez la commande cd /cdrom où /cdrom est le répertoire du point de montage.

#### **Que faire ensuite**

Le serveur de gestion d'installation est maintenant prêt à exécuter l'assistant de déploiement d'IBM Intelligent Operations for Water et à déployer la solution.

#### **Tâches associées** :

[«Déploiement de la solution», à la page 23](#page-32-0)

IBM Intelligent Operations for Water fournit un assistant de déploiement pour installer IBM Intelligent Operations for Water dans un environnement existant qui exécute IBM Intelligent Operations Center.

## **Préparation du package d'installation téléchargé**

Le package d'installation d'IBM Intelligent Operations for Water contient tous les fichiers requis pour démarrer le déploiement. Vous devez d'abord copier et extraire les fichiers d'installation requis et la structure de répertoires sur le serveur de gestion d'installation avant de commencer le déploiement.

#### **Pourquoi et quand exécuter cette tâche**

Cette tâche n'est pas requise si vous utilisez le produit IBM Intelligent Operations for Water DVD pour exécuter l'installation.

- 1. Ouvrez une session sur le serveur de gestion d'installation d'IBM Intelligent Operations for Water en tant qu'utilisateur superutilisateur.
- 2. Créez un répertoire pour contenir les fichiers d'installation temporaire et la structure de répertoires, par exemple /images.
- 3. Copiez le package d'installation d'IBM Intelligent Operations for Water dans le nouveau répertoire que vous avez créé au cours de l'étape précédente.
- 4. Depuis la ligne de commande du système d'exploitation, accédez au répertoire où vous avez copié le package d'installation.
- 5. Extrayez le programme d'installation à l'aide de la commande suivante : tar -xvf CIA2SML.tar

# <span id="page-27-0"></span>**Résultats**

Le serveur de gestion d'installation est maintenant prêt à exécuter l'assistant de déploiement d'IBM Intelligent Operations for Water et à déployer la solution. L'installation démarre le répertoire dans lequel vous avez extrait le package d'installation.

## **Que faire ensuite**

Le serveur de gestion d'installation d'IBM Intelligent Operations for Water est maintenant prêt à exécuter l'assistant de déploiement d'IBM Intelligent Operations for Water et à déployer la solution.

#### **Tâches associées** :

[«Déploiement de la solution», à la page 23](#page-32-0)

IBM Intelligent Operations for Water fournit un assistant de déploiement pour installer IBM Intelligent Operations for Water dans un environnement existant qui exécute IBM Intelligent Operations Center.

# <span id="page-27-2"></span>**Installation et configuration des services de modèles sémantiques**

IBM Intelligent Operations for Water fournit une application services de modèles sémantiques et un exemple de modèle. Ce service doit être installé et configuré avant d'être utilisé.

## <span id="page-27-1"></span>**Configuration de Jazz team server**

IBM Intelligent Operations for Water, services de modèles sémantiques est installé sur un serveur Jazz team server. Ce dernier doit être configuré avant l'installation d'IBM Intelligent Operations for Water, services de modèles sémantiques.

## **Pourquoi et quand exécuter cette tâche**

L'architecture d'IBM Intelligent Operations for Water doit être installée avant de configurer le serveur Jazz team server.

- 1. Dans un navigateur Web, accédez à http://*gestion-hôte* :82/jts/setup où *gestion-hôte* est le nom de système hôte qualifié complet du serveur de gestion.
- 2. Ouvrez une session avec l'ID utilisateur iicsystemuser et le mot de passe passw0rd.
- 3. Cliquez sur **Suivant**.
- 4. Sur la page de configuration d'un identificateur URI public (Configure Public URI), indiquez une valeur **Public URI Root** sous la forme https://*gestion-hôte* :9448/jts, puis sélectionnez I understand that once the Public URI is set, it cannot be modified. (Je comprends qu'une fois l'identificateur URI défini, celui-ci n'est plus modifiable). Cliquez sur **Suivant**.
- 5. Cliquez sur **Tester la connexion**. Le message qui s'affiche doit indiquer la bonne fin du test de connexion.
- 6. Cliquez sur **Suivant** pour enregistrer les paramètres et continuer.
- 7. Configurez la base de données sur la page de configuration de la base de données.
	- a. Sélectionnez DB2 comme **fournisseur de base de données**.
	- b. Sélectionnez JDBC comme **type de connexion**.
	- c. Entrez le mot de passe de base de données DB2 défini comme la propriété DEFAULT.PWD.DB2 dans le fichier de propriétés de topologie pour **JDBC Password** (Mot de passe JDBC). Ignorez le message de mot de passe qui s'affiche.
	- d. Pour **JDBC Location** (Emplacement JDBC), entrez //*bd\_hôte* :50005/ JTS:user=db2inst5;password={password}; où *bd\_hôte* est le nom d'hôte du serveur de données. La chaîne {password} doit être entrée comme indiqué. Ne substituez pas de valeur de mot de passe.
- e. Cliquez sur **Tester la connexion**. En cas d'erreur, vérifiez et corrigez les entrées. Si les entrées sont correctes, vérifiez que les services de base de données sont démarrés sur le serveur de données à l'aide de outil de contrôle de la plateforme.
- f. Après l'affichage du message indiquant qu'aucune table Jazz n'est présente dans la base de données, cliquez sur **Create Tables** (Créer des tables). Le traitement va prendre plusieurs minutes.
- g. Cliquez sur **Suivant**.
- 8. Sur la page d'activation de notification par messagerie électronique (Enable E-mail Notification), définissez la valeur à **Disabled** (Désactivé), puis cliquez sur **Suivant**.
- 9. La page d'enregistrement des applications (Register Applications) doit afficher "No new applications detected" (Aucune application détectée). Cliquez sur **Suivant**.
- 10. Sélectionnez **LDAP** pour le **Type de registre d'utilisateurs** (User Registry Type) à l'étape 1 sur la page de configuration du registre utilisateur (Setup User Registry).
- 11. A l'étape 2, configurez LDAP pour le registre Jazz Team Server.
	- a. Entrez ldap://*gestion\_hôte* :389 pour **LDAP Registry Location** (Emplacement du registre LDAP), où *gestion\_hôte* est le nom de système hôte qualifié complet du serveur de gestion.
	- b. Entrez OU=USERS,OU=SWG,O=IBM,C=US pour **Base User DN**.
	- c. Entrez userId=uid,name=cn,emailAddress-mail pour **User Property Names Mapping**.
	- d. Entrez OU=GROUPS,OU=SWG,O=IBM,C=US pour **Base Group DN**.
	- e. Pour **Jazz to LDAP Group Mapping**, vérifiez que la valeur est définie à JazzAdmins=JazzAdmins, JazzUsers=JazzUsers, JazzDWAdmins=JazzDWAdmins, JazzProjectAdmins=JazzProjectAdmins, JazzGuests=JazzGuests.
	- f. Entrez cn pour **Group Name Property**.
	- g. Entrez cn pour **Group Member Property**.
- 12. Cliquez sur **Tester la connexion**. Si un message d'avertissement apparaît, cliquez sur **afficher les détails**. Si l'avertissement concerne la propriété mail (messagerie), vous pouvez ignorer le message.
- 13. Pour **Client Access License Type** (Type de licence d'accès client), sélectionnez IBM Integrated Information Core - IIC Model Server.
- 14. Cliquez sur **Suivant**.
- 15. Pour **Configure Data Warehouse** (Configurer l'entrepôt de données); sélectionnez la case à cocher I do not wish to configure the data warehouse at this time (Je ne souhaite pas configurer l'entrepôt de données maintenant).
- 16. Dans la page Summary (Récapitulatif), cliquez sur **Terminer**.

## **Résultats**

Le serveur Jazz team server est opérationnel.

## **Installation de services de modèles sémantiques**

services de modèles sémantiques et un modèle d'application sont fournis avec IBM Intelligent Operations for Water.

## **Pourquoi et quand exécuter cette tâche**

Il est nécessaire de configurer Jazz Team Server sur serveur de gestion avant d'utiliser services de modèles sémantiques.

- 1. Dans un navigateur Web, accédez à http://*hôte\_gestion* :82/jts/admin , où *hôte\_gestion* est le nom de système hôte qualifié complet de serveur de gestion.
- 2. Sur la page d'administration de serveur, cliquez sur **Serveur** > **Configuration** > **Enregistrement des applications**.
- 3. Sur la page Applications enregistrées, cliquez sur **Ajouter**.
- 4. Ajoutez l'application du serveur de modèles sur la page Ajouter une application.
	- a. Entrez le serveur de modèle pour le **nom de l'application**.
	- b. Entrez http://*hôte\_gestion* :82/modelserver/scr, où *hôte\_gestion* est le nom de système hôte qualifié complet de serveur de gestion, pour l'**URL de découverte**.
	- c. Entrez une valeur de votre choix pour **Consumer Secret**. Cette valeur sera utilisée pour permettre l'accès à l'application. La valeur doit être traitée avec la même sécurité que pour un mot de passe.
	- d. Entrez iicsystemuser pour **ID fonctionnel**

Le **type d'application** doit changer pour serveur de modèle.

5. S'il n'y a pas d'erreurs, cliquez sur **Terminer**.

## **Vérification de la configuration des services de modèles sémantiques**

Un modèle d'application des services de modèles sémantiques est fourni avec IBM Intelligent Operations for Water et vous pouvez l'utiliser pour vérifier les bonnes installation et configuration de services de modèles sémantiques.

- 1. Préparez les fichiers d'exemples de modèle.
	- a. Sur le serveur d'installation recherchez le fichier iic15\_2\_stagebuildtoserver.xx.jar dans le répertoire *install\_media*.
	- b. Développez le fichier iic15\_2\_stagebuildtoserver.xx.jar dans un répertoire de votre choix. Dans la suite de ces étapes ce répertoire est appelé *racine\_modèle*.
- 2. Installez l'exemple de modèle.
	- a. A l'aide d'un navigateur Web, sur le serveur où se trouve *racine\_modèle*, accédez àhttp://*gestion\_hôte* :82/iic/console où *gestion\_hôte* est le nom de système hôte qualifié complet du serveur de gestion.
	- b. Ouvrez une session en tant que l'utilisateur iicsystemuser avec le mot de passe passw0rd.
	- c. Cliquez sur **Gestionnaire de modèles** > **Ontologies** > **Parcourir**.
	- d. Accédez au répertoire *install\_media*/ioc/image/IIC/install/modelServices/post\_install/.
	- e. Ouvrez le fichier rsm.owl.
	- f. Cliquez sur **Charger**. Le fichier doit être chargé.
	- g. Cliquez sur **Gestionnaire de modèles** > **Ontologies** > **Parcourir**.
	- h. Accédez au répertoire *install\_media*/ioc/image/IIC/install/modelServices/post\_install/.
	- i. Ouvrez le fichier modelServer.owl.
	- j. Cliquez sur **Charger**. Le fichier doit être chargé.
	- k. Cliquez sur **Gestionnaire de modèles** > **Ontologies** > **Parcourir**.
	- l. Accédez au répertoire *install\_media*/ioc/image/IIC/install/ktpRuntimeServices/post\_install/.
	- m. Ouvrez le fichier kpi.owl.
	- n. Cliquez sur **Charger**. Le fichier doit être chargé.
	- o. Cliquez sur **Gestionnaire de modèles** > **Charger** > **Parcourir**
	- p. Accédez au répertoire *install\_media*/ioc/image/IIC/samples/rdf/rsm/.
	- q. Ouvrez le fichier IBMOilDownstreamSampleRDF.xml.
	- r. Cliquez sur **Charger**. Le fichier doit être chargé.
	- s. Cliquez sur **Gestionnaire de modèles** > **Charger** > **Parcourir**
	- t. Accédez au répertoire *install\_media*/ioc/image/IIC/samples/rdf/rsm/.
	- u. Ouvrez le fichier IBMOilUpstreamSampleRDF.xml.
	- v. Cliquez sur **Charger**. Le fichier doit être chargé.
- w. Cliquez sur **Gestionnaire de modèles** > **Charger** > **Parcourir**
- x. Accédez au répertoire *install\_media*/ioc/image/IIC/samples/rdf/rsm/.
- y. Ouvrez le fichier IBMOilDownstreamSampleReferenceRDF.xml.
- z. Cliquez sur **Charger**. Le fichier doit être chargé.
- aa. Cliquez sur **Gestionnaire de modèles** > **Charger** > **Parcourir**
- ab. Accédez au répertoire *install\_media*/ioc/image/IIC/samples/rdf/rsm/.
- ac. Ouvrez le fichier IBMOilUpstreamSampleReferenceRDF.xml.
- ad. Cliquez sur **Charger**. Le fichier doit être chargé.
- 3. Vérifiez que l'exemple de modèle s'est correctement installé.
	- a. Cliquez sur **Gestionnaire de modèles** > **Requête** > **Requête**. Une requête prédéfinie doit s'exécuter. Une structure XML doit s'afficher avec les résultats de la requête. La balise de niveau supérieur doit être spargl et doit avoir les balises secondaires head et results.
	- b. Cliquez sur **Explorateur de modèles** et vérifiez que vous pouvez accéder au modèle.
- 4. Utilisez le modèle pour vérifier l'installation de gestionnaire de modèles.
	- a. Dans un navigateur Web sur le serveur de gestion, accédez à http://*gestion\_hôte* :82/iic/ibmoil où *gestion\_hôte* est le nom de système hôte qualifié complet du serveur de gestion.
	- b. Cliquez sur **IBM Oil Company** > **Variables**. Les adresses URL des services Web sont affichées.

## **Résultats**

Les services de modèles sémantiques et l'exemple de modèle IBMOil sont installés.

## **Amélioration des performances du services de modèles sémantiques**

Configurez les services de modèles sémantiques fournis par IBM Intelligent Operations for Water pour améliorer les performances lors de l'exécution de requêtes sur les modèles.

## **Procédure**

- 1. Dans un navigateur Web, accédez à http://*hôte\_gestion* :82/iic/console , où *hôte\_gestion* est le nom de système hôte qualifié complet de serveur de gestion.
- 2. Ajoutez les valeurs de propriété dans le tableau 4 pour la catégorie **OPCWEBSERVICE**.

*Tableau 4. Propriétés OPCWEBSERVICE*

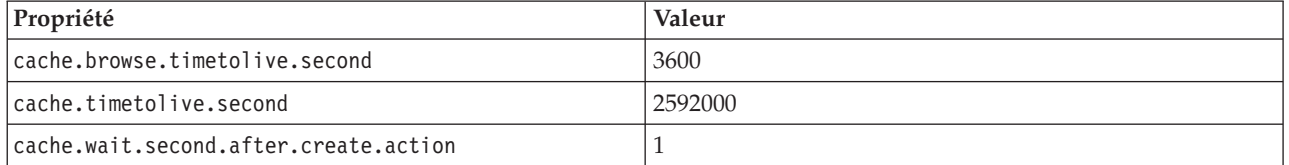

3. Mettez à jour ou ajoutez les propriétés et valeurs suivantes du [tableau 5, à la page 22](#page-31-0) dans la catégorie RSM.

<span id="page-31-0"></span>*Tableau 5. Propriétés RSM*

| Propriété              | Valeur                                                                                                    |
|------------------------|----------------------------------------------------------------------------------------------------|
| mvmViewPath.0          | http://iec.ch/TC57/CIMgeneric# ISA95_Enterprise##http://iec.ch/TC57/<br>CIMgeneric# RSM_OrganizationalEntity.ManagesAspectOf_PhysicalEntity<br>##iec.ch/TC57/CIMgeneric# ISA95_Site##http://iec.ch/TC57/CIMgeneric#<br>RSM_PhysicalEntity.contains_PhysicalEntity##http://iec.ch/TC57/CIMgeneric#<br>ISA95_Area##http://iec.ch/TC57/CIMgeneric#<br>RSM_PhysicalEntity.contains_PhysicalEntity##http://iec.ch/TC57/CIMgeneric#<br>ISA95_ProductionUnit##http://iec.ch/TC57/CIMgeneric#<br>RSM_PhysicalEntity.ManagedBy_OrganizationalEntity##http://<br>iec.ch/TC57/CIMgeneric#RSM_OrganizationalEntity##http://<br>iec.ch/TC57/CIMgeneric#RSM_OrganizationalEntity.has_measurement##http://<br>iec.ch/TC57/CIM-generic#RSM_Measurement##http://iec.ch/TC57/<br>CIMgeneric# RSM_Measurement.HasA_MeasurementValue##http://<br>iec.ch/TC57/CIM-generic#RSM_MeasurementValue |
| mymViewPath.1          | http://iec.ch/TC57/CIMgeneric# ISA95_Enterprise##http://iec.ch/TC57/<br>CIMgeneric# RSM_OrganizationalEntity.ManagesAspectOf_PhysicalEntity<br>##iec.ch/TC57/CIMgeneric# ISA95_Area##http://iec.ch/TC57/CIMgeneric#<br>RSM_PhysicalEntity.contains_PhysicalEntity##http://iec.ch/TC57/CIMgeneric#<br>ISA95_ProductionUnit##http://iec.ch/TC57/CIMgeneric#<br>ISA95_WorkCenter.Contains_Equipment##http://iec.ch/TC57/CIMgeneric#<br>RSM_WorkEquipment##http://iec.ch/TC57/CIMgeneric#<br>RSM_PhysicalEntity.has_measurement##http://iec.ch/TC57/CIM-<br>generic#RSM_Measurement##http://iec.ch/TC57/CIMgeneric#<br>RSM_Measurement.HasA_MeasurementValue##http://iec.ch/TC57/CIM-<br>generic#RSM_MeasurementValue                                                                                                    |
| mvmDownLevelPreRequest | 3                                                                                                    |
| mvmCacheProperty.0     | cim:RSM_IdentifiedObject.name                                                                                                    |
| mvmMaxQueryURI         | 500                                                                                                    |
| mvmMaxSparqlEntry      | 4000                                                                                                    |

- 4. Cliquez sur **Publier**. Les propriétés nouvelles et modifiées sont enregistrées.
- 5. Redémarrez les services de modèles sémantiquesà l'aide de outil de contrôle de la plateforme.
- 6. Dans un navigateur Web, accédez à http://*hôte\_gestion* :82/iic/console , où *hôte\_gestion* est le nom de système hôte qualifié complet de serveur de gestion.
- 7. Effectuez tous les changements spécifiques de la solution ou de l'application nécessaires. Si des changements s'avèrent nécessaires, ceux-ci sont identifiées dans la documentation du produit ou de la solution.

# **Installation de la solution**

L'installation d'IBM Intelligent Operations for Water comporte plusieurs étapes. Un assistant de déploiement est fourni pour déployer et installer IBM Intelligent Operations for Water.

# **Avant de commencer**

L'installation d'IBM Intelligent Operations for Water requiert un serveur de gestion d'installation sur lequel exécuter l'assistant de déploiement. Le serveur de gestion d'installation doit être en mesure d'établir une connexion vers et depuis les serveurs IBM Intelligent Operations Center. L'environnement IBM Intelligent Operations Center fournit le middleware que requiert IBM Intelligent Operations for Water.

Le serveur de gestion d'installation d'IBM Intelligent Operations for Water peut être un serveur de matériels physiques ou une machine virtuelle s'exécutant sur VMware Server. Il peut également s'agir <span id="page-32-0"></span>d'un serveur dans le cloud si l'environnement IBM Intelligent Operations Center est également déployé dans le cloud. Assurez-vous que le serveur de gestion d'installation répond aux conditions de configurations logicielle et matérielles minimales.

# **Pourquoi et quand exécuter cette tâche**

L'assistant de déploiement effectue plusieurs étapes de déploiement :

- Sélection de composant
- v Spécification du serveur d'événement et de gestion d'IBM Intelligent Operations Center et de l'administrateur du système d'exploitation
- v Spécification du compte administrateur IBM Intelligent Operations Center existant
- v Revue de la progression du déploiement, des messages de statut et des résultats

Une fois le déploiement d'IBM Intelligent Operations for Water terminé, le serveur de gestion d'installation n'est plus nécessaire. Le profil d'installation peut être sauvegardé en option en guise de référence et peut servir aux mises à niveau futures requises.

## **Concepts associés** :

[«Préparation de l'installation», à la page 11](#page-20-0)

Avant de déployer IBM Intelligent Operations for Water, il convient de bien connaître la configuration du système IBM Intelligent Operations for Water et de s'assurer que les prérequis en matière de l'environnement sont satisfaits.

[«Configuration système», à la page 11](#page-20-0)

L'assistant de déploiement d'IBM Intelligent Operations for Water permet d'installer le produit dans l'environnement de production d'IBM Intelligent Operations Center. IBM Intelligent Operations Center est un élément préalablement requis pour IBM Intelligent Operations for Water.

#### [«Configuration matérielle», à la page 11](#page-20-0)

Il n'y a aucune configuration matérielle supplémentaire pour le déploiement d'IBM Intelligent Operations for Water, car le produit est installé au-dessus des serveurs existant dans le cluster IBM Intelligent Operations Center.

[«Configuration logicielle requise», à la page 12](#page-21-0)

Les serveurs et les clients participant au déploiement d'IBM Intelligent Operations for Water doivent présenter une configuration logicielle minimale. Ceci comprend les serveurs IBM Intelligent Operations Center sur lesquels IBM Intelligent Operations for Water est installé et le serveur de gestion d'installation à partir duquel le programme d'installation d'IBM Intelligent Operations for Water s'exécute.

[«Conditionnement des supports», à la page 13](#page-22-0)

Vous pouvez commander IBM Intelligent Operations for Water au format DVD ou en passant par Passport Advantage.

# **Déploiement de la solution**

IBM Intelligent Operations for Water fournit un assistant de déploiement pour installer IBM Intelligent Operations for Water dans un environnement existant qui exécute IBM Intelligent Operations Center.

# **Avant de commencer**

Préparez le support d'installation avant de démarrer l'assistant de déploiement. Vous devez également effectuer les tâches prérequises qui sont décrites dans le centre de documentation. La liste suivante décrit les tâches prérequises spécifiques nécessaires.

- v Vérifiez qu'IBM Intelligent Operations Center est installé complètement et que tous les serveurs IBM Intelligent Operations Center sont opérationnels.
- v Assurez-vous que tous les contrôles de vérification système d'IBM Intelligent Operations Center se sont effectués correctement. Voir le lien de liste de contrôle associée.
- Configurez Jazz team server. Voir la tâche associée.
- v Installez et vérifiez les Services de modèles sémantiques et la configuration. Voir la tâche associée.
- v Déverrouillez globalement les fichiers pour le serveur Tivoli Netcool/Impact. Procédez comme suit :
	- 1. Ouvrez une session à l'adresse URL suivante en tant qu'utilisateur admin. Le mot de passe est netcool.

http://eventserver:9080/nci/login\_main.jsp

- 2. Cliquez sur **Global**, puis cliquez sur **Unlock** (Déverrouiller).
- 3. Fermez votre session.

**Remarque :** Il est très important de fermer la session. Sinon, les éléments ne restent pas déverrouillés.

# **Pourquoi et quand exécuter cette tâche**

Exécutez l'assistant de déploiement sur le IBM Intelligent Operations for Water sur lequel vous avez préparé le support d'installation.

L'assistant de déploiement requiert les informations suivantes de l'environnement IBM Intelligent Operations Center existant :

- v L'emplacement du programme d'installation d'IBM Intelligent Operations Center 1.5. Par exemple : /opt/IBM/IOC/BA/ioc.
- Le répertoire de base Java. Par exemple : /opt/ibm/java-i386-60
- v Le mot de passe utilisé par le programme d'installation d'IBM Intelligent Operations Center lorsque vous installez IBM Intelligent Operations Center.

## **Procédure**

- 1. Téléchargez IBM Intelligent Operations for Water dans Passport Advantage ou utilisez le DVD pour exécuter le déploiement.
- 2. Extrayez le fichier CIA2SML.tar sur le serveur d'installation, puis exécutez **./launchpad.sh** sous le dossier **Offering\_Setup**. La panneau de bienvenue de l'assistant de déploiement d'IBM Intelligent Operations for Water s'affiche et fournit des informations relatives au processus d'installation.
- 3. Si vous n'avez pas installé Installation Manager 1.5.3, sélectionnez **Install IBM Installation Manager**. Si Installation Manager 1.5.3 est installé, sélectionnez **Install IBM Intelligent Operations for Water**.
- 4. Cliquez sur **Install IBM Installer Manager** pour installer Installation Manager 1.5.3.

**Remarque :** Si Installation Manager 1.5.3 est déjà installé, cliquez sur **Install IBM Intelligent Operations for Water**.

- 5. Facultatif : Ajoutez le référentiel à Installation Manager avant de commencer le déploiement en procédant comme suit :
	- a. Démarrez **Installation Manager**
	- b. Sélectionnez **Fichier** > **Préférences...** > **Référentiels**.
	- c. Entrez l'emplacement du référentiel de service, puis cliquez sur **Appliquer**.
- 6. Cliquez sur **Install IBM Intelligent Operations for Water** pour démarrer le déploiement.
- 7. Sur le panneau **Install Packages**, sélectionnez le package à installer, puis cliquez sur **Suivant** pour continuer.
- 8. Acceptez le contrat de licence et cliquez sur **Suivant**, puis sur **Suivant** à nouveau pour continuer.
- 9. Sur le panneau **Install Packages**, sélectionnez les fonctions à installer :
	- a. Cliquez sur **Utility Base** (Base utilitaires) pour installer les fonctions de base d'IBM Intelligent Operations for Water.
	- b. Facultatif : Cliquez sur **Waste Water Content** (Contenu eaux usées) pour installer les exemples de données pour le déploiement eaux usées d'IBM Intelligent Operations for Water.
- c. Pour passer au panneau de déploiement suivant, cliquez sur **Suivant**.
- 10. Sur le panneau **Configuration for IBM Intelligent Operations for Water 1.5.0.0**, entrez :
	- a. L'emplacement du programme d'installation d'IBM Intelligent Operations Center 1.5.
	- b. L'emplacement du répertoire de base Java, dont la version est 6.0 ou ultérieure.
	- c. Le mot de passe utilisé par le programme d'installation d'IBM Intelligent Operations Center durant l'installation d'IBM Intelligent Operations Center 1.5.
	- d. Confirmez de nouveau le mot de passe, puis cliquez sur **Suivant** pour continuer.
- 11. **Summary Panel** affiche un récapitulatif de toutes les tâches sélectionnées et une estimation du temps utilisé pour exécuter le déploiement. Cliquez sur **Installer** pour démarrer l'installation.

**Remarque :** Le processus de déploiement peut durer plusieurs minutes. Attendez que le processus se poursuivre, même si vous constatez que la barre de progression reste immobile.

# **Résultats**

IBM Intelligent Operations for Water est installé.

**Remarque :** Si l'installation d'IBM Intelligent Operations for Water échoue en utilisant IBM Installation Manager, mais que vous résolvez le problème manuellement en souhaitant poursuivre l'installation, vous pouvez utilisez la méthode d'installation de ligne de commande. Voir la tâche associée.

# **Que faire ensuite**

Vérifiez l'installation pour vous assurer que la solution est bien déployée et qu'elle fonctionne correctement avec IBM Intelligent Operations Center.

#### <span id="page-35-0"></span>**Concepts associés** :

[«Préparation de l'installation», à la page 11](#page-20-0)

Avant de déployer IBM Intelligent Operations for Water, il convient de bien connaître la configuration du système IBM Intelligent Operations for Water et de s'assurer que les prérequis en matière de l'environnement sont satisfaits.

#### **Tâches associées** :

[«Préparation du support d'installation», à la page 16](#page-25-0) Avant d'exécuter l'assistant de déploiement d'IBM Intelligent Operations for Water, vous devez d'abord obtenir et préparer le support d'installation.

[«Vérification du déploiement», à la page 27](#page-36-0)

Vérifiez l'installation d'IBM Intelligent Operations for Water afin de vous assurer que la solution est déployée correctement et opère avec IBM Intelligent Operations Center.

[«Configuration post-installation», à la page 27](#page-36-0)

Après installation d'IBM Intelligent Operations for Water, des étapes supplémentaires sont requises pour configurer la solution.

«Déploiement à partir de la ligne de commande»

Le package de la solution IBM Intelligent Operations for Water peut être déployé lorsque l'architecture de base d'IBM Intelligent Operations Center est déployée.

#### **Information associée** :

[Listes de contrôle d'installation](http://pic.dhe.ibm.com/infocenter/cities/v1r5m0/topic/com.ibm.ioc.doc/ba_install_checklists.html)

[Configuration de Jazz team server](#page-27-1)

IBM Intelligent Operations for Water, services de modèles sémantiques est installé sur un serveur Jazz team server. Ce dernier doit être configuré avant l'installation d'IBM Intelligent Operations for Water, services de modèles sémantiques.

[Installation et configuration des services de modèle sémantique](#page-27-2)

IBM Intelligent Operations for Water fournit une application services de modèles sémantiques et un exemple de modèle. Ce service doit être installé et configuré avant d'être utilisé.

# **Déploiement à partir de la ligne de commande**

Le package de la solution IBM Intelligent Operations for Water peut être déployé lorsque l'architecture de base d'IBM Intelligent Operations Center est déployée.

# **Procédure**

1. Extrayez le fichier SOLUTION.zip dans le répertoire IOC\_Installer/spec.

Lorsque vous les extrayez, les fichiers doivent être placés dans le répertoire /opt/IBM/IOC/BA/ioc si vous utilisez le répertoire /opt/IBM/IOC/BA/ioc pour l'installation d'IBM Intelligent Operations Center. Si le répertoire n'existe pas, consultez les journaux d'installation de votre IBM Intelligent Operations Center pour déterminer l'emplacement du répertoire IOC\_Installer/spec.

**Remarque :** Les fichiers SOLUTION.zip et water\_wih\_solution.zip se trouvent dans le sous-répertoire de ligne de commande du répertoire /install/image.

2. Extrayez le fichier water wih solution.zip dans le répertoire /waterbuild sur le serveur d'installation.

**Remarque :** Le fichier water wih solution.zip se trouve dans le sous-répertoire de ligne de commande du répertoire /install/image.

- 3. Importez la solution IBM Intelligent Operations for Water. Exécutez la commande suivante : /opt/IBM/IOC/BA/ioc/bin/ba.sh importSolution -f /waterbuild/water\_wih\_solution.zip -p *mot\_de\_passe*
- 4. Installez la solution IBM Intelligent Operations for Water. Exécutez la commande suivante : /opt/IBM/IOC/BA/ioc/bin/ba.sh installSolution -s water\_wih -p *mot\_de\_passe*
<span id="page-36-0"></span>Où *mot\_de\_passe* représente le mot de passe administrateur spécifié lorsque l'assistant de déploiement d'IBM Intelligent Operations for Water a été exécuté.

5. Si une erreur s'est produite, pour plus d'informations, vérifiez le fichier install.log. Corrigez les erreurs éventuelles. Ré-exécutez la commande.

## **Que faire ensuite**

Ouvrez une session sur le portail pour vérifier qu'IBM Intelligent Operations for Water a été correctement déployé.

#### **Concepts associés** :

[«Problèmes connus et solutions», à la page 128](#page-137-0)

Certains problèmes communs liés à IBM Intelligent Operations for Water sont documentés, ainsi que leurs solutions ou contournements. Si vous rencontrez un problème avec IBM Intelligent Operations for Water, consultez les rubriques problème-solution pour vérifier si une solution est disponible pour celui-ci. Les rubriques problème-solution sont classées par type d'anomalie.

#### **Tâches associées** :

[«Déploiement de la solution», à la page 23](#page-32-0)

IBM Intelligent Operations for Water fournit un assistant de déploiement pour installer IBM Intelligent Operations for Water dans un environnement existant qui exécute IBM Intelligent Operations Center.

## **Vérification du déploiement**

Vérifiez l'installation d'IBM Intelligent Operations for Water afin de vous assurer que la solution est déployée correctement et opère avec IBM Intelligent Operations Center.

## **Procédure**

Vérifiez que vous avez accès au portail IBM Intelligent Operations for Water en vous connectant en tant qu'administrateur à l'adresse URL suivante :

http://*serveur\_accès*/wpsv70/wps/myportal

Où *serveur\_accès* est l'emplacement de votre serveur d'accès d'IBM Intelligent Operations Center. Dans le portail de solution, repérez le lien **Intelligent Water** qui figure dans la barre de navigation supérieure.

## **Que faire ensuite**

Le système est maintenant prêt pour la configuration post-installation.

#### **Tâches associées** :

[«Déploiement de la solution», à la page 23](#page-32-0)

IBM Intelligent Operations for Water fournit un assistant de déploiement pour installer IBM Intelligent Operations for Water dans un environnement existant qui exécute IBM Intelligent Operations Center.

«Configuration post-installation»

Après installation d'IBM Intelligent Operations for Water, des étapes supplémentaires sont requises pour configurer la solution.

## **Configuration post-installation**

Après installation d'IBM Intelligent Operations for Water, des étapes supplémentaires sont requises pour configurer la solution.

#### <span id="page-37-0"></span>**Tâches associées** :

[«Déploiement de la solution», à la page 23](#page-32-0)

IBM Intelligent Operations for Water fournit un assistant de déploiement pour installer IBM Intelligent Operations for Water dans un environnement existant qui exécute IBM Intelligent Operations Center.

[«Vérification du déploiement», à la page 27](#page-36-0)

Vérifiez l'installation d'IBM Intelligent Operations for Water afin de vous assurer que la solution est déployée correctement et opère avec IBM Intelligent Operations Center.

## **Démarrage des processus WebSphere Message Broker**

Vous pouvez démarrer les processus WebSphere Message Broker à l'aide des outils d'administration.

## **Pourquoi et quand exécuter cette tâche**

Une fois qu'IBM Intelligent Operations for Water a été correctement installé, les processus WebSphere MQ Manager et WebSphere Message Broker s'exécutent. Il est toutefois recommandé, lorsque vous redémarrez les serveurs, de vérifier que les processus sont toujours en cours d'exécution. Le cas échéant, vous devez démarrer les processus.

## **Procédure**

- 1. Connectez-vous à serveur d'événement et de gestion.
- 2. Exécutez la commande suivante pour vérifier le statut de WebSphere MQ Manager. /opt/mqm/bin/dspmq
- 3. Exécutez la commande suivante pour démarrer WebSphere MQ Manager : *WIH.MB.QM*. /opt/mqm/bin/strmqm WIH.MB.QM
- 4. Exécutez la commande suivante pour vérifier le statut de WebSphere Message Broker : *WIH\_BROKER* source /opt/IBM/mqsi/8.0.0.0/bin/mqsiprofile /opt/IBM/mqsi/8.0.0.0/bin/mqsilist
- 5. Exécutez la commande suivante pour démarrer WebSphere Message Broker : *WIH\_BROKER*. /opt/IBM/mqsi/8.0.0.0/bin/mqsistart WIH\_BROKER

#### **Tâches associées** :

[«Contrôle des sondes Netcool/OMNIbus», à la page 29](#page-38-0)

Les outils d'administration vous permettent de vérifier que les sondes Netcool/OMNIbus pour IBM Intelligent Operations for Water et IBM Intelligent Operations Center sont opérationnelles.

## **Vérification du statut du gestionnaire de files d'attente et du courtier de messages.**

Vous pouvez utiliser un client VNC pour vérifier que les gestionnaires de files d'attente requis, leurs programmes d'écoute et les courtiers de messages sont opérationnels.

## **Procédure**

1. A l'aide d'un client VNC, ouvrez une session sur Serveur d'événements, puis exécutez la commande suivante pour ouvrir MQ Explorer :

```
[root@event-ioc ~}# xhost +
\Gammaroot@event-ioc \gamma # su - mqm
[mqm@event-ioc ~]$ strmqcfg
[mqm@event-ioc ~]$
```
- 2. Sous l'onglet **MQ Explorer Navigator**, développez **Queue Managers** et vérifiez que les gestionnaires de files d'attente suivants et leurs programmes d'écoute sont exécutés :
	- IOC.MB.QM
	- v WIH.MB.QM

<span id="page-38-0"></span>Pour vérifier le statut du programme d'écoute associé à chaque gestionnaire de files d'attente, sélectionnez **Advanced** > **Listeners**.

3. Vérifiez que IOC\_BROKER et WIH\_BROKER sont exécutés. Exécutez la commande suivante : Si les courtiers ne sont pas en cours d'exécution, exécutez la commande suivante :

[root@event-ioc bin]# su - mgmconn [mqmconn@event-ioc ~]\$ cd/opt/IBM/mqsi/8.0.0.0/bin [mqmconn@event-ioc bin]\$ source mqsiprofile

Si les courtiers ne sont pas en cours d'exécution, démarrez-les en exécutant la commande suivante :

[mqmconn@event-ioc bin]\$ ./mqsilist [mqmconn@event-ioc bin]\$ ./mqsistart WIH\_BROKER [mqmconn@event-ioc bin]\$ ./mqsistart IOC\_BROKER

## **Contrôle des sondes Netcool/OMNIbus**

Les outils d'administration vous permettent de vérifier que les sondes Netcool/OMNIbus pour IBM Intelligent Operations for Water et IBM Intelligent Operations Center sont opérationnelles.

## **Procédure**

- 1. Ouvrez une session sur Serveur d'événements en tant que superutilisateur. Vous pouvez aussi ouvrir une session sur Serveur d'événements en tant qu'administrateur et utiliser la commande **sudo** pour exécuter les commandes requises si vous n'êtes pas en mesure d'ouvrir la session en tant que superutilisateur.
- 2. Vérifiez le statut des sondes Netcool/OMNIbus. Exécutez la commande suivante :
	- ps auxww |grep water\_wih
	- ps auxww |grep ioc\_xml

Si aucun processus n'est exécuté, vous devez alors démarrer les sondes manuellement.

a. Démarrez la sonde **ioc\_xml**. Exécutez la commande suivante :

/opt/IBM/netcool/omnibus/probes/nco\_p\_xml -name ioc\_xml -propsfile /opt/IBM/netcool/omnibus/probes/linux2x86/ioc\_xml.props &

Vous pouvez également utiliser les outils de gestion IOCControl pour démarrer la sonde ioc\_xml. Voir la tâche associée.

b. Démarrez la sonde **water\_wih**. Exécutez la commande suivante :

/opt/IBM/iss/iow/omnibus/startXmlProbe.sh

- 3. Répétez les commandes de l'étape 2 pour vérifier l'état des sondes Netcool/OMNIbus.
- 4. Accédez à l'adresse URL suivante pour vérifier que le gestionnaire WebSphere MQ et les processus WebSphere Message Broker appropriés sont en cours d'exécution :

https://solutionsid.rtp.raleigh.ibm.com/cities15/topic/com.ibm.water.doc/install\_start\_wmb.html

#### **Tâches associées** :

[«Démarrage des processus WebSphere Message Broker», à la page 28](#page-37-0) Vous pouvez démarrer les processus WebSphere Message Broker à l'aide des outils d'administration. [Démarrage et arrêt de la sonde Tivoli Netcool/OMNIbus](http://pic.dhe.ibm.com/infocenter/cities/v1r5m0/topic/com.ibm.ioc.doc/admin_start_netcool.html)

## **Activation de l'enregistrement d'événement**

Les outils d'administration vous permettent d'enregistrer la gestion des événements afin de gérer l'activité des événements dans IBM Intelligent Operations for Water. Utilisez les informations de cette tâche pour activer le contrôle des événements sur le serveur d'applications.

## **Procédure**

1. Connectez-vous à WebSphere Application Server à l'aide de l'adresse URL suivante : https://*serveurapp* :9043/ibm/console

- <span id="page-39-0"></span>2. Sélectionnez **Applications** > **Monitor Services** > **Recorded Events Management** > **Enable/Disable Events Record**.
- 3. Sélectionnez l'hôte local, puis cliquez sur **Enable Events Record** pour activer le contrôle d'événement.

## **Configuration du fuseau horaire du modèle de contrôle**

Les outils d'administration vous permettent de synchroniser les paramètres de fuseau horaire dans le modèle de contrôle avec les paramètres de fuseau horaire du système d'exploitation hôte

### **Procédure**

- 1. Extrayez tout le contenu de water wih monitor models.zip situé à : topology\ water wih solution samples\MONITOR Sample Data\content\models du programme d'installation de la solution d'eau.
- 2. Importez les projets de contrôle métier dans Rational Application Developer à l'aide des Kit d'outils de développement IBM WebSphere Business Monitor installés.
- 3. Définissez le fuseau horaire correct pour chaque modèle d'indicateur clé de performance pour qu'il corresponde à vos paramètres de fuseau horaire de l'hôte.
- 4. Générez un projet J2EE de contrôle et exportez le fichier EAR du modèle de contrôle.
- 5. Mettez à jour l'application du modèle de contrôle dans le serveur IBM WebSphere Business Monitor.

## **Suppression des exemples d'utilisateurs**

IBM Intelligent Operations for Water inclut des exemples d'utilisateurs. Pour des raisons de sécurité, supprimez les utilisateurs échantillons une fois IBM Intelligent Operations for Water installé.

## **Pourquoi et quand exécuter cette tâche**

L'administrateur WebSphere Portal gère des comptes utilisateur dans le portail **Administration**. Utilisez la procédure suivante pour supprimer des exemples d'utilisateur qui sont inclus dans IBM Intelligent Operations for Water.

## **Procédure**

1. Ouvrez une session sur le portail en tant qu'administrateur (wpsadmin) à l'aide de l'adresse URL suivante :

http://*app\_server\_ur*/wpsv70/wps/myportal

- 2. Cliquez sur **Administration**.
- 3. Cliquez sur **Access > Users and Groups**.
- 4. Cliquez sur l'icône de suppression associée aux utilisateurs suivants :
	- gkooper (Gwen Kooper)
	- jharckness (Jac Harckness)
	- eharper (Eoin Harper)

**Important :** Ne supprimez pas les utilisateurs obligatoires suivants. Si vous les supprimez, IBM Intelligent Operations for Water et IBM Intelligent Operations Center ne pourront pas fonctionner correctement.

- admin
- iicsystemuser
- maxadmin
- maxintadm
- maxreg
- notesadmin
- resAdmin1
- resDeployer1
- resMonitor1
- rtsAdmin
- rtsConfig
- rtsUser
- taiuser
- **· SRMSELFSERVICEUSR**
- wasadmin
- waswebadmin
- wpsadmin
- wpsbind
- v Tous les ID utilisateur commençant par "PM"

#### **Concepts associés** :

[Chapitre 3, «Sécurisation de la solution», à la page 33](#page-42-0)

La sécurisation d'IBM Intelligent Operations for Water est un aspect important. Pour assurer la sécurisation du système, vous devez contrôler les utilisateurs autorisés à accéder au système et leur attribuer le niveau d'accès approprié au sein de la solution.

#### [«Exemple d'utilisateurs», à la page 39](#page-48-0)

Au cours du déploiement d'IBM Intelligent Operations for Water, des exemples d'utilisateurs sont créés avec les responsabilités et les autorisations d'accès correspondantes.

# <span id="page-42-0"></span>**Chapitre 3. Sécurisation de la solution**

La sécurisation d'IBM Intelligent Operations for Water est un aspect important. Pour assurer la sécurisation du système, vous devez contrôler les utilisateurs autorisés à accéder au système et leur attribuer le niveau d'accès approprié au sein de la solution.

## **Sécurisation de l'architecture de base**

Du fait qu'IBM Intelligent Operations for Water est une solution qui s'exécute par-dessus le produit IBM Intelligent Operations Center, définissez les paramètres de sécurité de haut niveau via IBM Intelligent Operations Center. Pour plus de détails sur les diverses options disponibles, voir la section Sécurité du centre de documentation d'IBM Intelligent Operations Center.

## **Sécurisation de l'importation des données**

L'importation de données dans IBM Intelligent Operations for Water est effectuée sur le serveur d'événement et de gestion d'IBM Intelligent Operations Center. Vérifiez que la méthode permettant de se connecter et de transférer des données vers ce serveur est sécurisée. Pour plus d'informations, voir les liens vers des rubriques connexes proposés à la fin de cette rubrique.

## **Sécurisation du portail**

Les rubriques qui suivent expliquent comment sécuriser la solution, et en particulier comment gérer l'accès des utilisateurs au portail IBM Intelligent Operations for Water.

#### **Concepts associés** :

[Chapitre 4, «Intégration de la solution», à la page 41](#page-50-0) Certains produits et services peuvent être intégrés à IBM Intelligent Operations for Water.

#### **Information associée** :

[Sécurisation d'IBM Intelligent Operations Center](http://pic.dhe.ibm.com/infocenter/cities/v1r5m0/topic/com.ibm.ioc.doc/sec_intro.html)

[Cyber-hygiène](http://pic.dhe.ibm.com/infocenter/cities/v1r5m0/topic/com.ibm.ioc.doc/ba_sec_ch_ov.html)

[Sécurisation du modèle](http://pic.dhe.ibm.com/infocenter/iicdoc/v1r5m0/topic/com.ibm.iic.doc/sec_mod_data.html)

## **Responsabilités et rôles utilisateur**

IBM Intelligent Operations for Water implémente la sécurité en limitant l'accès aux fonctions et aux données sur la base des rôles utilisateur.

Le modèle de sécurité et les rôles d'accès utilisateur d'IBM Intelligent Operations for Water sont cohérents avec IBM Intelligent Operations Center et avec les autres solutions de l'offre IBM Smarter Cities Software Solutions.

Pour pouvoir utiliser une fonction spécifique d'IBM Intelligent Operations for Water, un utilisateur doit être membre d'un groupe de rôles lui fournissant le niveau d'accès requis pour utiliser cette fonction. Un utilisateur devient membre d'un groupe de rôles utilisateur grâce à l'administrateur.

Le tableau 1 contient les pages autorisées, les portlets et les responsabilités des rôles utilisateur d'IBM Intelligent Operations for Water.

| Rôle utilisateur (groupe de rôle) | Pages autorisées                                               | Responsabilités autorisées                                                                    |
|-----------------------------------|----------------------------------------------------------------|-----------------------------------------------------------------------------------------------|
| Opérateur                         | Vue Opérateur : Opérations                                     | Afficher la Carte.                                                                            |
|                                   |                                                                | Afficher les Détails.                                                                         |
|                                   |                                                                | Afficher les Notifications.                                                                   |
|                                   |                                                                | Afficher Mes activités.                                                                       |
|                                   |                                                                | Envoyer et recevoir des messages<br>Sametime.                                                 |
| Cadre                             | Vue Cadre: Statut                                              | Afficher le Statut.                                                                           |
|                                   |                                                                | Afficher l'Exploration en aval d'un<br>indicateur clé de performance.                         |
|                                   |                                                                | Afficher les Notifications.                                                                   |
|                                   |                                                                | Afficher Mes activités.                                                                       |
|                                   |                                                                | Envoyer et recevoir des messages<br>Sametime.                                                 |
| Administrateur                    | Toutes les pages qui précèdent et les<br>pages Administrateur. | Toutes les responsabilité qui précèdent.<br>Par ailleurs, un utilisateur de ce rôle<br>peut : |
|                                   |                                                                | Configurer la mise en page.                                                                   |
|                                   |                                                                | Configurer les portlets, dont :                                                               |
|                                   |                                                                | • Carte                                                                                       |
|                                   |                                                                | • Détails                                                                                     |
|                                   |                                                                | • Statut                                                                                      |
|                                   |                                                                | · Exploration d'un indicateur clé de<br>performance                                           |
|                                   |                                                                | • Notification                                                                                |
|                                   |                                                                | · Mes activités                                                                               |
|                                   |                                                                | • Contacts                                                                                    |

*Tableau 6. Rôles d'IBM Intelligent Operations for Water.*

#### <span id="page-44-0"></span>**Concepts associés** :

[«Utilisateurs et avantages», à la page 6](#page-15-0)

IBM Intelligent Operations for Water est conçu pour aider le personnel d'exploitation ou de gestion de l'eau à optimiser et à gérer de manière plus efficace les systèmes d'eau, les actifs et les réseaux au sein d'une infrastructure répartie géographiquement.

#### **Tâches associées** :

«Ajout d'utilisateurs et de groupes»

Pour pouvoir utiliser une fonction spécifique d'IBM Intelligent Operations for Water, un utilisateur doit être membre d'un groupe de rôles lui fournissant le niveau d'accès requis pour utiliser cette fonction. Le portail **Administration** vous permet d'ajouter des utilisateurs et des groupes à IBM Intelligent Operations for Water.

[«Affichage ou modification d'une appartenance à un groupe», à la page 37](#page-46-0)

Utilisez le portail **Administration** pour gérer les utilisateurs d'IBM Intelligent Operations for Water ainsi que leurs droits d'accès. L'appartenance à un groupe de rôles donne aux utilisateurs l'accès aux éléments de la solution appropriés à ce rôle. Vous pouvez modifier le niveau d'accès d'un utilisateur en le supprimant d'un groupe de rôle pour l'ajouter dans un autre. Vous avez également la possibilité de supprimer un utilisateur d'IBM Intelligent Operations for Water.

## **Ajout d'utilisateurs et de groupes**

Pour pouvoir utiliser une fonction spécifique d'IBM Intelligent Operations for Water, un utilisateur doit être membre d'un groupe de rôles lui fournissant le niveau d'accès requis pour utiliser cette fonction. Le portail **Administration** vous permet d'ajouter des utilisateurs et des groupes à IBM Intelligent Operations for Water.

## **Avant de commencer**

Choisissez parmi les rôles IBM Intelligent Operations for Water suivants celui qui fournit le niveau d'accès requis à vos utilisateurs ou à vos groupes :

- Opérateur
- Cadre
- Administrateur

Les utilisateurs d'IBM Intelligent Operations for Water doivent également être membres des groupes de catégories utilisateur IBM Intelligent Operations Center suivants :

- ioc base rescue
- ioc\_base\_safety
- ioc\_base\_meteorological
- ioc\_base\_chemical
- ioc\_base\_radiological
- ioc\_base\_infrastructure
- ioc\_base\_fire
- ioc\_base\_explosive
- ioc\_base\_health
- ioc\_base\_other
- ioc\_base\_environmental
- ioc base security
- ioc\_base\_transportation
- ioc\_base\_nuclear
- ioc base biological

• ioc\_base\_geophysical

Consultez les liens connexes disponibles à la fin de la présente rubrique pour plus d'informations sur les rôles d'IBM Intelligent Operations for Water et sur les groupes IBM Intelligent Operations Center.

## **Pourquoi et quand exécuter cette tâche**

Vous pouvez ajouter des utilisateurs et des groupes à IBM Intelligent Operations for Water. Vous avez également la possibilité d'ajouter des utilisateurs et des groupes à partir d'une source d'annuaire LDAP (Lightweight Directory Access Protocol) existante configurée pour fonctionner avec l'environnement IBM Intelligent Operations Center sous-jacent. Pour plus d'informations sur les modalités d'importation d'utilisateurs d'annuaire LDAP dans la solution, voir le centre de documentation d'IBM Intelligent Operations Center.

## **Procédure**

- 1. Connectez-vous au portail de la solution en tant qu'administrateur du portail par exemple, *wpsadmin* ou un autre membre du groupe *wpsadmins* du portail.
- 2. Sur la barre de navigation principale située en haut de la page, cliquez sur **Administration**.
- 3. Dans la barre d'options latérale, développez le sous-menu **Accès** et cliquez sur **Utilisateurs et groupes**.
- 4. Cliquez sur **Tous les groupes d'utilisateurs du portail**. La liste des groupes de rôles pour IBM Intelligent Operations for Water, IBM Intelligent Operations Center et toute autre solution IBM Smarter Cities Software Solutions installée dans cet environnement s'affiche.
- 5. Faites défiler la liste pour trouver le groupe de rôles utilisateur que vous souhaitez affecter à vos utilisateurs.
- 6. Sélectionnez le groupe de rôle IBM Intelligent Operations for Water voulu en cliquant sur son libellé. Les ID des utilisateurs déjà membres du groupe s'affichent.
- 7. Ajoutez l'utilisateur au groupe suivant l'une des méthodes ci-après :
	- v Pour ajouter un utilisateur, cliquez sur **Nouvel utilisateur** et renseignez les zones requises dans la boîte de dialogue **Gestion de profil**.
	- v Pour ajouter un utilisateur ou un groupe d'utilisateurs existant, cliquez sur **Ajouter un membre** et sélectionnez un ou plusieurs utilisateurs ou groupes d'utilisateur dans la liste.
- 8. Cliquez sur **OK**.

## **Résultats**

Les utilisateurs ou les groupes nouvellement ajoutés apparaissent dans la liste des membres du groupe de rôle utilisateur. Ces utilisateurs sont maintenant autorisés à accéder au portail de la solution avec les droits associés au groupe de rôle sélectionné.

## **Que faire ensuite**

Si les utilisateurs ont également besoin d'accéder à IBM Intelligent Operations Center et à d'autres solutions IBM Smarter Cities Software Solutions installées dans cet environnement, ajoutez-les aux groupes de rôle appropriés au sein de chaque solution. Pour plus d'informations, voir les rubriques relatives à la sécurité dans le centre de documentation d'IBM Intelligent Operations Center ou des autres solutions IBM Smarter Cities Software Solutions déployées.

#### <span id="page-46-0"></span>**Concepts associés** :

[«Responsabilités et rôles utilisateur», à la page 33](#page-42-0) IBM Intelligent Operations for Water implémente la sécurité en limitant l'accès aux fonctions et aux données sur la base des rôles utilisateur.

#### **Tâches associées** :

«Affichage ou modification d'une appartenance à un groupe»

Utilisez le portail **Administration** pour gérer les utilisateurs d'IBM Intelligent Operations for Water ainsi que leurs droits d'accès. L'appartenance à un groupe de rôles donne aux utilisateurs l'accès aux éléments de la solution appropriés à ce rôle. Vous pouvez modifier le niveau d'accès d'un utilisateur en le supprimant d'un groupe de rôle pour l'ajouter dans un autre. Vous avez également la possibilité de supprimer un utilisateur d'IBM Intelligent Operations for Water.

#### **Information associée** :

[Importation d'utilisateurs et de groupes dans IBM Intelligent Operations Center](http://pic.dhe.ibm.com/infocenter/cities/v1r5m0/topic/com.ibm.ioc.doc/sec_importusers.html)

[Groupes de catégories d'utilisateur et droits d'accès aux données](http://pic.dhe.ibm.com/infocenter/cities/v1r5m0/topic/com.ibm.ioc.doc/sec_assocat.html)

## **Affichage ou modification d'une appartenance à un groupe**

Utilisez le portail **Administration** pour gérer les utilisateurs d'IBM Intelligent Operations for Water ainsi que leurs droits d'accès. L'appartenance à un groupe de rôles donne aux utilisateurs l'accès aux éléments de la solution appropriés à ce rôle. Vous pouvez modifier le niveau d'accès d'un utilisateur en le supprimant d'un groupe de rôle pour l'ajouter dans un autre. Vous avez également la possibilité de supprimer un utilisateur d'IBM Intelligent Operations for Water.

## **Pourquoi et quand exécuter cette tâche**

Procédez comme suit pour ajouter ou supprimer des utilisateurs existants des groupes de rôles utilisateur d'IBM Intelligent Operations for Water. Les utilisateurs supprimés d'un groupe de rôle utilisateur d'IBM Intelligent Operations for Water peuvent conserver l'accès à IBM Intelligent Operations Center et à toute autre solution IBM Smarter Cities Software Solutions. Pour savoir comment supprimer complètement un utilisateur en révoquant ses accès à l'ensemble du portail et des solutions exécutées dans cet environnement, voir les liens connexes.

- 1. Connectez-vous au portail de la solution en tant qu'administrateur du portail par exemple, *wpsadmin* ou un autre membre du groupe *wpsadmins* du portail.
- 2. Sur la barre de navigation principale située en haut de la page, cliquez sur **Administration**.
- 3. Dans la barre d'options latérale, développez le sous-menu **Accès** et cliquez sur **Utilisateurs et groupes**.
- 4. Cliquez sur **Tous les groupes d'utilisateurs du portail**. La liste des groupes de rôles pour IBM Intelligent Operations for Water, IBM Intelligent Operations Center et toute autre solution IBM Smarter Cities Software Solutions installée dans cet environnement s'affiche.
- 5. Parmi les groupes de rôle utilisateur IBM Intelligent Operations for Water suivants, cliquez sur celui que vous souhaitez afficher ou modifier. Vous pouvez faire défiler l'affichage jusqu'à la page suivante pour accéder au groupe de rôle utilisateur qui vous intéresse.
	- v **IntelligentWaterAnalyst**
	- v **IntelligentWaterScheduler**
	- v **IntelligentWaterSupervisor**
	- v **IntelligentWaterITAdministrator**
- 6. Un tableau vous présente la liste de tous les utilisateurs ou groupes d'utilisateurs auquel le rôle utilisateur a été affecté. Vous pouvez effectuer différentes actions en cliquant sur les icônes situées à la fin de la ligne correspondant à l'utilisateur qui vous intéresse.
- v Pour supprimer un utilisateur ou un groupe, cliquez sur l'icône **Supprimer** située sur la ligne correspondante.
- v Pour afficher tous les autres rôles affectés à l'utilisateur ou au groupe sélectionné, cliquez sur l'icône **Afficher l'appartenance** située sur la ligne correspondante.
- v Pour ajouter un utilisateur ou un groupe existant du portail à ce rôle, cliquez sur **Ajouter un membre** et sélectionnez l'utilisateur ou le groupe à ajouter.
- v Pour créer un nouvel utilisateur du portail et l'ajouter à ce rôle, cliquez sur **Nouvel utilisateur** et renseignez les zones requises.
- v Pour créer un nouveau groupe d'utilisateurs du portail et l'ajouter à ce rôle, cliquez sur **Nouveau groupe** et renseignez les zones requises.
- 7. Pour terminer et revenir à IBM Intelligent Operations for Water, cliquez sur **Plus...** dans la barre de navigation principale située en haut du portail, puis sélectionnez **Intelligent Water**.

#### **Concepts associés** :

[«Responsabilités et rôles utilisateur», à la page 33](#page-42-0) IBM Intelligent Operations for Water implémente la sécurité en limitant l'accès aux fonctions et aux données sur la base des rôles utilisateur.

#### **Tâches associées** :

[«Ajout d'utilisateurs et de groupes», à la page 35](#page-44-0)

Pour pouvoir utiliser une fonction spécifique d'IBM Intelligent Operations for Water, un utilisateur doit être membre d'un groupe de rôles lui fournissant le niveau d'accès requis pour utiliser cette fonction. Le portail **Administration** vous permet d'ajouter des utilisateurs et des groupes à IBM Intelligent Operations for Water.

## **Suppression d'utilisateurs ou de groupes**

Lorsqu'un utilisateur ou un groupe n'a plus besoin d'accéder à la solution, vous avez la possibilité de supprimer cet utilisateur ou ce groupe d'IBM Intelligent Operations for Water. Vous pouvez également supprimer l'utilisateur ou le groupe de l'ensemble de la solution, y compris IBM Intelligent Operations Center et tout autre produit IBM Smarter Cities Software Solutions déployé dans l'environnement.

## **Procédure**

1. Pour supprimer un utilisateur ou un groupe de la solution IBM Intelligent Operations for Water uniquement, voir la rubrique Affichage ou modification de groupes.

**Remarque :** Le fait de supprimer un utilisateur du groupe de rôle utilisateur IBM Intelligent Operations for Water est sans effet sur l'accès dont cet utilisateur dispose éventuellement pour IBM Intelligent Operations Center et pour tout autre produit IBM Smarter Cities Software Solutions installé dans cet environnement.

2. Pour supprimer un utilisateur du système tout entier, voir la section relative à la sécurité dans le centre de documentation d'IBM Intelligent Operations Center.

#### <span id="page-48-0"></span>**Tâches associées** :

[«Affichage ou modification d'une appartenance à un groupe», à la page 37](#page-46-0)

Utilisez le portail **Administration** pour gérer les utilisateurs d'IBM Intelligent Operations for Water ainsi que leurs droits d'accès. L'appartenance à un groupe de rôles donne aux utilisateurs l'accès aux éléments de la solution appropriés à ce rôle. Vous pouvez modifier le niveau d'accès d'un utilisateur en le supprimant d'un groupe de rôle pour l'ajouter dans un autre. Vous avez également la possibilité de supprimer un utilisateur d'IBM Intelligent Operations for Water.

#### **Information associée** :

[Suppression d'un utilisateur ou d'un groupe dans IBM Intelligent Operations Center](http://pic.dhe.ibm.com/infocenter/cities/v1r5m0/topic/com.ibm.ioc.doc/sec_deleteuser.html)

## **Exemple d'utilisateurs**

Au cours du déploiement d'IBM Intelligent Operations for Water, des exemples d'utilisateurs sont créés avec les responsabilités et les autorisations d'accès correspondantes.

IBM Intelligent Operations for Water inclut les exemples d'utilisateur suivants.

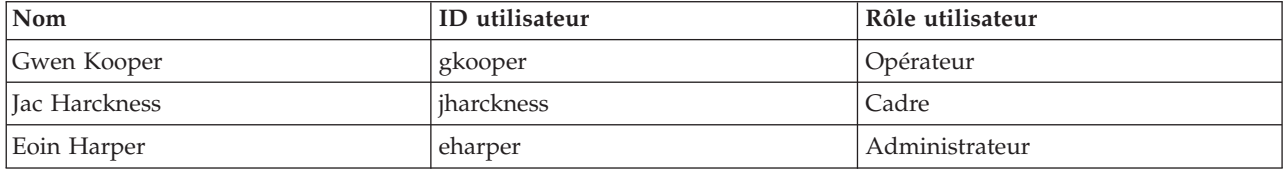

Par défaut, les exemples d'utilisateur ont uniquement accès à la solution IBM Intelligent Operations for Water.

Si les exemples d'utilisateurs ont également besoin d'accéder à IBM Intelligent Operations Center et à d'autres produits IBM Smarter Cities Software Solutions installés dans cet environnement, il convient de les ajouter aux rôles utilisateur appropriés au sein de ces solutions.

#### **Tâches associées** :

[«Suppression des exemples d'utilisateurs», à la page 30](#page-39-0)

IBM Intelligent Operations for Water inclut des exemples d'utilisateurs. Pour des raisons de sécurité, supprimez les utilisateurs échantillons une fois IBM Intelligent Operations for Water installé.

#### **Information associée** :

[Rôles et accès des utilisateurs dans IBM Intelligent Operations Center](http://pic.dhe.ibm.com/infocenter/cities/v1r5m0/topic/com.ibm.ioc.doc/plan_roles.html)

## **Affichage ou édition des profils utilisateur**

Affichez ou éditez le profil d'un utilisateur en vue de définir ou de redéfinir les attributs spécifiés dans ce profil, tels que mot de passe, nom, adresse e-mail ou langue. Vous ne pouvez pas modifier l'ID utilisateur.

## **Pourquoi et quand exécuter cette tâche**

L'administrateur du portail a la possibilité d'afficher ou d'éditer les profils utilisateur via le portail **Administration**. Sélectionnez l'utilisateur parmi la liste des utilisateurs authentifiés du portail pour ouvrir le profil utilisateur et modifier les détails du profil.

**Remarque :** Chaque utilisateur est également autorisé à modifier son propre profil en cliquant sur **Editer mon profil** dans la barre de navigation du haut du portail.

## **Procédure**

1. Connectez-vous au portail de la solution en tant qu'administrateur du portail - par exemple, *wpsadmin* ou un autre membre du groupe *wpsadmins* du portail.

- 2. Sur la barre de navigation principale située en haut de la page, cliquez sur **Administration**.
- 3. Dans la barre d'options latérale, développez le sous-menu **Accès** et cliquez sur **Utilisateurs et groupes**.
- 4. Cliquez sur **Tous les utilisateurs authentifiés du portail**. Un tableau listant tous les utilisateurs existants s'affiche.
- 5. Localisez l'utilisateur qui vous intéresse. Cliquez sur l'icône d'édition située sur la ligne correspondant à cet utilisateur afin d'afficher sa page **Gestion de profil**. Les zones d'attributs correspondant au profil utilisateur sont affichées.
- 6. Facultatif : Pour redéfinir le mot de passe d'un utilisateur, entrez un nouveau mot de passe dans les zones **Nouveau mot de passe** et **Confirmer le mot de passe**.
- 7. Vous pouvez ajouter, éditer ou supprimer des informations dans toutes les zones restantes.
- 8. Pour soumettre les modifications effectuées, cliquez sur **OK**.

## **Résultats**

Le profil utilisateur est mis à jour avec les modifications envoyées.

## **Définition des règles sur les mots de passe**

Tivoli Access Manager installé avec IBM Intelligent Operations Center fournit une valeur par défaut pour la durée d'utilisation d'un mot de passe avant sa modification obligatoire. Définissez une règle sur les mots de passe différente si la valeur par défaut ne vous convient pas

## **Procédure**

1. Sur le serveur d'événement et de gestion d'IBM Intelligent Operations Center, accédez à Tivoli Access Manager WebSEAL Web Portal Manager à l'adresse URL suivante :

http://*nom\_hôte\_serveur\_gestion\_et\_événements* :9061/ibm/console

- 2. Connectez-vous à l'aide de l'ID administrateur et du mot de passe IBM Intelligent Operations Center créés lors de l'installation d'IBM Intelligent Operations Center.
- 3. Cliquez sur **Tivoli Access Manager** > **Web Portal Manager** > **Utilisateurs** > **Afficher les règles d'utilisateur globales**.
- 4. Entrez l'ID administrateur et le mot de passe Tivoli Access Manager créés lors de l'installation d'IBM Intelligent Operations Center.
- 5. Cliquez sur **Afficher les règles d'utilisateur globales**.
- 6. Indiquez la durée de vie maximale du mot de passe souhaitée pour le système.

# <span id="page-50-0"></span>**Chapitre 4. Intégration de la solution**

Certains produits et services peuvent être intégrés à IBM Intelligent Operations for Water.

Pour plus d'informations sur l'intégration de solution, consultez les liens ci-dessous.

#### **Concepts associés** :

[Chapitre 3, «Sécurisation de la solution», à la page 33](#page-42-0)

La sécurisation d'IBM Intelligent Operations for Water est un aspect important. Pour assurer la sécurisation du système, vous devez contrôler les utilisateurs autorisés à accéder au système et leur attribuer le niveau d'accès approprié au sein de la solution.

[«Personnalisation de l'intégration de données», à la page 43](#page-52-0)

La solution IBM Intelligent Operations for Water fournit des options d'extension que vous permettent de personnaliser les données rendues visibles aux utilisateurs. Le gestionnaire de modèles vous permet de définir l'infrastructure, les actifs, les mesures et les valeurs qui sont présentés dans l'interface et de déterminer le mode d'intégration des ces données avec des composants de la solution. Utilisez les informations de cette rubrique pour vous familiariser avec la personnalisation du modèle et des extensions.

[«Personnalisation de l'importation de données et du stockage opérationnel», à la page 60](#page-69-0) IBM Intelligent Operations for Water vous permet de générer un plan de consolidation des données personnalisées pour collecter et rapprocher des données issues de nombreuses sources. Utilisez les informations de cette section pour personnaliser le remplissage des données.

[«Personnalisation du traitement des données», à la page 63](#page-72-0)

Vous pouvez personnaliser le traitement des données dans IBM Intelligent Operations for Water pour satisfaire les exigences de votre personnel d'exploitation et d'encadrement. En spécifiant et en implémentant des Indicateurs clés de performance (KPI) spécifiques de l'utilisateur, vous pouvez établir des accords sur les niveaux de service et les mesures clés pour répondre aux besoins de performances de votre organisation et des principales parties prenantes.

#### **Information associée** :

[Présentation de l'intégration dans Intelligent Operations Center](http://pic.dhe.ibm.com/infocenter/cities/v1r5m0/topic/com.ibm.ioc.doc/int_ov.html)

[Informations de référence dans Intelligent Operations Center](http://pic.dhe.ibm.com/infocenter/cities/v1r5m0/topic/com.ibm.ioc.doc/ref_intro.html)

[Article IBM developerWorks : Développement d'indicateurs clés de performance \(Partie 1\) \(en](http://www.ibm.com/developerworks/industry/library/ind-iockpi1/index.html) [anglais\)](http://www.ibm.com/developerworks/industry/library/ind-iockpi1/index.html)

[Article IBM developerWorks : Développement d'indicateurs clés de performance \(Partie 2\) \(en](http://www.ibm.com/developerworks/industry/library/ind-iockpi2/index.html) [anglais\)](http://www.ibm.com/developerworks/industry/library/ind-iockpi2/index.html)

# <span id="page-52-0"></span>**Chapitre 5. Personnalisation de la solution**

Vous pouvez personnaliser certains aspects de l'interface utilisateur et des paramètres système d'IBM Intelligent Operations for Water pour répondre à vos besoins opérationnels et satisfaire vos utilisateurs.

## **Personnalisation de l'intégration de données**

La solution IBM Intelligent Operations for Water fournit des options d'extension que vous permettent de personnaliser les données rendues visibles aux utilisateurs. Le gestionnaire de modèles vous permet de définir l'infrastructure, les actifs, les mesures et les valeurs qui sont présentés dans l'interface et de déterminer le mode d'intégration des ces données avec des composants de la solution. Utilisez les informations de cette rubrique pour vous familiariser avec la personnalisation du modèle et des extensions.

### **Concepts associés** :

[Chapitre 4, «Intégration de la solution», à la page 41](#page-50-0) Certains produits et services peuvent être intégrés à IBM Intelligent Operations for Water.

## **Personnalisation du modèle**

En étendant le modèle sémantique IBM Intelligent Operations for Water, vous pouvez créer un modèle personnalisé permettant de répondre à vos besoins. Utilisez les informations de cette section pour personnaliser le modèle sémantique.

IBM Intelligent Operations for Water utilise IBM Integrated Information Core comme composant de base d'IBM Intelligent Operations Center 1.5. IBM Integrated Information Core fournit une structure de création d'applications basées sur l'eau et centrées sur un modèle sémantique réel, qui prend en charge l'intégration de données opérationnelle en temps réel et les applications d'entreprise associées.

Le composant principal de l'architecture IBM Integrated Information Core prenant en charge cet objectif est le modèle sémantique qui, basé sur les normes de l'industrie (centré essentiellement sur ISA-95 et ISA-88), prend en charge la définition d'un modèle d'entreprise jusqu'aux actifs et mesures associées.

Au centre d'IBM Intelligent Operations for Water se trouve un modèle sémantique appelé RSM (Reference Semantic Model) ou modèle sémantique de référence. Le modèle RSM est un modèle sémantique parce qu'il fournit une abstraction réelle de l'entreprise et des actifs dans un modèle de graphique. Grâce à cela, les applications peuvent accéder à des informations à partir de systèmes disparates via diverses méthodes d'accès. IBM Intelligent Operations for Water étend le modèle RSM avec un contenu spécifique de l'eau.

Le modèle d'information d'IBM Integrated Information Core contient des entités nommées basées sur des normes de l'industrie (aujourd'hui, essentiellement ISA-95, ISA-88 et ISO15926) et des relations définies par ces normes ou implicites, en combinant les normes en un seul modèle homogène.

Le modèle sémantique de référence (RSM) est interrogé par le biais de services ou (selon le déploiement) via une interface SPARQL.

Un autre composant important de l'architecture IBM Integrated Information Core est la couche d'adaptateurs conscients du modèle qui prend en charge l'intégration des différents types d'adaptateurs de noeuds finaux (OPC, bases de données, et les applications de accessibles des services Web), et les mappes d'informations circulant entre ces noeuds finaux et les éléments du modèle.

Il existe vraiment deux vues du modèle sémantique d'IBM Integrated Information Core :

• Modèle de référence

<span id="page-53-0"></span>• Modèle instancié

## **Modèle de référence (ontologie)**

Cette vue définit les classes qui existent dans le modèle et les relations entre elles, mais ne correspond pas à une entreprise ou un actif particulier.

## **Modèle instancié**

Cette vue inclut des instances des classes qui ont un mappage direct avec des entités physiques. Elles sont renseignées avec un ensemble de propriétés (par exemple, l'emplacement, la température) et de relations à d'autres entités instanciées du modèle.

#### **Concepts associés** :

[«Personnalisation du réseau de ressources raccordées», à la page 55](#page-64-0)

Un réseau de ressources raccordées est un réseau composé de tuyaux, d'égouts et d'autres noeuds raccordés. Par exemple, un réseau de canalisations ou un réseau d'égout constitue un réseau de ressources raccordées. En étendant le modèle sémantique IBM Intelligent Operations for Water personnalise le réseau de ressources raccordées pour répondre à vos exigences.

## **Personnalisation des types d'actif et de l'instance**

Les types d'actifs comme les capteurs et compteurs sont au centre de l'infrastructure des systèmes de gestion de l'eau. Le modèle sémantique d'IBM Intelligent Operations for Water permet de différencier des types d'actif. Les modifications apportées à l'infrastructure, par exemple l'ajout de types d'actif, exige de mettre à jour le modèle d'instance. Utilisez les tâches de cette section pour personnaliser le modèle sémantique d'IBM Intelligent Operations for Water pour votre implémentation.

#### **Concepts associés** :

[«Exemples», à la page 8](#page-17-0) IBM Intelligent Operations for Water fournit des exemples qui illustrent les fonctions disponibles dans IBM Intelligent Operations for Water, ainsi que leur utilisation.

#### **Définir des types d'actif :**

Utilisez les informations de cette section pour définir des types d'actif.

Les opérateurs utilisent des types d'actif en se servant des portlets Carte (MAP) et Détails. Un certain nombre de types d'actifs sont mis en forme dans le pack de contenu IBM Intelligent Operations for Water. Par exemple, Trunk Line Monitor, Wastewater Plant, River Gauge, Lift Station, Rain Gauge, CSO Diversion Structure. Pour afficher les types d'actif mis en forme sur l'interface d'IBM Intelligent Operations for Water, ouvrez le portlet Carte (MAP) et accédez à l'option **Sélectionner un contenu : Type d'actif**. Les types d'actif sont affichés dans la colonne **Type d'actif** sous l'onglet **Actifs** du portlet Détails . Vous pouvez définir vos propres types d'actif, comme décrit dans les rubriques de cette section.

#### **Concepts associés** :

[«Exemples», à la page 8](#page-17-0)

IBM Intelligent Operations for Water fournit des exemples qui illustrent les fonctions disponibles dans IBM Intelligent Operations for Water, ainsi que leur utilisation.

#### *Modification des types d'actif intégrés :*

Vous pouvez mettre à jour les types d'actifs qui sont intégrés à IBM Intelligent Operations for Water.

#### **Avant de commencer**

Pour exécuter une tâche de gestion des modèles dans IBM Intelligent Operations for Water, vous devez avoir ouvert une session en tant qu'administrateur et avoir accès à la console d'administration d'IBM Integrated Information Core sur le serveur d'applications.

#### **Pourquoi et quand exécuter cette tâche**

Pour modifier l'ontologie type d'actif existant, vous devez exporter l'ontologie du type d'actif intégré.

#### **Procédure**

- 1. Ouvrez votre navigateur Web.
- 2. Entrez l'adresse Web fournie par votre administrateur système qui pointe sur le serveur d'applications qui exécute le logiciel de la console d'administration d'IBM Integrated Information Core. Par exemple : http://*noeud de gestion* :82/iic/console. La fenêtre de connexion à la console d'administration s'affiche.
- 3. Sélectionnez l'onglet **Gestionnaire de modèles**. L'onglet **Gestionnaire de modèles** affiche les données de gestion de modèle consolidées et fournit des options permettant de modifier, d'interroger et de gérer le modèle sémantique.
- 4. Cliquez sur **Ontologies** dans les options situées sur le côté gauche de l'onglet. L'ontologie du type d'actif s'intitule initialement asset\_type.owl. La sortie du fichier est un fichier RDF avec l'extension xml. Vous pouvez utiliser un éditeur de texte en clair ou un éditeur RDF pour éditer le fichier.
- 5. Cliquez avec le bouton droit de la souris sur l'ontologie du type d'actif de la liste, puis cliquez sur **Exporter**. L'ontologie du type d'actif s'intitule initialement asset\_type.owl. La sortie du fichier est un fichier RDF avec l'extension xml. Vous pouvez éditer le fichier avec un éditeur de texte en clair ou un éditeur RDF.
- 6. Sélectionnez le dossier de destination pour l'ontologie.

#### **Que faire ensuite**

L'ontologie intégrée est désormais disponible pour une personnalisation ultérieure.

*Définition d'un nouveau type d'actif :*

Lorsque vous définissez un nouveau type d'actif, vous devez modifier l'ontologie owl, et ajouter ensuite le nouveau type d'actif.

#### **Avant de commencer**

Avant d'étendre le modèle, examinez les classes déjà existantes et envisagez l'extension du sous-type le plus approprié. *WIH* lui-même possède deux points d'extension spécifiques : *WIH\_SensorMeter\_Asset*, qui peut être utilisé pour tout type de détecteur ou de compteur d'eau et *WIH\_PipelineAsset*, qui peut être utilisé pour des canalisations ou autre actif connectable. Ces deux points d'extension sont des sous-classes de RSM\_WorkEquipment.

En outre, IBM Intelligent Operations for Water charge plusieurs classes qui se mappent à des types EPANET. Celles-ci incluent la hiérarchie de classes suivante, en commençant par *WIH\_PipelineAsset*, puis en s'étendant par le biais des classes EPANET :

- v + *WIH\_PipelineAsset*
	- + *EPANET\_Entity*
		- + *EPANET\_Link*
			- v + *EPANET\_Pipe*
			- v + *EPANET\_Pump*
			- v + *EPANET\_Valve*
		- + *EPANET\_Node*
			- v + *EPANET\_Junction*
			- v + *EPANET\_Reservoir*
			- v + *EPANET\_Tank*

#### <span id="page-55-0"></span>**Procédure**

- 1. Ouvrez le fichier d'ontologie owl exporté dans un éditeur de texte.
- 2. Modifiez l'ontologie owl pour ajouter le nouveau type d'actif. Par exemple, pour ajouter un type de compteur d'utilisation de l'eau à la classe *WIH\_SensorMeter\_Asset*, procédez comme suit :
	- a. Ouvrez le fichier d'ontologie dans un éditeur de texte.
	- b. Accédez à la section située en dessous du fichier d'ontologie.

```
c. Ajoutez une phrase similaire à l'exemple suivant au fichier.
   <rdf:RDF xmlns:rdf="http://www.w3.org/1999/02/22-rdf-syntax-ns#"
   xmlns:owl="http://www.w3.org/2002/07/owl#" xmlns:rdfs="http://www.w3.org/2000/01/rdf-schema#"
   xml:base="http://SunshineWaterGroup" >
     <rdf:Description rdf:about="http://SunshineWaterGroup#WaterUsageMeter">
       <rdf:type rdf:resource="http://www.w3.org/2002/07/owl#Class"/>
       <rdfs:label xml:lang="en">Water Usage Meter</rdfs:label>
       <rdfs:subClassOf rdf:resource="http://www.ibm.com/water/wih#WIH_SensorMeter_Asset"/>
   <rdfs:comment>Compteur d'utilisation d'eau</rdfs:comment>
     </rdf:Description>
   </rdf:RDF>
```
**Remarque :** L'espace de nom http://SunshineWaterGroup doit être unique et appliqué à tous les modèles pour un client. L'espace de nom est utilisé dans une configuration ultérieure.

3. Enregistrez vos modifications dans le fichier.

#### **Que faire ensuite**

L'ontologie mise à jour est maintenant prête pour être importée dans le gestionnaire de modèles.

*Ajout du nouveau type d'actif :*

Lorsque vous ajoutez un nouveau type d'actif, vous devez importer l'ontologie du type d'actif mis à jour dans le gestionnaire de modèles.

#### **Procédure**

- 1. Ouvrez une session du logiciel de la console d'administration d'IBM Integrated Information Core. Par exemple : http://*noeud de gestion:82*/iic/console. La fenêtre de connexion à la console d'administration s'affiche.
- 2. Sélectionnez l'onglet **Gestionnaire de modèles**.
- 3. Cliquez sur **Charger** dans les options situées sur le côté gauche de l'onglet. Sélectionnez le fichier owl à charger dans le gestionnaire de modèles.
- 4. Exécutez une requête SPARQL du modèle pour vérifier les mises à jour le type d'actif ont été enregistrés dans le gestionnaire de modèles.
	- a. Sélectionnez l'onglet **Gestionnaire de modèles**, puis cliquez sur **Requête**.
	- b. Entrez l'entrée SPARQL suivante dans la partie supérieure de l'onglet.

```
PREFIX cim:http://iec.ch/TC57/CIM-generic#
PREFIX rdfs:http://www.w3.org/2000/01/rdf-schema#
PREFIX wih:http://www.ibm.com/water/wih#
SELECT ?object_ID ?object_Name ?object_Comment
WHERE {
  ?object ID rdfs:subClassOf wih:WIH SensorMeter Asset; rdfs:label ?object Name.
  OPTIONAL { ?object_ID rdfs:comment ?object_Comment. }
 }
```
5. Effectuez la vérification. Les résultats de la requête apparaissent dans la partie inférieure de l'onglet.

#### <span id="page-56-0"></span>**Tâches associées** :

«Configuration de la base de données IBM Intelligent Operations for Water avec le nouveau type d'actif.» Lorsque vous configurez la base de données IBM Intelligent Operations for Water à l'aide d'un nouveau type d'actif, vous devez mettre à jour la table pour ajouter l'adresse URL de l'espace de nom au modèle.

*Configuration de la base de données IBM Intelligent Operations for Water avec le nouveau type d'actif. :*

Lorsque vous configurez la base de données IBM Intelligent Operations for Water à l'aide d'un nouveau type d'actif, vous devez mettre à jour la table pour ajouter l'adresse URL de l'espace de nom au modèle.

#### **Procédure**

- 1. Connectez-vous à Serveur de données.
- 2. Ouvrez la table de base de données : WIH\_GLOBAL\_CONFIG. Voir la tâche associée.
- 3. Mettez à jour la valeur de la clé de configuration RDF\_PREFIX avec la valeur qui a été utilisée lors de l'ajout du nouveau type d'actif. Par exemple, http://SunshineWaterGroup. Voir la tâche associée.

**Remarque :** La valeur de la zone RDF\_PREFIX doit correspondre à l'adresse URL de l'espace de nom du modèle.

```
<rdf:RDF xmlns:rdf="http://www.w3.org/1999/02/22-rdf-syntax-ns#"
xmlns:owl="http://www.w3.org/2002/07/owl#"
xmlns:rdfs="http://www.w3.org/2000/01/rdf-schema#"
xml:base="http://SunshineWaterGroup" >
```
4. Ouvrez l'application IBM Intelligent Operations Center à http://*hôte*/wpsv70/wps/portal, sélectionnez l'onglet **Water**, puis cliquez sur **Sélectionner un contenu** pour vérifier que les types supplémentaires que vous avez définis apparaissent bien dans la liste **Type d'actif**. Si les types supplémentaires n'apparaissent pas dans la liste **Type d'actif**, revoyez la tâche associée, puis confirmez que la définition correcte est incluse.

#### **Résultats**

La table de la base de données reconnaît le nouveau type d'actif.

#### **Tâches associées** :

[«Ajout du nouveau type d'actif», à la page 46](#page-55-0)

Lorsque vous ajoutez un nouveau type d'actif, vous devez importer l'ontologie du type d'actif mis à jour dans le gestionnaire de modèles.

«Ouverture de la table de base de données»

Si une procédure IBM Intelligent Operations for Water vous demande d'ouvrir la table de base de données et que vous n'est pas certain de connaître la marche à suivre, les explications fournies dans cette rubrique vous aideront.

*Ouverture de la table de base de données :*

Si une procédure IBM Intelligent Operations for Water vous demande d'ouvrir la table de base de données et que vous n'est pas certain de connaître la marche à suivre, les explications fournies dans cette rubrique vous aideront.

- 1. Ouvrez une session sur le serveur de base de données en tant que superutilisateur, entrez xhost +, puis appuyez sur **Entrée**.
- 2. Changez pour l'utilisateur db2inst1, entrez su db2inst1, puis appuyez sur **Entrée**.
- 3. Entrez db2cc pour ouvrir le DB2 Connect Client.
- 4. Dans **All Databases**, sélectionnez la base de données **WIHDB**.

#### **Tâches associées** :

[«Configuration de la base de données IBM Intelligent Operations for Water avec le nouveau type d'actif.»,](#page-56-0) [à la page 47](#page-56-0)

Lorsque vous configurez la base de données IBM Intelligent Operations for Water à l'aide d'un nouveau type d'actif, vous devez mettre à jour la table pour ajouter l'adresse URL de l'espace de nom au modèle.

#### **Création d'une instance de modèle d'actif :**

IBM Intelligent Operations for Water nécessite des métadonnées pour fournir un contexte et une valeur aux informations affichées dans les portails. Lorsque vous personnalisez le modèle, vous devez également ajouter des métadonnées spécifiques aux capteurs et compteurs, notamment des informations comme le type d'actif, le nom de l'actif, la description de l'actif, les types de mesure et ainsi de suite. Utilisez les informations de cette rubrique pour créer une instance de modèle d'actif avec des métadonnées de modèle.

#### *Modification du modèle d'actif intégré :*

Lorsque vous modifiez le modèle d'actif existants, vous devez exporter le modèle d'actif intégré.

#### **Avant de commencer**

Pour exécuter une tâche de gestion des modèles dans IBM Intelligent Operations for Water, vous devez avoir ouvert une session en tant qu'administrateur et avoir accès à la console d'administration d'IBM Integrated Information Core sur le serveur d'applications.

#### **Procédure**

- 1. Ouvrez votre navigateur Web.
- 2. Entrez l'adresse Web fournie par votre administrateur système qui pointe sur le serveur d'applications qui exécute le logiciel de la console d'administration d'IBM Integrated Information Core. Par exemple : http://*noeud de gestion:82*/iic/console. La fenêtre de connexion à la console d'administration s'affiche.
- 3. Sélectionnez l'onglet **Gestionnaire de modèles**. L'onglet **Gestionnaire de modèles** affiche les données de gestion de modèle consolidées et fournit des options permettant de modifier, d'interroger et de gérer le modèle sémantique.
- 4. Cliquez sur **Graphiques** dans les options situées sur le côté gauche de l'onglet.
- 5. Cliquez avec le bouton droit de la souris sur le graphique de la liste, puis cliquez sur **Exporter**.
- 6. Sélectionnez le dossier de destination pour l'instance de modèle.

#### **Que faire ensuite**

L'instance de modèle est maintenant disponible pour une personnalisation ultérieure.

#### *Définition d'une nouvelle instance d'actif :*

Lorsque vous définissez une nouvelle instance d'actif, les métadonnées de l'instance de modèle sont capturées dans le fichier RDF.

- 1. Ouvrez le fichier RDF de l'instance de modèle exporté.
- 2. Pour modifier l'espace de nom du modèle, procédez comme suit.
	- a. Accédez à la section ci-dessous du fichier.
	- b. Ajoutez une phrase similaire à l'exemple suivant.

```
<?xml version="1.0" encoding="UTF-8"?>
<rdf:RDF xmlns:cim="http://iec.ch/TC57/CIM-generic#" xmlns:dm="http://iec.ch/2002/schema
/CIM_difference_model#" xmlns:rdf="http://www.w3.org/1999/02/22-rdf-syntax-ns#"
xmlns:tns="http://SunshineWaterGroup#" xml:base="http://SunshineWaterGroup">
```
**Remarque :** L'espace de nom doit être unique et appliqué à tous les modèles pour un client.

- 3. Pour définir un actif dans le modèle d'instance, procédez comme suit.
	- a. Accédez à la section ci-dessous du fichier.
	- b. Ajoutez une phrase similaire à l'exemple suivant.

```
<tns:WaterUsageMeter rdf:ID="WaterUsageMeter_1">
  <cim:RSM_IdentifiedObject.name>Water Usage Meter 1</cim:RSM_IdentifiedObject.name>
  <cim:RSM_UnnamedObject.description>Water Usage Meter 1</cim:RSM_UnnamedObject.description>
</tns:WaterUsageMeter>
```
- 4. Pour définir un emplacement de l'actif dans le modèle d'instance, procédez comme suit.
	- a. Accédez à la section ci-dessous du fichier.
	- b. Ajoutez une phrase similaire à l'exemple suivant.

```
<cim:RSM_GeoSpacial rdf:ID="WaterUsageMeter_1_Location">
  <cim:RSM_IdentifiedObject.name>WaterUsageMeter_1_Location</cim:RSM_IdentifiedObject.name>
  <cim:RSM_UnnamedObject.description>WaterUsageMeter_1_Location</cim:RSM_UnnamedObject.description>
  <cim:RSM_Location.TypeOfLocation>ISO6709</cim:RSM_Location.TypeOfLocation>
  <cim:RSM_GeoSpacial.InternalLocation>41.69974,-86.31132</cim:RSM_GeoSpacial.InternalLocation>
  <cim:RSM_Location.providesLocationOf_PhysicalEntity rdf:resource="#WaterUsageMeter_1"/>
</cim:RSM_GeoSpacial>
```
- 5. Pour définir une mesure fournie par un actif, procédez comme suit.
	- a. Accédez à la section ci-dessous du fichier.
	- b. Ajoutez une phrase similaire à l'exemple suivant.

```
<cim:RSM_Measurement rdf:ID="WaterUsageMeter_1_WaterUsage">
  <cim:RSM_IdentifiedObject.name>Water Usage</cim:RSM_IdentifiedObject.name>
  <cim:RSM_UnnamedObject.description>Water Usage</cim:RSM_UnnamedObject.description>
  <cim:RSM_Measurement.UOM>tons</cim:RSM_Measurement.UOM>
  <cim:RSM_Measurement.associatedTo_physicalEntity rdf:resource="#WaterUsageMeter_1"/>
  <cim:RSM_Measurement.Type>WaterUsage</cim:RSM_Measurement.Type>
</cim:RSM_Measurement>
```
- 6. Pour définir une valeur de mesure fournie par un actif, procédez comme suit.
	- a. Accédez à la section ci-dessous du fichier.
	- b. Ajoutez une phrase similaire à l'exemple suivant.

```
<cim:RSM_MeasurementValue rdf:ID="WaterUsageMeter_1_WaterUsage_Value">
<cim:RSM_IdentifiedObject.name>WaterUsageMeter_1_WaterUsage_Value</cim:RSM_IdentifiedObject.name>
  <cim:RSM_UnnamedObject.alias>water_usage_1</cim:RSM_UnnamedObject.alias>
  <cim:RSM_MeasurementValue.IsA_Measurement rdf:resource="#WaterUsageMeter_1_WaterUsage"/>
</cim:RSM_MeasurementValue>
\leq/rdf:RDF\geq
```
**Remarque :** L'alias de la valeur de mesure doit être unique puisque le flux d'événements IBM Intelligent Operations for Water utilise l'alias pour identifier et lire les données associées à la mesure.

7. Sauvegardez vos mises à jour de métadonnées de l'instance de modèle en enregistrant le fichier.

*Importation de données d'actif dans l'instance de modèle :*

Lorsque vous mettez à jour l'instance de modèle avec de nouvelles données d'actif, vous devez importer l'instance de modèle mise à jour dans le gestionnaire de modèles.

#### **Procédure**

- 1. Ouvrez une session du logiciel de la console d'administration d'IBM Integrated Information Core. Par exemple : http://*noeud de gestion:82*/iic/console. La fenêtre de connexion à la console d'administration s'affiche.
- 2. Sélectionnez l'onglet **Gestionnaire de modèles**.
- 3. Cliquez sur **Charger** dans les options situées sur le côté gauche de l'onglet. Sélectionnez le fichier RDF à charger dans le gestionnaire de modèles.
- 4. Exécutez la requête SPARQL du modèle pour vérifier que les données ont bien été chargées dans le gestionnaire de modèles.
	- a. Sélectionnez l'onglet **Gestionnaire de modèles**, puis cliquez sur **Requête**.
	- b. Entrez l'entrée SPARQL suivante dans la partie supérieure de l'onglet.

```
PREFIX cim:<http://iec.ch/TC57/CIM-generic#>
PREFIX rdfs:<http://www.w3.org/2000/01/rdf-schema#>
PREFIX wih:<http://www.ibm.com/water/wih#>
SELECT *
WHERE {
?asset ID a wih:WIH SensorMeter Asset; a ?asset Type ID.
?asset ID cim:RSM IdentifiedObject.name ?asset Name.
OPTIONAL { ?asset ID cim:RSM UnnamedObject.description ?asset Description. }
}
```
5. Effectuez la vérification. Les résultats de la requête apparaissent dans la partie inférieure de l'onglet.

*Mise à jour de la base de données avec les modifications du modèle :*

Lorsque vous mettez à jour la base de données avec les modifications du modèle, vous devez synchroniser les modifications de l'instance de modèle à la base de données.

#### **Pourquoi et quand exécuter cette tâche**

Pour mettre à jour la base de données avec les modifications de l'instance de modèle, un script est disponible.

#### **Procédure**

- 1. Ouvrez une session sur le serveur d'applications et accédez au dossier suivant :/opt/IBM/iss/iow/ apps
- 2. Exécutez la commande suivante pour mettre à jour la base de données avec les modifications du modèle.

./syncModelToDB.sh *MGMT\_NODE\_HOSTNAME* 82 *DB\_NODE\_HOSTNAME* 50000 db2inst1 *DB\_PASSWORD PREFIX* où

- *MGMT\_NODE\_HOSTNAME* est le nom de système hôte qualifié complet du noeud de gestion.
- v *DB\_NODE\_HOSTNAME* est le nom de système hôte qualifié complet du noeud de base de données.
- v *DB\_PASSWORD* est le mot de passe de l'utilisateur DB2 db2inst1.
- v *PREFIX* est l'adresse URL de l'espace de nom du modèle. Par exemple, http://SunshineWaterGroup.

**Remarque :** Lorsque vous mettez à niveau votre modèle, vous devez exécuter la commande de l'étape 2 pour synchroniser les modifications du modèle pour la base de données.

#### **Résultats**

La base de données est mise à jour avec les modifications du modèle d'instance.

#### **Configuration de l'interface pour afficher des modifications du modèle :**

Pour afficher les modifications du modèle sous-jacent dans l'interface IBM Intelligent Operations for Water, vous devez exécuter les étapes de configuration de cette section.

#### **Pourquoi et quand exécuter cette tâche**

Les portlets Carte (MAP) et Détails sont tous les deux utilisés pour représenter le modèle sous-jacent dans l'interface IBM Intelligent Operations for Water. Lorsque vous ajoutez de nouvelles zones logiques, modifiez les zones géographiques, créez des types d'actifs, ajoutez de nouvelles mesures ou définissez de nouveaux seuils pour les indicateurs, vous devez configurer l'interface pour ces modifications du modèle. Suivez les étapes de cette tâche pour configurer l'interface pour les modifications du modèle.

#### *Définition d'une icône représentant le type d'actif :*

Lorsque vous créez un type d'actif, vous devez affecter une icône à ce type d'actif pour que l'actif puisse être visualisé dans les portlets, et être distingué des autres actifs dans l'interface IBM Intelligent Operations for Water .

#### **Pourquoi et quand exécuter cette tâche**

Pour définir une icône représentant un type d'actif, procédez comme suit :

#### **Procédure**

- 1. Accédez au serveur de base de données.
- 2. Ouvrez la base de données IOW : WIHDB. Instance DB2 : db2inst1.
- 3. Utilisez le script pour insérer l'image configurée pour le nouvel actif dans la table CONFIG\_ASSET\_IMAGE.

INSERT INTO WIH.CONFIG\_ASSET\_IMAGE (ASSETTYPE,SMALLICONURL,LARGEICONURL,HIGHLIGHTICONURL,GREYICONURL) VALUES (

```
'http://SunshineWaterGroup#WaterUsageMeter',
'/water_wih_common_widgets_web/images/Small/FlowMeter.General_16.png',
'/water_wih_common_widgets_web/images/Large/FlowMeter.General_38.png',
'/water_wih_common_widgets_web/images/Hilite/FlowMeter.General_38_HILITE.png',
'/water_wih_common_widgets_web/images/Grey/FlowMeter.General_38_GREY.png'
```
);

**Remarque :** Si vous devez créer d'autres icônes, utilisez la taille et le style des icônes existantes. Les icônes fournies sont disponibles dans le dossier water wih common widgets web/images.

#### *Configuration des mesures de clé d'actif :*

Un actif peut contenir un certain nombre de mesures. Dans l'interface d'IBM Intelligent Operations for Water, une seule est sélectionnée comme mesure clé. Utilisez les informations de cette rubrique pour configurer des mesures d'actif.

#### **Pourquoi et quand exécuter cette tâche**

Pour configurer des mesures d'actif, procédez comme suit.

- 1. Accédez au serveur de base de données.
- 2. Ouvrez la base de données IOW : WIHDB.
- 3. Ouvrez la table de base de données KEY\_MEASUREMENT\_CONFIG.
- 4. Créez un mappage dans une ligne de table entre l'équipement de travail et la mesure de clé.
- a. WORKEQUIPMENT\_RDFID = <namespaceURL>#<ID de l'actif>
- b. KEY\_MEASUREMENT\_RDFID = <namespaceURL>#<ID de mesure>

Par exemple : WORKEQUIPMENT\_RDFID = http://cityName#LiftStation1 et KEY\_MEASUREMENT\_RDFID = http://cityName# LiftStation1-M.Pump1-CRT.

*Définition des seuils pour les mesures d'actif :*

La mesure des performances des actifs au sein de l'infrastructure est importante pour déterminer l'efficacité opérationnelle. La définition de seuils pour des mesures d'actif, vous permet de surveiller le statut des actifs et de définir les limites acceptables et inacceptables pour des valeurs de mesure. Le portlet Détails utilise ces mesures pour indiquer quand les valeurs de statut sont acceptables (vert), avec avertissement justification (jaune) ou sont critiques (rouge) et requièrent une attention immédiate. Utilisez les informations de cette rubrique pour définir des seuils pour des mesures d'actif.

#### **Procédure**

- 1. Accédez à l'actif et la mesure de mesure pour lesquels vous souhaitez définir des seuils, décrits dans la tâche associée. Lisez la valeur dans la zone **Alias** de la boîte de dialogue **Détails des mesures**.
- 2. Accédez au serveur de base de données.
- 3. Ouvrez la base de données Water Information Hub : WIHDB.
- 4. Ouvre la table de base de données MEASUREMENT\_VALUE.
- 5. Dans la colonne MEASUREMENT\_VALUE\_ALIAS, rechercher les alias définis dans l'étape 1. Notez que la valeur de la colonne MEASVAL\_ID pour la mesure.
- 6. Ouvrez la table THRESHOLD\_CONFIG. Dans la colonne MEASVAL\_ID, recherchez la valeur de mesure identifiée à l'étape 5.
- 7. Editez les valeurs de seuil dans la ligne pour mettre à jour un début et une fin de plage. Les valeurs de seuil valides sont les suivantes :
	- $\cdot$  0 (Acceptable)
	- 1 (Avertissement)
	- 2 (Critique)

#### **Information associée** :

[Affichage des valeurs de mesure pour les actifs](#page-122-0)

Utilisez les informations de cette rubrique pour afficher les valeurs de mesure pour les actifs de l'eau et les équipements sur la vue Opérateur : Opérations.

*Définition des paramètres si aucune donnée de mesure n'est lue :*

Utilisez les informations de cette rubrique pour indiquer des paramètres de temporisation si aucune donnée de mesure n'est relevée. En définissant la valeur de délai d'attente, vous pouvez configurer le moment où les notifications d'état s'affichent sur le portlet Détails dans le cas où aucune lecture de mesure n'est reçue d'un capteur ou un actif.

- 1. Accédez au serveur de base de données.
- 2. Ouvrez la base de données Water Information Hub : WIHDB.
- 3. Ouvrez la table de base de données NO\_DEVICE\_READING\_CONFIG.
- 4. Dans la colonne MEASVAL\_ID, recherchez la valeur de mesure à mettre à jour.
- 5. Editez la valeur de temporisation pour la valeur de mesure sélectionnée. Entrez la mesure en millisecondes.

**Remarque :** Lorsque la valeur de temporisation est spécifiée, si aucune nouvelle donnée n'est lue après l'intervalle de temps indiqué, le statut de la mesure sous l'onglet **Actifs** du portlet Détails affiche **AUCUN RELEVÉ** (arrière-plan gris).

*Configuration des zones logiques pour des actifs :*

Les paramètres de zone logique sont affichés sur le portlet Carte (MAP). Utilisez les informations de cette rubrique pour configurer des zones logiques pour filtrer des actifs par emplacement géographique.

#### **Procédure**

- 1. Accédez au serveur de base de données.
- 2. Ouvrez la base de données Water Information Hub : WIHDB.
- 3. Ouvrez la table de base de données ZONES.
- 4. Ajoutez une nouvelle entrée à la table de zone en utilisant l'exemple SQL suivant.

```
INSERT INTO WIH.ZONES(PREFIX, NAME, DESCRIPTION, LOCATION)
VALUES (
'http://sampleCity',
'Test Zone 1',
'Test Zone 1',
db2gse.ST_Polygon ('polygon ((-86.25021 41.72178, -86.24953 41.60175, -86.17674 41.59815,
-86.16301 41.73511, -86.25021 41.72178))', 1003)
);
```
*Configuration de l'emplacement par défaut du portlet Carte (MAP) :*

Utilisez les informations de cette rubrique pour configurer les paramètres longitude et latitude pour le portlet Carte (MAP).

#### **Avant de commencer**

Vous devez ouvrir une session en tant qu'administrateur pour configurer l'emplacement par défaut.

#### **Pourquoi et quand exécuter cette tâche**

Pour configurer l'emplacement par défaut, procédez comme suit.

#### **Procédure**

- 1. Connectez-vous à IBM Intelligent Operations for Water en tant qu'opérateur.
- 2. Sélectionnez la vue Opérateur : Opérations.
- 3. Sélectionnez **Editer** > **Configurer** sur le portlet Carte (MAP).
- 4. Changez les valeurs des zones **Center latitude** et **Center longitude** comme requis.

#### **Vérification du flux de données à l'aide de Simulator :**

IBM Intelligent Operations for Water fournit un outil de simulation qui permet de surveiller les dossiers entrants, d'analyser les fichiers CSV et d'envoyer des relevés de données. Vous pouvez utiliser Simulator pour vérifier les flux de données opérationnelles provenant des systèmes externes.

#### **Avant de commencer**

Simulator est installé sur le serveur d'applications dans le répertoire suivant : /opt/IBM/iss/iow/apps/ simulator. Avant de démarrer Simulator, vérifiez que vos paramètres de configuration dans le fichier simulator.properties sont définis comme suit :

[root@icpvm19671 simulator] # cat simulator.properties #Ce fichier permet de définir les propriétés du simulateur CSV #Nom de l'hôte WAS Server sur lequel la fabrique de connexions JMS est configurée. hostname=icpvm19671.cn.ibm.com

#Port WAS Server sur lequel la fabrique de connexions JMS est configurée. port=10035

#Nom JNDI de la fabrique de connexions de la file d'attente target.queue.connection.factory=jms/wih.mb.con.factory

#Nom JNDI de la file d'attente target.queue=jms/water.wih.reading.in.q

#Répertoire dans lequel le fichier de messages entrants se trouve. #Une fois les nouveaux fichiers copiés dans ce dossier, le fichier est traité. incoming.message.dir=/opt/IBM/iss/iow/apps/simulator/incoming

#Une fois que les nouveaux fichiers sont traités, ces derniers sont copiés dans ce répertoire. processed.message.dir=/opt/IBM/iss/iow/apps/simulator/incoming/processed

```
# En millisecondes. Cette configuration permet de définir l'intervalle entre les analyses.
Par défaut, incoming.message.dir est analysé toutes les 5 secondes.
scan.interval=5000
```
# En millisecondes. Cette configuration permet de définir l'intervalle entre les envois. Le message trouvé est envoyé à un intervalle configuré en millisecondes. send.interval=10000

#### **Procédure**

1. Démarrez Simulator en exécutant la commande suivante :

nohup ./run simulator.sh > simulator.log &

**Remarque :** Vérifiez que Simulator n'est pas déjà en cours d'exécution. Pour vérifier le statut du démarrage, affichez le journal de Simulator en entrant la commande suivante : **tail –f simulator.log**. Si Simulator est en cours d'exécution, vous devrez l'arrêter et le redémarrer si vous avez apporté d'éventuelles modifications à la configuration.

- 2. Créez et envoyez l'exemple de relevé de données.
	- a. Localisez un relevé de mesures dans l'interface IBM Intelligent Operations for Water, comme décrit dans le lien ci-dessous. Notez l'alias de la mesure sélectionnée.
	- b. Créez un fichier CSV afin de simuler un nouveau relevé de mesures. Exemple : water usage 4,1.0,2012-05-23T14:30:01.0+08:00
	- c. Envoyez le relevé à IBM Intelligent Operations for Water. Copiez le fichier CSV dans Simulator en exécutant la commande suivante.

cp Reading1.csv /opt/IBM/iss/iow/apps/simulator/incoming/

3. Vérifiez que la valeur, la tendance du statut et l'heure d'envoi ont été modifiées dans l'interface IBM Intelligent Operations for Water.

#### <span id="page-64-0"></span>**Tâches associées** :

[«Vérification du flux de messages», à la page 63](#page-72-0) Vous pouvez vérifier que les flux d'événements de lecture de mesure ont été transmis à la file d'attente *WATER.USAGE.INI*.

#### **Information associée** :

[Affichage des valeurs de mesure pour les actifs](#page-122-0)

Utilisez les informations de cette rubrique pour afficher les valeurs de mesure pour les actifs de l'eau et les équipements sur la vue Opérateur : Opérations.

## **Personnalisation du réseau de ressources raccordées**

Un réseau de ressources raccordées est un réseau composé de tuyaux, d'égouts et d'autres noeuds raccordés. Par exemple, un réseau de canalisations ou un réseau d'égout constitue un réseau de ressources raccordées. En étendant le modèle sémantique IBM Intelligent Operations for Water personnalise le réseau de ressources raccordées pour répondre à vos exigences.

Pour plus d'informations sur le réseau sémantique, voir le lien connexe.

#### **Concepts associés** :

[«Personnalisation du modèle», à la page 43](#page-52-0)

En étendant le modèle sémantique IBM Intelligent Operations for Water, vous pouvez créer un modèle personnalisé permettant de répondre à vos besoins. Utilisez les informations de cette section pour personnaliser le modèle sémantique.

## **Définition du type d'actif personnalisé de réseau de ressources raccordées**

Lorsque vous définissez un type d'actif de réseau de ressources raccordées, vous devez importer le type d'actif dans le gestionnaire de modèles.

#### **Avant de commencer**

Pour exécuter une tâche de gestion des modèles dans IBM Intelligent Operations for Water, vous devez avoir ouvert une session en tant qu'administrateur et avoir accès à la console d'administration d'IBM Integrated Information Core sur le serveur d'applications.

- 1. Définissez le type d'actif personnalisé de réseau de ressources raccordées.
	- a. Ouvrez le fichier d'ontologie owl exporté dans un éditeur de texte
	- b. Modifiez l'ontologie owl pour ajouter le nouveau type d'actif. Pour ajouter un type d'actif personnalisé de réseau de ressources raccordées à la classe *WIH\_Pipeline\_Asset*, procédez comme suit :
		- 1) Ouvrez le fichier d'ontologie dans un éditeur de texte.
		- 2) Accédez à la section située en dessous du fichier d'ontologie.
		- 3) Ajoutez une phrase similaire à l'exemple suivant au fichier.

```
<rdf:RDF xmlns:rdf="http://www.w3.org/1999/02/22-rdf-syntax-ns#"
xmlns:owl="http://www.w3.org/2002/07/owl#" xmlns:rdfs="http://www.w3.org/2000/01/rdf-schema#"
xml:base="http://SunshineWaterGroup" >
<rdf:Description rdf:about="http://SunshineWaterGroup#Pipe">
<rdf:type rdf:resource="http://www.w3.org/2002/07/owl#Class"/>
<rdfs:label xml:lang="en">Pipe</rdfs:label>
<rdfs:subClassOf rdf:resource="http://www.ibm.com/water/wih#WIH_Pipeline_Asset"/>
<rdfs:comment>Pipe</rdfs:comment>
</rdf:Description>
<rdf:Description rdf:about="http://SunshineWaterGroup#Junction">
<rdf:type rdf:resource="http://www.w3.org/2002/07/owl#Class"/
<rdfs:label xml:lang="en">Junction</rdfs:label>
```

```
<rdfs:subClassOf rdf:resource="http://www.ibm.com/water/wih#WIH_Pipeline_Asset"/
<rdfs:comment>Junction</rdfs:comment>
</rdf:Description>
</rdf:RDF>
```
**Remarque :** L'espace de nom http://SunshineWaterGroup doit être unique et appliqué à tous les modèles pour un client. L'espace de nom est utilisé dans une configuration ultérieure.

- c. Enregistrez vos modifications dans le fichier.
- 2. Importez l'ontologie du type d'actif mis à jour dans le gestionnaire de modèles.
	- a. Ouvrez une session du logiciel de la console d'administration d'IBM Integrated Information Core. Par exemple : http://*noeud de gestion:82*/iic/console. La fenêtre de connexion à la console d'administration s'affiche.
	- b. Sélectionnez l'onglet **Gestionnaire de modèles**.
	- c. Cliquez sur **Charger** dans les options situées sur le côté gauche de l'onglet. Sélectionnez le fichier owl à charger dans le gestionnaire de modèles.
	- d. Exécutez une requête SPARQL du modèle pour vérifier les mises à jour le type d'actif ont été enregistrés dans le gestionnaire de modèles.
		- 1) Sélectionnez l'onglet **Gestionnaire de modèles**, puis cliquez sur **Requête**.
		- 2) Entrez l'entrée SPARQL suivante dans la partie supérieure de l'onglet.

```
PREFIX cim:http://iec.ch/TC57/CIM-generic#
PREFIX rdfs:http://www.w3.org/2000/01/rdf-schema#
PREFIX wih:http://www.ibm.com/water/wih#
SELECT ?object_ID ?object_Name ?object_Comment
WHERE {
  ?object ID rdfs:subClassOf wih:WIH SensorMeter Asset; rdfs:label ?object Name.
  OPTIONAL { ?object_ID rdfs:comment ?object_Comment. }
 }
```
e. Effectuez la vérification. Les résultats de la requête apparaissent dans la partie inférieure de l'onglet.

#### **Création de l'instance de modèle de réseau de ressources raccordées**

Les instances d'actif avec réseau de ressources raccordées définissent les ressources, les jonctions du réseau de ressources raccordées et leur relation. Utilisez les informations de cette rubrique pour créer une instance de modèle de réseau de ressources raccordées.

#### **Pourquoi et quand exécuter cette tâche**

Les métadonnées de l'instance de modèle sont capturées dans le fichier RDF. Utilisez les classes *RSM\_ConnectionPoint* et *ISO15926\_ConnectionNode* pour définir les actifs et décrire les connexions entre les actifs.

- 1. Ouvrez le fichier RDF de l'instance de modèle exporté.
- 2. Définissez les instances de ressource dans le réseau de ressources raccordées.
	- a. Accédez à la section ci-dessous du fichier.
	- b. Ajoutez un contenu similaire à l'exemple suivant.

```
<?<?xml version="1.0" encoding="UTF-8"?"?>
<rdf:RDF xmlns:rdf="http://www.w3.org/1999/02/22-rdf-syntax-ns#"
xmlns:cim="http://iec.ch/TC57/CIM-generic#" xmlns:dm="http://iec.ch/2002
/schema/CIM_difference_model#"
xmlns:tns="http://sampleCity#" xml:base="http://SunshineWaterGroup">
<!-un segment Tank - START ->
<tns:Junction rdf:ID="Junction1">
  <cim:RSM_IdentifiedObject.name>Junction1</cim:RSM_IdentifiedObject.name>
  <cim:RSM_UnnamedObject.mrid>Junction1</cim:RSM_UnnamedObject.mrid>
  <cim:RSM_PhysicalEntity.TypeOfPhysicalEntity>WorkEquipment
```

```
</cim:RSM_PhysicalEntity.TypeOfPhysicalEnt>
  <cim:RSM_WorkEquipment.TypeOfEquipment>Tank</cim:RSM_WorkEquipment.TypeOfEquipment>
</tns:Junction>
<cim:RSM_GeoSpacial rdf:ID="Junction1-Location>
 <cim:RSM_IdentifiedObject.name>Junction1-Location</cim:RSM_IdentifiedObject.name>
 <cim:RSM_UnnamedObject.description>Junction1-Location/<cim:RSM_UnnamedObject.description>
 <cim:RSM_Location.TypeOfLocation>ISO6709</cim:RSM_Location.TypeOfLocation>
 <cim:RSM_GeoSpacial.InternalLocation>41.70158782221015,-86.2688320725981
</cim:RSM_GeoSpacial.InternalLocation>
 <cim:RSM_Location.providesLocationOf_PhysicalEntity rdf:resource="#Junction1"/>
</cim:RSM_GeoSpacial>
<tns:Pipe rdf:ID="Pipe1">
 <cim:RSM_IdentifiedObject.name>Pipe1</cim:RSM_IdentifiedObject.name>
 <cim:RSM_UnnamedObject.mrid>Pipe1</cim:RSM_UnnamedObject.mrid>
 <cim:RSM_PhysicalEntity.TypeOfPhysicalEntity>WorkEquipment
</cim:RSM_PhysicalEntity.TypeOfPhysicalEntity>
 <cim:RSM_WorkEquipment.TypeOfEquipmen>Pipeline</cim:RSM_WorkEquipment.TypeOfEquipment>
</tns:Pipe>
<cim:RSM_GeoSpacial rdf:ID="Pipe1-Location">
 <cim:RSM_IdentifiedObject.name>Pipe1-Location</cim:RSM_IdentifiedObject.name>
 <cim:RSM_UnnamedObject.description>Pipe1-Location</cim:RSM_UnnamedObject.description>
 <cim:RSM_Location.TypeOfLocation>ISO6709</cim:RSM_Location.TypeOfLocation>
 <cim:RSM_GeoSpacial.InternalLocation>41.671220788544815,-86.23071260541845
</cim:RSM_GeoSpacial.InternalLocation>
 <cim:RSM_Location.providesLocationOf_PhysicalEntity rdf:resource="#Pipe1"/>
</cim:RSM_GeoSpacial>
```
- 3. Définissez les points de connexion des instances d'actif.
	- a. Accédez à la section ci-dessous du fichier.
	- b. Ajoutez un contenu similaire à l'exemple suivant.

```
<cim:RSM_ConnectionPoint rdf:ID="Pipe1_CPoint1">
<cim:RSM_IdentifiedObject.name>Pipe1_CPoint1</cim:RSM_IdentifiedObject.name>
<cim:RSM_UnnamedObject.mrid>Pipe1_CPoint1</cim:RSM_UnnamedObject.mrid>
<cim:RSM_ConnectionPoint.belongsTo_PhysicalEntity rdf:resource="#Pipe1"/>
<cim:ISO15926_ConnectionPoint.To_ConnectionNode rdf:resource="#Pipe1_Junction1_CNode"/>
</cim:RSM_ConnectionPoint>
<cim:RSM_ConnectionPoint rdf:ID="Junction1_CPoint1">
<cim:RSM_IdentifiedObject.name>Junction1_CPoint1</cim:RSM_IdentifiedObject.name>
<cim:RSM_UnnamedObject.mrid>Junction1_CPoint1</cim:RSM_UnnamedObject.mrid>
 <cim:RSM_ConnectionPoint.belongsTo_PhysicalEntity rdf:resource="#Junction1"/>
<cim:ISO15926_ConnectionPoint.To_ConnectionNode rdf:resource="#Pipe1_Junction1_CNode"/>
</cim:RSM_ConnectionPoint>
```
- 4. Définissez le noeud de connexion qui raccorde deux points de connexion.
	- a. Accédez à la section ci-dessous du fichier.
	- b. Ajoutez une phrase similaire à l'exemple suivant.

```
<cim:ISO15926_ConnectionNode rdf:ID="Pipe1_Junction1_CNode">
 <cim:RSM_IdentifiedObject.name>Pipe1_Junction1_CNode</cim:RSM_IdentifiedObject.name>
 <cim:RSM_UnnamedObject.mrid>Pipe1_Junction1_CNode</cim:RSM_UnnamedObject.mrid>
Pipe1_Junction1_CNode>
</cim:ISO15926_ConnectionNode>
```
- 5. Sauvegardez vos mises à jour de métadonnées de l'instance de modèle en enregistrant le fichier.
- 6. Importez les instances de réseau de ressources personnalisées dans le serveur de modèles.
	- a. Ouvrez une session du logiciel de la console d'administration d'IBM Integrated Information Core. Par exemple : http://*noeud de gestion:82*/iic/console. La fenêtre de connexion à la console d'administration s'affiche.
	- b. Sélectionnez l'onglet **Gestionnaire de modèles**.
	- c. Cliquez sur **Charger** dans les options situées sur le côté gauche de l'onglet. Sélectionnez le fichier owl à charger dans le gestionnaire de modèles.
	- d. Exécutez une requête SPARQL du modèle pour vérifier les mises à jour le type d'actif ont été enregistrés dans le gestionnaire de modèles.
- 1) Sélectionnez l'onglet **Gestionnaire de modèles**, puis cliquez sur **Requête**.
- 2) Entrez l'entrée SPARQL suivante dans la partie supérieure de l'onglet.

```
PREFIX cim:<http://iec.ch/TC57/CIM-generic#>
PREFIX rdfs:<http://www.w3.org/2000/01/rdf-schema#>
PREFIX wih:<http://www.ibm.com/water/wih>
SELECT *
WHERE {
?asset_ID a wih:WIH_Pipeline_Asset; a ?asset_Type_ID.
?asset_ID cim:RSM_IdentifiedObject.name ?asset_Name.
OPTIONAL { ?asset ID cim:RSM UnnamedObject.description ?asset Description. }
```
e. Effectuez la vérification. Les résultats de la requête apparaissent dans la partie inférieure de l'onglet.

#### **Utilisation de la ligne de commande pour générer des instances d'actif du réseau de ressources raccordées :**

Vous pouvez utiliser la ligne de commande pour créer un fichier RDF. Utilisez les informations de cette rubrique pour générer des instances d'actif de réseau de ressources raccordées.

#### **Procédure**

- 1. Ouvrez une session sur la Console d'administration de WebSphere Application Server à l'adresse http://*APPLICATION\_SERVER\_HOST* :9060/admin en utilisant l'ID et le mot de passe de l'administrateur de WebSphere Application Server. *APPLICATION\_SERVER\_HOST* est le nom d'hôte du serveur d'applications.
- 2. Sélectionnez le dossier /opt/IBM/iss/iow/apps et soumettez la commande suivante :

opt/IBM/WebSphere/AppServer/java/bin/java -jar ModelUtil.jar *fichier\_csv\_actif\_canalisation fichier\_csv\_lien\_canalisation fichier\_rdfespace\_noms\_basenom\_espace\_noms\_base*, où

v *fichier\_csv\_actif\_canalisation* est un fichier qui définit les actifs du réseau de ressources raccordées au format CSV. La première colonne contient l'ID unique de l'actif, la deuxième colonne est l'ID du type défini de façon personnalisée et la troisième colonne fournit l'emplacement de l'actif.

Par exemple,

```
sunshine pipeline assets.csv :
Nom,Type,Emplacement
Junction_26103,Junction,"25.769364482651095,-80.23951063848175"
Junction_26103xexe1,Junction,"25.77021366468323,-80.24000354629214"
Pipe_610e1,Pipe,"25.769789073667162,-80.23975709238695"
```
v *fichier\_csv\_lien\_canalisation* est un fichier qui définit le raccordement entre des actifs. La première colonne indique l'ID unique de l'actif et la deuxième correspond à l'ID unique de la jonction.

```
sunshine pipeline connections.csv :
Pipe 610e1, Junction 26103
Pipe_610e1,Junction_26103xexe1
```
- v *fichier\_rdf* est le nom de fichier du fichier RDF généré.
- v *espace\_noms\_base* est l'adresse URL de l'espace de nom du fichier RDF généré.
- *nom\_espace\_noms\_base* est le préfixe du fichier RDF généré.

L'exemple suivant montre la sortie d'un fichier .rdf généré.

root@app-ioc apps# /opt/IBM/WebSphere/AppServer/java/bin/java -jar ModellUtil.jar /root/sunshine\_pipeline\_assets.csv /root/sunshine\_pipeline\_connections.csv /root/sunshine\_pipeline\_instances.rdf http://SunshineWaterGroup tns La génération du fichier RDF /root/sunshine\_pipeline\_instances.rdf a été effectuée correctement.

3. Modifiez le fichier .rdf généré si nécessaire ou importez le fichier généré directement dans le serveur de modèles.

Suivez ces étapes pour importer le fichier .rdf dans le serveur de modèle :

a. Ouvrez la console gestionnaire de modèles à l'adresse http://<*gestion\_noeud*>:82/iic/console.

b. Sélectionnez **Gestionnaire de modèles** > **Charger**, puis téléchargez le fichier .rdf.

Procédez comme suit pour télécharger le fichier .rdf modifié dans le serveur de modèle :

- a. Ouvrez la console gestionnaire de modèles à l'adresse http://<*gestion\_noeud*>:82/iic/console.
- b. Sélectionnez **Gestionnaire de modèles** > **Graphiques**, puis supprimez le graphique .rdf d'origine.
- c. Sélectionnez **Gestionnaire de modèles** > **Charger**, puis téléchargez le fichier .rdf mis à jour.

**Remarque :** Vous ne pouvez pas utiliser la ligne de commande pour modifier un fichier .rdf existant.

### **Génération d'un fichier KML à partir de l'instance d'actif avec réseau de ressources raccordées**

Utilisez le fichier KML (Keyhole Markup Language) pour afficher le réseau de canalisations sur le portlet Carte (MAP) . Utilisez les informations de cette rubrique pour générer un fichier KML à partir de l'instance d'actif avec réseau de ressources raccordées.

### **Procédure**

- 1. Ouvrez une session sur la Console d'administration de WebSphere Application Server à l'adresse http://*APPLICATION\_SERVER\_HOST* :9060/admin en utilisant l'ID et le mot de passe de l'administrateur de WebSphere Application Server. *APPLICATION\_SERVER\_HOST* est le nom d'hôte du serveur d'applications.
- 2. Soumettez la commande suivante :

```
/opt/IBM/iss/iow/lib/water_wih_common_utils.jar:/opt/IBM/iss/iow/lib/
water_wih_common_resources_utils.jar:/opt/IBM/iss/common/lib/iss_common.jar:/opt/IBM/iss/
common/lib:/opt/IBM/iss/common/lib/CDI_ModelServer_EJBClient.jar
com.ibm.iss.water.wih.util.KMLGenerator nomhôte_gestion_noeud82dossier_cible
prefixe_espace_nom
```
Par exemple,

```
/opt/IBM/WebSphere/AppServer/java/bin/java -cp /opt/IBM/iss/iow/lib/
water wih common utils.jar:/opt/IBM/iss/iow/lib/water wih common resources utils.jar:/opt/
IBM/iss/common/lib/iss_common.jar:/opt/IBM/iss/common/lib:/opt/IBM/iss/common/lib/
CDI_ModelServer_EJBClient.jar com.ibm.iss.water.wih.util.KMLGenerator mgmt-ioc.cn.ibm.com 82
/tmp http://SunshineWaterGroup Un fichier KML généré nommé pipenetwork.kml apparaît dans le
dossier /tmp.
```
## **Configuration de l'interface pour afficher le fichier KML généré**

Après avoir généré le fichier KML, vous devez l'ajouter à une application existante. Utilisez les informations de cette rubrique pour ajouter le fichier KML.

- 1. Ouvrez une session sur la Console d'administration de WebSphere Application Server à l'adresse http://*APPLICATION\_SERVER\_HOST* :9060/admin en utilisant l'ID et le mot de passe de l'administrateur de WebSphere Application Server. *APPLICATION\_SERVER\_HOST* est le nom d'hôte du serveur d'applications.
- 2. Copiez le fichier KML généré dans le dossier suivant : /opt/IBM/WebSphere/wp\_profile1/installedApps/cell1/water\_wih\_portal\_ear.ear/ water\_wih\_asset\_service\_web.war/
- 3. Ouvrez une session sur l'interface utilisateur d'IBM Intelligent Operations for Water en tant qu'opérateur.
- 4. Sélectionnez la vue Opérateur : Opérations.
- 5. Vérifiez que le réseau de ressources connecté apparaît dans le portlet **Map**.

# <span id="page-69-0"></span>**Personnalisation de l'importation de données et du stockage opérationnel**

IBM Intelligent Operations for Water vous permet de générer un plan de consolidation des données personnalisées pour collecter et rapprocher des données issues de nombreuses sources. Utilisez les informations de cette section pour personnaliser le remplissage des données.

IBM Intelligent Operations for Water utilise les composants middleware fournis par IBM Intelligent Operations Center 1.5 pour gérer et traiter des flux de données provenant de systèmes externes. IBM Intelligent Operations for Water utilise des données qui sont extraites de sources comme les systèmes de détecteurs, systèmes de compteurs ou des systèmes de gestion des actifs d'entreprise. Les données extraites sont transformées à l'aide de WebSphere Message Broker, puis chargées dans des magasins de données pour être utilisées par IBM Intelligent Operations for Water.

Les composants middleware acceptent des flux de données au format CSV (common separated value). Le flux de données CSV permet à IBM Intelligent Operations for Water de générer un modèle RDF qui est importé dans le gestionnaire de données. L'instance de modèle est personnalisable, et décrit le réseau d'eau, les actifs, les points de connexion et les emplacements géographiques. L'utilisation de WebSphere Message Broker, vous permet de créer un planning de connexion à l'historique des systèmes SCADA.

#### **Concepts associés** :

[Chapitre 4, «Intégration de la solution», à la page 41](#page-50-0) Certains produits et services peuvent être intégrés à IBM Intelligent Operations for Water.

## **Importation de données à partir de systèmes externes**

WebSphere Message Broker connecte des applications les unes aux autres, indépendamment des formats ou protocoles de messages qu'ils prennent en charge. Pour IBM Intelligent Operations for Water, les données exportées à partir de systèmes externes sont disponibles au format de fichiers CSV. Les données qui sont importées dans IBM Intelligent Operations for Water via WebSphere Message Broker sont validées, enrichies, transformées, puis acheminées vers les magasins de données appropriés.

IBM Intelligent Operations for Water utilise un mécanisme d'ingestion de données communes. Les données des détecteurs et compteurs exportées des systèmes de gestion de données en tant que fichiers CSV sont ingérées dans des magasins de données internes d'IBM Intelligent Operations for Water. Lorsque le fichier CSV est exporté depuis le système de gestion de données, les données sont placées sur une file d'attente de messages WebSphere : *Water.Usage.IN*. Les applications WebSphere Message Broker contrôlent la file d'attente. Si un message contenant des données de mesure sur l'utilisation de l'eau est placé dans la file d'attente, les données de la file d'attente sont mises à jour dans les magasins de données analytiques d'IBM Intelligent Operations for Water. Lorsque la consolidation des données WebSphere Message Broker est terminée, les données sont transférées à la file d'attente *WIH.READING.IN* pour le traitement opérationnel par IBM Intelligent Operations for Water.

## **Vérifier que les données de modèle étendu sont dans la base de données opérationnelle**

Utilisez les informations de cette tâche pour vérifier que les données de modèle étendu sont dans la base de données opérationnelle.

## **Avant de commencer**

Assurez-vous d'avoir exécuté toutes les étapes de personnalisation pour étendre le modèle. La base de données opérationnelle doit être configurée avec les types d'actif requis. Revoyez les étapes décrites dans [«Personnalisation des types d'actif et de l'instance», à la page 44](#page-53-0) pour vous assurer que la base de données opérationnelle est mise à jour avec les modifications du modèle d'instance.

## **Pourquoi et quand exécuter cette tâche**

## **Procédure**

- 1. Ouvrez une session sur le serveur de base de données en tant qu'utilisateur *superutilisateur*, puis entrez xhost +.
- 2. Changez pour l'utilisateur user *db2inst1*, puis entrez su db2inst1.
- 3. Entrez db2cc pour ouvrir le Centre de contrôle DB2.
- 4. Sélectionnez l'option **All Databases** (Toutes les bases de données) pour afficher les bases de données IBM Intelligent Operations for Water ou IBM Intelligent Operations Center accessibles. Sélectionnez **WIHDB** pour afficher la base de données IBM Intelligent Operations for Water.

# **Utilisation des données importées**

Utilisez les informations de cette rubrique pour utiliser des données importées.

WebSphere Message Broker intègre des applications qui fournissent et utilisent des données dans le magasin opérationnel. WebSphere Message Broker achemine des données vers plusieurs emplacements.

- v Les données sont acheminées vers le magasin opérationnel pour être utilisées par le gestionnaire de modèles.
- v Les données sont acheminées vers le magasin géo-spatiale dans lequel les données de détecteurs résident.
- v Les données sont acheminées vers le magasin de production de rapports et analytique où résident des données de rapports personnalisés et des données d'analyses avancées.
- v Les données sont acheminées vers de sous-systèmes d'événement IBM Intelligent Operations Center et d'indicateur clé de performance pour l'analyse d'impact et la corrélation d'événements.

### **Préparation de la base de données analytique**

Pour préparer la base de données analytique, vous devez créer et cataloguer la base de données.

#### **Avant de commencer**

Vérifiez que les connexions de la base de données ont été établies avant d'exécuter les scripts fournis par IBM Intelligent Operations for Water.

#### **Procédure**

- 1. Créez la base de données sur le serveur de base de données.
- 2. Insérez l'exemple de données.
- 3. Cataloguez la base de données WIHANLDB pour le serveur d'événements.
	- a. Créez la source ODBC sur le serveur d'événements.
	- b. Editez le fichier /var/mqm/odbc.ini pour ajouter la section suivante :

```
;# DB2 stanza
[WIHANLDB]
;#DRIVER=libdb2Wrapper.so
DRIVER=/opt/IBM/DB2/lib64/libdb2.so
Description=WIHANLDB DB2 ODBC Database
Database=WIHANLDB
```
## **Définition du flux de messages**

Pour définir le flux de messages, vous devez connaître WebSphere Message Broker et savoir comment créer la file d'attente et importer les données requises pour créer le flux de messages.

## **Procédure**

1. Créez la file d'attente WATER.USAGE.IN dans le gestionnaire de files d'attente WIH.MB.QM de WebSphere MQ Explorer.

- 2. Installez WebSphere Message Broker Toolkit 8.0.
- 3. Importez le code requis pour WebSphere Message Broker Toolkit 8.0 afin de créer le flux de messages WATER.USAGE.IN ---> Compute ---> WIH.READING.IN

#### **Information associée** :

[Centre de documentation de WebSphere Message Broker](http://publib.boulder.ibm.com/infocenter/wmbhelp/v8r0m0/topic/com.ibm.etools.msgbroker.helphome.doc/help_home_msgbroker.htm)

### **Déploiement du flux de messages**

Pour déployer le flux de messages, vous devez connaître les commandes WebSphere Message Broker requises pour associer un ID utilisateur et un mot de passe spécifiques à une ou plusieurs ressources auxquels le courtier a accès.

#### **Procédure**

1. Configurer les droits d'accès de sécurité pour WIHANLDB à l'aide de la commande WebSphere Message Broker.

mqsisetdbparms WIH\_BROKER -n WIHANLDB -u db2inst1 -p passw0rd

- 2. Déployez le flux de massages directement à l'aide du kit d'outils de WebSphere Message Broker Toolkit.
	- a. Sélectionnez le flux requis.
	- b. Ouvrez la fenêtre **Déployer**.
	- c. Cliquez sur **Terminer** pour déployer.
- 3. Vous pouvez également déployer le fichier d'archives du courtier généré directement à l'aide de la commande suivante.

\${MB\_HOME}/bin/mqsideploy WIH\_BROKER –e default –a <barfile\_path>

4. Redémarrez WebSphere Message Broker.

#### **Information associée** :

[Centre de documentation de WebSphere Message Broker](http://publib.boulder.ibm.com/infocenter/wmbhelp/v8r0m0/topic/com.ibm.etools.msgbroker.helphome.doc/help_home_msgbroker.htm)

#### **Utilisation des files d'attente de messages**

Créez une file d'attente JMS (Java Message Service) sur le serveur de portail en mettant à jour des paramètres de ressources à l'aide de la Console d'administration de WebSphere Application Server.

#### **Procédure**

1. Ouvrez une session sur Console d'administration de WebSphere Application Server à l'adresse URL suivante :

https://*serveurapp* :9043/ibm/console

- 2. Sélectionnez **Ressources** > **JMS** > **Files d'attente**.
- 3. Modifiez la **Scope** (portée) pour lire Cluster=Portal, puis cliquez sur **Nouveau**.
- 4. Cliquez sur **WebSphere MQ messaging provider** en sélectionnant le fournisseur de ressources JMS.
- 5. Créez une file d'attente JMS pour la file d'attente de message WATER.USAGE.INI avec les entrées suivantes.
	- a. **Nom :** water.usage.in.q
	- b. **Nom JNDI :** jms/water.usage.in.q
	- c. **Nom file d'attente :** WATER.USAGE.IN
	- d. **Gestionnaire file d'attente :** WIH.MB.QM
- 6. Accédez à **Serveurs** > **Clusters** > **WebSphere application server clusters**. Redémarrez le serveur de portail.
## **Vérification du flux de messages**

Vous pouvez vérifier que les flux d'événements de lecture de mesure ont été transmis à la file d'attente *WATER.USAGE.INI*.

### **Procédure**

- 1. Exécutez les étapes de vérification de la rubrique liée.
- 2. Définissez la file d'attente cible dans le fichier simulator.properties. target queue = jms/water.usage.in.q
- 3. Ouvrez une session sur Console d'administration de WebSphere Application Server à l'adresse URL suivante :

https://*serveur\_applications* :9060/ibm/console

- 4. Accédez à **Serveurs** > **Clusters** > **WebSphere application server clusters**.
- 5. Redémarrez le cluster de portail.

#### **Tâches associées** :

[«Vérification du flux de données à l'aide de Simulator», à la page 53](#page-62-0)

IBM Intelligent Operations for Water fournit un outil de simulation qui permet de surveiller les dossiers entrants, d'analyser les fichiers CSV et d'envoyer des relevés de données. Vous pouvez utiliser Simulator pour vérifier les flux de données opérationnelles provenant des systèmes externes.

# **Personnalisation du traitement des données**

Vous pouvez personnaliser le traitement des données dans IBM Intelligent Operations for Water pour satisfaire les exigences de votre personnel d'exploitation et d'encadrement. En spécifiant et en implémentant des Indicateurs clés de performance (KPI) spécifiques de l'utilisateur, vous pouvez établir des accords sur les niveaux de service et les mesures clés pour répondre aux besoins de performances de votre organisation et des principales parties prenantes.

La personnalisation du traitement des données consiste à utiliser IBM Intelligent Operations Center pour générer et déployer des Indicateurs clés de performance personnalisés qui sont utilisés dans IBM Intelligent Operations for Water. Vous devez connaître les tâches suivantes.

#### **Définition de l'événement CAP de l'indicateur clé de performance**

Avant de définir ou de modifier un indicateur clé de performance, vous devez comprendre l'alerte (CAP) de Common Alerting Protocol sur laquelle s'appuie l'indicateur clé de performance. Par exemple, si vous définissez un indicateur clé de performance qui suit le statut des capteurs de pression d'eau, vous devez connaître les éléments CAP à suivre (nom du détecteur d'eau, temps de mesure, statut de la mesure, valeur de la mesure).

#### **Création d'un modèle d'indicateur clé de performance**

Grâce à votre connaissance de l'alerte CAP Common Alerting Protocol et de l'objet de l'indicateur clé de performance, vous pouvez commencer à modéliser l'indicateur clé de performance à l'aide des outils disponibles.

#### **Création d'une politique d'indicateur clé de performance**

La politique d'indicateur clé de performance établit le cadre de situation dans laquelle un traitement de l'indicateur clé de performance est déclenché, une consolidation de données intervient ou des événements CAP de l'indicateur clé de performance sont générés et envoyés à IBM Intelligent Operations Center.

Cette section fournit des instructions sur la création et le déploiement d'un indicateur clé de performance personnalisés à l'aide des exemples fournis dans le pack de contenu IBM Intelligent Operations for Water .

#### **Concepts associés** :

[Chapitre 4, «Intégration de la solution», à la page 41](#page-50-0) Certains produits et services peuvent être intégrés à IBM Intelligent Operations for Water.

## **Définition d'un événement CAP avec indicateur clé de performance**

Les événements sont reçus par IBM Intelligent Operations for Water au format CAP (Common Alerting Protocol). Ils sont affichés sur les portlets Map et Details.

### **Pourquoi et quand exécuter cette tâche**

WebSphere Message Broker, qui est fourni avec IBM Intelligent Operations Center, accepte les messages d'un événement CAP et utilise les données dans les calculs de l'indicateur clé de performance. Les définitions de l'indicateur clé de performance déterminent le mode d'affichage des événements. Par exemple, si un seuil d'indicateur clé de performance est franchi, l'événement peut être marqué d'une priorité ou gravité supérieure. L'exemple suivant présente une définition d'événement CAP avec indicateur clé de performance.

```
<?xml version="1.0" encoding="UTF-8"?>
<cap:alert xmlns:cap="urn:oasis:names:tc:emergency:cap:1.2"
xmlns:xsi="http://www.w3.org/2001/XMLSchema-instance" xsi:schemaLocation="urn:oasis:names
:tc:emergency:cap:1.2 CAP-v1.2-os.xsd ">
<cap:identifier>c329ac4e-c9e0-47d7-85b6-369d242ad2b1</cap:identifier>
 <cap:sender>My_KPI_Policy</cap:sender>
 <cap:sent>2012-03-07T12:30:00-05:00</cap:sent>
 <cap:status>Actual</cap:status>
 <cap:msgType>Alert</cap:msgType>
 <cap:scope>Public</cap:scope>
 <cap:code>KPI</cap:code>
 <cap:info>
 <cap:category>Infra</cap:category>
 <cap:event>water_pressure_kpi</cap:event>
 <cap:urgency>Unknown</cap:urgency>
  <cap:severity>Unknown</cap:severity>
  <cap:certainty>Unknown</cap:certainty>
  <cap:eventCode>
  <cap:valueName>OwningOrg</cap:valueName>
  <cap:value>Water</cap:value>
  </cap:eventCode>
  <cap:parameter>
  <cap:valueName>Alias</cap:valueName>
  <cap:value>water_pressure_1</cap:value>
  </cap:parameter>
  <cap:parameter>
  <cap:valueName>Reading Time</cap:valueName>
  <cap:value>2012-06-27T119:00:00.000+08:00</cap:value>
  </cap:parameter>
  <cap:parameter>
  <cap:valueName>Reading Value</cap:valueName>
  <cap:value>1</cap:value>
  </cap:parameter>
  <cap:parameter>
   <cap:valueName>Reading Status</cap:valueName>
   <cap:value>1</cap:value>
  </cap:parameter>
</cap:info>
</cap:alert>
```
## **Information associée** : [Intégration avec Common Alerting Protocol](http://pic.dhe.ibm.com/infocenter/cities/v1r5m0/topic/com.ibm.ioc.doc/int_cap.html) [Structure CAP](http://pic.dhe.ibm.com/infocenter/cities/v1r5m0/topic/com.ibm.ioc.doc/admin_capstructure.html) [Types d'événements](http://pic.dhe.ibm.com/infocenter/cities/v1r5m0/topic/com.ibm.ioc.doc/admin_evttypes.html) [Utilisation de CAP pour des événements KPI](http://pic.dhe.ibm.com/infocenter/cities/v1r5m0/topic/com.ibm.ioc.doc/int_capkpi.html)

# **Création d'un modèle d'indicateur clé de performance**

Les Indicateurs clés de performance sont modélisés à l'aide de Rational Application Developer ou WebSphere Integration Developer avec IBM WebSphere Business Monitor Developers toolkit. Pour plus d'informations sur l'utilisation de ces outils, voir les centres de documentation de ces produits.

## **Procédure**

Pour plus d'informations sur la création d'un modèle d'Indicateurs clés de performance, voir le centre de documentation d'IBM Intelligent Operations Center.

#### **Information associée** :

[Création et intégration des Indicateurs clés de performance](http://pic.dhe.ibm.com/infocenter/cities/v1r5m0/topic/com.ibm.ioc.doc/int_kpi.html)

[Modélisation des Indicateurs clés de performance](http://pic.dhe.ibm.com/infocenter/cities/v1r5m0/topic/com.ibm.ioc.doc/int_kpidef.html)

[Centre de documentation de WebSphere Business Monitor](http://publib.boulder.ibm.com/infocenter/dmndhelp/v7r0mx/index.jsp)

[Article IBM developerWorks : Développement d'indicateurs clés de performance \(Partie 1\) \(en](http://www.ibm.com/developerworks/industry/library/ind-iockpi1/index.html) [anglais\)](http://www.ibm.com/developerworks/industry/library/ind-iockpi1/index.html)

[Article IBM developerWorks : Développement d'indicateurs clés de performance \(Partie 2\) \(en](http://www.ibm.com/developerworks/industry/library/ind-iockpi2/index.html) [anglais\)](http://www.ibm.com/developerworks/industry/library/ind-iockpi2/index.html)

# **Déploiement du modèle d'indicateur clé de performances pour Intelligent Operations Center**

Après avoir défini les Indicateurs clés de performance (KPI) et leurs modèles de contrôle, les modèles de contrôle doivent être déployés sur IBM WebSphere Business Monitor exécuté sur IBM Intelligent Operations Center serveur d'analyse.

## **Pourquoi et quand exécuter cette tâche**

Pour déployer un modèle de contrôle qui sera utilisé par IBM WebSphere Business Monitor, les projets Java Enterprise Edition (JEE) doivent être générés à partir des modèles définis. Lorsque les projets JEE sont générés, l'application de modèle peut être exportée comme un fichier EAR. Le fichier EAR peut ensuite être déployé dans IBM WebSphere Business Monitor exécuté sur IBM Intelligent Operations Center serveur d'analyse.

- 1. Ouvrez une session sur Console d'administration de WebSphere Application Server.
- 2. Sélectionnez **Applications** > **Type d'application** > **WebSphere Enterprise Applications** > **Install New Application**.
- 3. Mappez le modèle d'indicateur clé de performance au serveur approprié. Par exemple, déployez le fichier EAR du modèle d'indicateur clé de performance Water PressureApplication.ear sur le cluster cible WBM\_DE.AppTarget. Lorsque l'installation est terminée, vous recevez une notification indiquant que l'application a été correctement installée.
- 4. Accédez à **Applications** > **Monitor Models** pour vérifier que le modèle a été déployé.

**Avertissement :** Lors du déploiement du modèle d'indicateur clé de performance, Console d'administration de WebSphere Application Server peut afficher un message indiquant que 'Aucun module d'application n'a été mappé au serveurs Web. Le fichier de configuration du plug-in (plugin-cfg.xml) de chaque serveur Web est généré en fonction des modules d'applications qui sont mappés à ce fichier. De ce fait, aucun serveur Web n'acheminera de demandes vers cette application. Pour changer cette option, sélectionnez l'étape Map modules to servers (Mapper des modules aux serveurs).' Vous pouvez ignorer ce message.

5. Pour vérifier que Water\_PressureApplication est démarré, accédez à **Applications** > **Types d'application** > **WebSphere Enterprise Applications**, puis vérifiez que la couleur du statut de l'application est verte.

#### **Information associée** :

[Déploiement de modèles de contrôle](http://pic.dhe.ibm.com/infocenter/cities/v1r5m0/topic/com.ibm.ioc.doc/int_deploy_models.html)

# **Configuration d'un indicateur clé de performance**

Les outils IBM Intelligent Operations Center vous permettent de personnaliser les modèles d'indicateur clé de performance (KPI) pour les adapter à vos processus métier.

## **Pourquoi et quand exécuter cette tâche**

Le portlet Indicateurs clés de performance vous permet de personnaliser des Indicateurs clés de performance dans IBM Intelligent Operations Center. Le portlet Indicateurs clés de performance est fourni pour l'administrateur comme l'une des options **Solution Customization Tools** (Outils de personnalisation de la solution). Il vous permet d'afficher des propriétés d'indicateur clé de performance, de créer, copier ou modifier des Indicateurs clés de performance, et d'afficher ou de modifier des affichages hiérarchiques pour des modèle d'indicateur clé de performance.

### **Procédure**

- 1. Ouvrez une session sur IBM Intelligent Operations Center en tant qu'administrateur.
- 2. Accédez à **Administration** > **Solution Customization Tools** > **Key Performance Indicators**.
- 3. Utilisez l'arborescence pour sélectionner les paramètres de l'indicateur clé de performance, puis modifier si nécessaire.
	- a. Cliquez sur **Add Owning Organization** pour associer une organisation à l'indicateur clé de performance.
	- b. Définissez les niveaux d'indicateur clé de performance, comme nécessaire.
- 4. Cliquez sur **Save**.
- 5. Retournez sur la vue Cadre : Statut.
- 6. Vérifiez que l'indicateur clé de performance s'affiche dans le portlet Exploration d'un indicateur clé de performance.

## **Que faire ensuite**

L'exemple d'indicateur clé de performance et les modèles de contrôle sont fournis avec IBM Intelligent Operations Center. Les Indicateurs clés de performance sont conçus pour fournir des instructions sur l'implémentation de différents types d'indicateur clé de performance à l'aide d'IBM WebSphere Business Monitor.

Les regroupements de ressources d'IBM Intelligent Operations Center permettent de fournir des valeurs d'affichage de remplacement à partir de ces valeurs fournies par les modèles d'IBM WebSphere Business Monitor . Pour plus d'informations sur les exemples d'Indicateurs clés de performance et sur la personnalisation des valeurs d'affichage, consultez les rubriques IBM Intelligent Operations Center associées.

#### <span id="page-76-0"></span>**Information associée** :

[Personnalisation des Indicateurs clés de performance dans Intelligent Operations Center](http://pic.dhe.ibm.com/infocenter/cities/v1r5m0/topic/com.ibm.ioc.doc/admin_kpis.html) [Valeurs d'affichage des Indicateurs clés de performance dans Intelligent Operations Center](http://pic.dhe.ibm.com/infocenter/cities/v1r5m0/topic/com.ibm.ioc.doc/int_kpi_names.html) [Exemples d'indicateur clé de performance dans Intelligent Operations Center](http://pic.dhe.ibm.com/infocenter/cities/v1r5m0/topic/com.ibm.ioc.doc/plan_samplekpi.html)

# **Vérification de l'indicateur clé de performance**

Les outils IBM Intelligent Operations Center vous permettent de vérifier les modèles d'indicateur clé de performance (KPI) pour les adapter à vos processus métier.

## **Procédure**

- 1. Sur l'interface d'administration de WebSphere Portal, cliquez sur **Intelligent Operations** > **Outils de démonstration** > **Editeur d'exemples d'événements**.
- 2. Cliquez sur l'onglet **Formulaire d'événement**.
- 3. Cliquez sur l'onglet **CAP d'événement**.
- 4. Dans la liste **Catégorie**, sélectionnez une catégorie d'événement.
- 5. Pour la zone **Message d'événement**, sélectionnez l'une des options suivantes :
	- v Pour insérer automatiquement le code XML pour le message CAP pré-écrit correspondant dans la zone **Message d'événement**, dans la liste **Exemple d'événement**, sélectionnez un événement. Si vous le souhaitez, éditez le code XML pour l'adapter à vos besoins.
	- v Dans la zone **Message d'événement**, entrez manuellement le code XML pour le message CAP dans la zone vide.
- 6. Dans la zone **Nombre d'instances d'événement**, entrez le nombre de messages requis ou sélectionnez à l'aide des flèches le nombre de messages requis. Vous pouvez soumettre un message CAP unique ou une séquence automatisée des messages.
- 7. Facultatif : Sélectionnez la case à cocher **Classer les événements par ordre aléatoire**. Si vous sélectionnez **Classer les événements par ordre aléatoire**, une séquence de messages CAP est publiée en appliquant des ID aléatoires. Les messages sont publiés selon des intervalles de temps incrémentiels, et dans des emplacements aléatoires au sein d'une plage.
- 8. Cliquez sur **Soumettre l'événement**.

## **Résultats**

Exemple d'outil de publication renseigne the IBM Intelligent Operations Center avec des événements et déclenche des Indicateurs clés de performance.

#### **Information associée** :

[Création et publication d'événements de test](http://pic.dhe.ibm.com/infocenter/cities/v1r5m0/topic/com.ibm.ioc.doc/int_publishintro.html)

[Utilisation de l'exemple de diffuseur de publications](http://pic.dhe.ibm.com/infocenter/cities/v1r5m0/topic/com.ibm.ioc.doc/SamplePublisherPortletHelp.html)

# **Création d'une politique d'indicateur clé de performance**

Tivoli Netcool/Impact vous permet de créer une politique d'indicateur clé de performance personnalisée.

#### **Tâches associées** :

[«Création d'une politique d'événement», à la page 78](#page-87-0)

Une politique d'événement détermine à quel moment le traitement de procédure standard d'exploitation doit se déclencher. Une politique englobe également la consolidation des données d'événement, la génération d'événement CAP et l'envoi d'un événement CAP à IBM Intelligent Operations Center.

## **Configuration du projet**

Lorsque vous créez une politique d'indicateur clé de performance, la première étape consiste à créer un projet dans Tivoli Netcool/Impact.

## **Procédure**

- 1. Ouvrez une session sur Tivoli Netcool/Impact en tant qu'administrateur.
- 2. Sous l'onglet **Projets**, cliquez sur le signe plus (+) situé en haut à droite.
- 3. Dans la zone **Project Name**, entrez un nom de projet. Par exemple, entrez **My Project**.
- 4. Dans la liste **List By Section:**, sélectionnez **Data Sources**.
	- a. Dans la liste **Global Repositories**, sélectionnez **IOC\_CAP\_IN**, cliquez sur **Add**, puis cliquez sur **OK**.
- 5. Dans la liste **List By Section:**, sélectionnez **Services**.
	- a. Dans la liste **Global Repositories**, sélectionnez **WIH\_Event\_Reader**, cliquez sur **Add**, puis cliquez sur **OK**.
- 6. Pour vérifiez que les paramètres du projet sont créés correctement, sélectionnez le projet dans la liste **Projects:**. Par exemple, sélectionnez **My Project**.
	- a. Vérifiez que **IOC\_CAP\_IN** apparaît dans la liste **List by Section:** > **Data Sources**.
	- b. Vérifiez que **WIH\_Event\_Reader** apparaît dans la liste **List by Section:** > **Services**.

## **Création d'une structure de politique**

Créez une politique d'indicateur clé de performance personnalisée au sein d'un projet Tivoli Netcool/Impact venant d'être créé.

## **Procédure**

- 1. Ouvrez une session sur Tivoli Netcool/Impact en tant qu'administrateur.
- 2. Sous l'onglet **Propriétés**, sélectionnez le nouveau projet d'impact et développez le menu **Policies** (Politiques).
- 3. Dans la liste déroulante **Template**, sélectionnez **Custom** et cliquez sur le signe plus (+) à créer une règle.
- 4. Dans la zone **Policy Name** située sous l'onglet **Custom**, entrez un nom pour la politique venant d'être créée, puis cliquez sur **Save**. Le contenu affiché par l'éditeur de politique Tivoli Netcool/Impact est similaire à celui de l'exemple suivant. Dans l'exemple, le nom de la politique est **My\_KPI\_Policy**.

Log(3, "Entry: My\_KPI\_Policy"); Log(3, "Exit : My\_KPI\_Policy");

## **Ajout d'une alerte CAP avec indicateur clé de performance à la politique**

Si un détecteur dépasse un seuil, une alerte (CAP) Common Alerting Protocol d'événement est envoyée à IBM Intelligent Operations Center pour déclencher un calcul de l'indicateur clé de performance dans IBM WebSphere Business Monitor.

## **Procédure**

- 1. Ouvrez une session sur Tivoli Netcool/Impact en tant qu'administrateur.
- 2. Créez un événement CAP. Sélectionnez l'onglet **My\_KPI\_Policy**.
- 3. Récupérez les données requises à partir des sources de données externes à l'aide de la variable globale *EventContainer*.

IBM Intelligent Operations for Water fournit des définitions de variable de base dans la variable globale *EventContainer* . Pour accéder à la variable globale *EventContainer*, ajoutez un contenu similaire à l'exemple suivant :

```
Log(3, "Entry:My_KPI_Policy"):
If(EventContainer.MEASUREMENT_TYPE 1= "WaterPressure"){
Log(3, EventContainer.MEASUREMENT_VALUE_ALIAS+ "is not WaterPressure");
```
Vous pouvez également récupérer des données à partir d'une source externe. Voir l'exemple de script suivant.

```
DataType = "SysProp";
Filter ="Realm = 'System' AND Subject = '*' AND Name = 'EventContainerDeleteEvent'";
CountOnly = False;
SystemProps = GetByFilter(DataType, Filter, CountOnly);
```
Le tableau 1 répertorie les variables de conteneur d'événement.

*Tableau 7. Variables de conteneur d'événement*

| Variable                   | <b>Type</b>        | Colonnes                                                                                          |
|----------------------------|--------------------|---------------------------------------------------------------------------------------------------|
| MEASVAL_ID                 | Entier             | ID interne de la valeur de mesure                                                                 |
| <b>PREFIX</b>              | Chaîne             | Préfixe de modèle Model du client,<br>par exemple : http://cityName                               |
| <b>ASSET_RFID</b>          | Chaîne             | ID d'actif du modèle, par exemple<br>http://cityName#assetId                                      |
| ASSET_TYPE                 | Chaîne             | Etiquette du type d'actif du modèle                                                               |
| <b>ASSET_NAME</b>          | Chaîne             | Nom d'actif du modèle                                                                             |
| ASSET_LOCATION             | Chaîne             | Emplacement de l'actif dans WKT,<br>par exemple POINT (-86,2103940<br>41,6611900)                 |
| MEASUREMENT_RFID           | Chaîne             | ID de mesure du modèle                                                                            |
| MEASUREMENT_NAME           | Chaîne             | Nom de mesure du modèle                                                                           |
| MEASUREMENT_TYPE           | Chaîne             | Type de mesure du modèle                                                                          |
| MEASUREMENT_UOM            | Chaîne             | Unité de mesure du modèle                                                                         |
| MEASUREMENT_VALUE_RFID     | Chaîne             | ID valeur de mesure du modèle                                                                     |
| MEASUREMENT_VALUE_NAME     | Chaîne             | Nom de valeur de mesure du modèle                                                                 |
| MEASUREMENT_VALUE_ALIAS    | Chaîne             | Alias de valeur de mesure du modèle                                                               |
| READING_VALUE              | Chaîne             | Valeur de lecture en cours                                                                        |
| READING_THRESHOLD          | Entier             | Statut de seuil de lecture, 0 :<br>Acceptable, 1 : Attention, 2 : Critique                        |
| READING_TRENDING           | Entier             | Tendances de la lecture, -1 : Bas, 0 :<br>Plat, 1 : Haut                                          |
| <b>READING_TIME</b>        | Chaîne             | Temps de lecture en cours au format<br>xsd:dataTime, par exemple<br>2012-06-24T04:02:13.000+08:00 |
| READING_TIME_UTC_MILLIS    | Long               | Temps de lecture en millisecondes                                                                 |
| READING_TIME_SQL_TIMESTAMP | java.sql.Timestamp | Temps de lecture dans<br>java.sql.Timestamp                                                       |

Envoi de l'alerte CAP à IBM Intelligent Operations Center déclenche un calcul de l'indicateur clé de performance dans IBM WebSphere Business Monitor.

Voici un exemple d'alerte CAP avec indicateur clé de performance.

```
Log(3, "Entry:My_KPI_Policy"):
If(EventContainer.MEASUREMENT_TYPE 1= "WaterPressure"){
Log(3, EventContainer.MEASUREMENT VALUE ALIAS+ "is not WaterPressure");
Log(3, "Exit : My_KPI_Policy");
}
WIH_KPI_UTILS.GenerateUUID(CAPIdentifier);
CAP-Alert = "<?xml version='``1.0\text{''encoding='``UTF-8\}''?>n"<cap:alert xmlns:cap=\um:oasis:names:tc:emergency:cap:1.2\" xmlns:xsi=\http
<cap:identifier>" + CAPIdentifier + "</cap:identifier>\n"
```

```
<cap:sender>My_KPI_Policy</cap:sender>\n"
```

```
<cap:sent>2012-03-07T12:30:00-05:00</cap:sent>\n"
<cap:status>Actual</cap:status>\n"
<cap:msgType>Alert</cap:msgType>\n"
<cap:scope>Public</cap:scope>\n"
<cap:code>KPI</cap:code>\n"
<cap:info>\n"
<cap:category>Infra</cap:category>\n"
<cap:urgency>Future</cap:urgency\n">
<cap:severity>Minor</cap:severity>\n"
<cap:certainty>Likely</cap:certainty>\n"
<cap:event>water_pressure_event</cap:event>\n"
<cap:headline>water pressure event</cap:headline>\n"
</cap:info>\n"
</cap:alert>;
Log(3, CAP_Alert);
Log(3, "Sending CAP Alert to IOC");
JMSDateSource = "IOC_CAP_IN";
MsgProps = NewObject( );
SendJMSMessage(JMSDataSource,MsgProps,Cap_Alert);
```
Log(3, "Exit :My\_KPI\_Policy");

#### **Liaison de la politique de l'indicateur clé de performance à l'événement**

Après avoir créé le projet Tivoli/Impact, la politique d'indicateur clé de performance personnalisé et l'alerte CAP de l'indicateur clé de performance, vous devez lier la politique d'indicateur clé de performance au service de mesures de Water Information Hub.

#### **Procédure**

- 1. Ouvrez une session sur Tivoli Netcool/Impact en tant qu'administrateur.
- 2. Sous l'onglet **Projets**, développez le menu **Services**, puis sélectionnez **WIH\_Event\_Reader**.
- 3. Sous l'onglet **Event Mapping**, sélectionnez **New Mapping:New**.
- 4. Dans la zone **Create a New Event Filter:**, cliquez sur la flèche vers le bas située à côté de **Policy to Run:**, puis recherchez la nouvelle politique

Par exemple, le nom de la nouvelle politique que vous avez précédemment créé est **My\_KPI\_Policy**.

- 5. Sélectionnez **Active** et **Chain**.
- 6. Sous l'onglet **Statut du serveur**, cliquez sur **Arrêter**, puis cliquez sur **Démarrer** pour redémarrer **WIH\_Event\_Reader**.

#### **Vérification de la politique d'indicateur clé de performance**

Après avoir créé une politique d'indicateur clé de performance personnalisée, vous pouvez vérifier la politique pour vous assurer que les messages sont correctement envoyés.

#### **Procédure**

- 1. Ouvrez une session sur Tivoli Netcool/Impact en tant qu'administrateur.
- 2. Sous l'onglet **Statut de service**, sélectionnez **Policy Logger**.
- 3. Dans la zone **PolicyLogger Service:**, utilisez la liste déroulante **Highest Log Level** pour changer le niveau de consignation en fonction des besoins. Nous recommandons le niveau 3.
- 4. Utilisez le simulateur pour envoyer plusieurs mesures pour déclencher la politique d'indicateur clé de performance.
- 5. Accédez à l'hôte de l'événement, et consultez le fichier journal : /opt/IBM/netcool/impact/log/ NCI\_policylogger.log.
- 6. Si la sonde XML IBM Intelligent Operations Center sur event-ioc.cn.ibm.com n'est pas déjà en cours d'exécution, soumettez la commande suivante :

export OMNIHOME="/opt/IBM/netcool/omnibus" nohup /usr/bin/nohup \$OMNIHOME/probes/nco\_p\_xml -name ioc\_xml -propsfile \$OMNIHOME/probes/linux2x86/ioc\_xml.props > /dev/null 2>&1 &

**70** IBM Intelligent Water : IBM Intelligent Operations for Water - Documentation du produit

- 7. Ouvrez une session sur app-ioc.cn.ibm.com et accédez au dossier /opt/IBM/iss/water/wih/apps/ simulator.
- 8. Créez le fichier CSV de mesure suivant : water\_pressure\_1,100,2012-06-26T14:35:11.000+08:00.
- 9. Soumettez la commande suivante pour envoyer le message à IBM Intelligent Operations Center : cp reading.csv incoming/.
- 10. Ouvrez une session sur l'interface utilisateur d'IBM Intelligent Operations for Water en tant qu'utilisateur *wpsadmin*.

Si vous n'êtes pas familiarisé avec l'ouverture de session sur l'interface utilisateur d'IBM Intelligent Operations for Water, voir la tâche connexe.

- 11. Sélectionnez l'Exploration en aval d'un indicateur clé de performance.
- 12. Vérifiez les activités de l'indicateur clé de performance dans le portlet.

# **Personnalisation des rapports métier**

IBM Intelligent Operations for Water prend en charge la production de nombreux types de rapports personnalisés métier pertinents.

L'utilisation des fonctions de production de rapports fournies par IBM Intelligent Operations Center, vous permet de créer des rapports ou de personnaliser des rapports prédéfinis installés avec la solution pour répondre aux exigences de votre réseau d'eau. IBM Intelligent Operations Center fournit un sous-système de production de rapports qui utilise IBM Cognos Business Intelligence pour créer et gérer des rapports. Le sous-système de production de rapports est installé sur le serveur analytique.

Pour personnaliser la production de rapports métier dans IBM Intelligent Operations for Water, vous devez connaître IBM Cognos Business Intelligence et être en mesure d'exécuter les étapes suivantes.

- v Importer les métadonnées d'utilisation de l'eau.
- v Définir le modèle de données.
- Définir le rapport.
- v Importer le package de rapports sur le serveur IBM Intelligent Operations for Water Cognos
- v Intégrer la page du rapport au portail IBM Intelligent Operations for Water .

#### **Information associée** :

[Centre de documentation IBM Cognos Business Intelligence](http://publib.boulder.ibm.com/infocenter/cbi/v10r1m0/index.jsp?topic=%2Fcom.ibm.swg.im.cognos.cbi.doc%2Fwelcome.html)

## **Importation de métadonnées d'eau**

Avant de créer des rapports dans IBM Intelligent Operations for Water, vous devez importer des métadonnées. L'outil de modélisation de métadonnées d'IBM® Cognos® Framework Manager vous permet d'importer des métadonnées à partir de diverses sources de données. Framework Manager fait partie d'IBM Cognos Business Intelligence, le sous-système de production de rapports utilisé par IBM Intelligent Operations Center.

## **Avant de commencer**

Pour pouvoir importer des métadonnées, vous devez tout d'abord créer un projet dans IBM® Cognos® Framework Manager. IBM Cognos Framework Manager fournit un assistant de métadonnées permettant d'importer des métadonnées à partir de sources de données. Vous devez installer le logiciel client DB2 prérequis et cataloguer la base de données.

## **Pourquoi et quand exécuter cette tâche**

#### **Procédure**

- 1. Cliquez sur l'espace de noms, le dossier ou le segment dans lequel vous souhaitez importer, puis dans le menu **Actions**, cliquez sur **Run Metadata Wizard**.
- 2. Cliquez sur la source données que vous souhaitez importer. Par exemple de données d'utilisation de l'eau, sélectionnez le magasin de données Water Information Hub Analytic : **WIHANLDS**.
- 3. Exécutez les étapes présentées par l'assistant de métadonnées (Metadata Wizard) pour sélectionner les objets que vous souhaitez importer. La liste des objets créés s'affiche dans la visionneuse de projet (Project Viewer).

# **Définition du modèle de métadonnées**

L'outil de modélisation de métadonnées d'IBM® Cognos® Framework Manager vous permet de définir les métadonnées de votre projet. IBM Intelligent Operations for Water fournit un exemple de métamodèle d'analyse de l'utilisation de l'eau. Un métamodèle définit la langue et les processus à partir desquels générer un modèle.

## **Pourquoi et quand exécuter cette tâche**

Le modèle de données d'IBM Intelligent Operations for Water est organisé comme des couches. Les vues suivantes sont disponibles dans l'exemple de métamodèle d'analyse de l'utilisation de l'eau :

#### **Vue de base de données**

Cette vue contient des tables de base de données et n'est pas modifiable par les auteurs de rapports.

#### **Vue métier**

Cette vue contient des dictionnaires, filtres et données et n'est pas modifiable par les auteurs de rapports.

#### **Vue de dimension**

Cette vue contient des dimensions pour des rapports et analyses pour personnaliser des dimensions de temps, de compte, de mesure et d'évaluation et n'est pas modifiable par les auteurs de rapports.

#### **Vue de présentation**

Cette vue contient des espaces de noms accessibles aux auteurs de rapports pour créer des rapports personnalisés.

## **Création d'un rapport personnalisé**

L'utilisation de Report Studio dans IBM Cognos Connection vous permet de créer de nouveaux rapports et modifier des rapports existants.

#### **Pourquoi et quand exécuter cette tâche**

Vous pouvez créer des rapports personnalisés en utilisant les objets de la vue de présentation du modèle de métadonnées.

#### **Procédure**

- 1. Ouvrez IBM Cognos Connection.
- 2. Dans le menu Lancement, sélectionnez **Report Studio**.
- 3. Sélectionne le package Water Information Hub pour accéder à la vue de présentation du métamodèle.
- 4. Cliquez sur **Create New**.
- 5. Sélectionnez le type de rapport à générer.
- 6. Cliquez sur **OK**.

## **Utilisation des exemples de rapport**

Utilisez les informations de cette rubrique pour importer un nouveau rapport ou un rapport assemblé avec IBM Intelligent Operations for Water.

#### **Avant de commencer**

En utilisant IBM® Cognos® Administration accessible à partir du menu de lancement d'IBM Cognos Connection, vous pouvez importer un exemple de rapport métier. Vous devez disposer des autorisations requises pour accéder à IBM Cognos Administration.

#### **Pourquoi et quand exécuter cette tâche**

Pour importer le rapport, vous devez préparer la configuration de la base de données de rapport métier, cataloguer la base de données et créer une source de données pour le rapport sur la console d'administration de Cognos.

## **Procédure**

- 1. Configurez la base de données de rapport métier.
	- a. Exécutez le script create\_WIH\_ANALYSIS\_DB.ddl pour créer la base de données WIHANLDB sur le noeud de base de données en tant qu'utilisateur de l'instance db2inst1.
	- b. Exécutez le script create\_WIHANALYSIS\_DB\_tables.ddl pour créer les tables dans la base de données WIHANLDB.
- 2. Enregistrez la base de données WIHANLDB sur le noeud du serveur analytique
	- a. Exécutez le script db2 catalog database wihanldb as wihanldb at node db2node sur le noeud Cognos.
- 3. Créez la source de données WIHANLDS pour le rapport sur la console Web d'administration de Cognos en incluant les détails suivants :

```
Type: IBM DB2
DB2 database name: WIHANLDB
Name: WIHANLDS
UserID/Password: db2inst1/password
```
**Remarque :** L'administrateur DB2 fournit le mot de passe.

- 4. Importez le rapport dans la console d'administration de Cognos.
	- a. Copiez water usage report.zip dans cognos home/deployment/.
	- b. Accédez à **Configuration** > **Content Administration**.
	- c. Cliquez sur **New Import**, puis sélectionnez l'archive de déploiement water\_usage\_report.
	- d. Acceptez les paramètres par défaut, cliquez sur **Nouveau** pour compléter la configuration restante.
	- e. Cliquez sur **Terminer** pour importer le rapport.

## **Configuration d'un portlet pour afficher des rapports**

Utilisez les informations de cette rubrique pour configurer un portlet pour afficher des rapports.

## **Pourquoi et quand exécuter cette tâche**

WebSphere Portal vous permet d'utiliser des options standard de configuration de portlet pour créer un portlet de rapports dans IBM Intelligent Operations for Water pouvant référencer une adresse URL.

## **Procédure**

- 1. Connectez-vous au portail de la solution en tant qu'administrateur.
- 2. Accédez à **Administration** > **Portlet Management** > **Web Modules**
- 3. Accédez à **Administration** > **Portlet Management** > **Portlets**.
- 4. Sur l'écran **Manage Portlets**, recherchez **Rapports**, puis cliquez sur **Copier** pour créer un doublon de ce portlet.
- 5. Copiez le lien de la console Web Cognos, puis collez-le dans le portlet de rapports que vous venez de créer dans l'application de portail.

# **Personnalisation des processus métier**

IBM Intelligent Operations for Water prend en charge la génération de nombreux types de processus métier, y compris les procédures d'exploitation standard en réponse à des alertes et événements systèmes.

Grâce aux fonctions de processus métier fournis par IBM Intelligent Operations Center, vous pouvez créer des processus métier ou personnaliser les procédures d'exploitation standard prédéfinis pour répondre aux exigences de vos opérations. IBM Intelligent Operations Center offre des fonctions permettant de gérer les alertes, y compris celles exigeant des réponses immédiates ou standard.

# **Personnalisation d'procédure standard d'exploitation**

Une procédure standard d'exploitation définit une séquence d'activités déclenchées en réponse à un événement dont les paramètres répondent à certaines conditions prédéfinies, où chaque activité correspond à un document ou à une tâche automatisée. Vous pouvez personnaliser des procédure standard d'exploitation et des activités pour gérer les événements qui arrivent dans IBM Intelligent Operations Center.

Utilisez le portlet procédure standard d'exploitation pour accéder à procédure standard d'exploitation, matrice de sélection des procédures standard d'exploitation, et les applications Workflow Designer de Tivoli Service Request Manager. Pour lancer le portlet procédure standard d'exploitation, dans l'interface d'administration de WebSphere Portal, cliquez sur **Administration** > **Solution Customization Tools** > **Standard Operating Procedures**. Pour personnaliser procédure standard d'exploitation, cliquez sur la flèche descendante située dans le coin supérieur droit du portlet pour afficher vos options de personnalisation de menu de portlet.

## **Création de procédures standard d'exploitation**

Créez une procédure standard d'exploitation et affectez-la à un groupe de propriétaires. Les utilisateurs sont affectés à un groupe de propriétaires grâce à leur appartenance à un groupe de personnes.

- 1. Pour ouvrir le portlet procédures standard d'exploitation, dans l'interface d'administration de WebSphere Portal, cliquez sur **Intelligent Operations** > **Outils de personnalisation** > **Procédures standard d'exploitation**.
- 2. Pour ouvrir l'application procédure standard d'exploitation, cliquez sur **Procédures standard d'exploitation**.
- 3. Dans la fenêtre Procédure standard d'exploitation, sous l'onglet **Liste**, cliquez sur l'icône de la **nouvelle procédure standard d'exploitation**. Une procédure standard d'exploitation vide s'affiche dans l'onglet **Procédure standard d'exploitation**.
- 4. Pour le **nom de la procédure standard d'exploitation**, entrez un nom et dans la zone en regard du **nom de la procédure standard d'exploitation**, entrez une description. Pour les noms de procédures standard d'exploitation, utilisez un format cohérent similaire aux noms de l'exemple procédures standard d'exploitation ; par exemple, Préparer pour une évacuation en raison de graves intempéries (Préparer). En outre, si le dernier caractère du nom est une parenthèse fermante, ajoutez un caractère LRM (marque de gauche à droite) afin d'écarter des problèmes potentiels liés au rendu du texte bidirectionnel. Par exemple, entrez le nom utilisé dans l'exemple précédent : Préparer pour une évacuation en raison de graves intempéries (Préparer) ‎. Le caractère LRM n'apparaît pas sur l'interface utilisateur après l'enregistrement de procédure standard d'exploitation.
- 5. Pour entrer une description plus longue, cliquez sur l'icône située en regard de la zone de description et entrez une description dans la fenêtre qui s'affiche.
- 6. Sous Détails, affectez un groupe de propriétaires à la procédure standard d'exploitation :
	- a. Cliquez sur l'icône située à côté de la zone **Groupe de propriétaires**.
	- b. Dans la fenêtre Sélectionner une valeur, sélectionnez **PLUSIWTO**.
- 7. Facultatif : Pour la **Durée**, entrez une limite de temps pour la réalisation de la procédure standard d'exploitation. Le format de la limite de temps est *hh* :*mm*, où *hh* désigne le nombre d'heures et *mm* désigne le nombre de minutes. La date limite est calculée en fonction de la durée.
- 8. Ajoutez des tâches à la procédure standard d'exploitation, en fonction des besoins :
	- a. Près de la partie inférieure droite de l'interface utilisateur Tivoli Service Request Manager, cliquez sur **Nouvelle ligne**. Sous Etapes de la procédure standard d'exploitation, une nouvelle ligne de tâche s'ajoute à la liste de séquences de tâches.
	- b. Pour **Séquence**, entrez une valeur pour le numéro de séquence.
	- c. Pour **Instruction**, entrez une description de tâche. Pour sélectionner des descriptions que vous avez déjà entrées, cliquez sur l'icône située à côté de la zone description.
- d. Facultatif : Affectez un flux de travaux :
	- 1) Pour **Nom du flux de travaux**, cliquez sur l'icône **Sélectionner une valeur**.
	- 2) Dans la fenêtre **Sélectionner une valeur**, cliquez sur une valeur dans la liste pour la sélectionner. Pour affiner la liste, dans la zone de filtre qui s'affiche en haut de la liste, entrez les premières lettres du nom du flux de travaux que vous souhaitez utiliser.
- 9. Pour enregistrer la procédure standard d'exploitation, cliquez sur l'icône d'**enregistrement de la procédure standard d'exploitation** située près de la partie supérieure de l'interface utilisateur de Tivoli Service Request Manager.
- 10. Pour que la procédure standard d'exploitation s'applique à des événements particuliers dans matrice de sélection des procédures standard d'exploitation, assurez-vous d'avoir modifié le statut de DRAFT à ACTIVE :
	- a. Cliquez sur l'icône **Modifier le statut**.
	- b. Dans la fenêtre Modifier le statut, dans la liste **Nouveau statut**, sélectionnez **Actif**.
	- c. Facultatif : Entrez les valeurs pour **En date du** et **Mémo**.
	- d. Cliquez sur **OK**.
- 11. Pour visualiser les procédures standard d'exploitation disponibles, procédez comme suit :
	- a. Cliquez sur l'onglet **Liste**.
	- b. Sous la gamme d'opérations PSE, choisissez l'une des options suivantes :
		- v Dans la zone de filtre, appuyez sur la touche Entrée pour afficher toutes les procédures standard d'exploitation disponibles.
		- v Dans la zone de filtre, entrez les premières lettres du nom d'une procédure standard d'exploitation.
	- c. Pour afficher les détails d'une procédure standard d'exploitation, cliquez sur le nom de la procédure standard d'exploitation dans la liste. Les détails s'affichent dans l'onglet **Procédure standard d'exploitation**.

#### **Que faire ensuite**

Vous pouvez vouloir indiquer l'ordre dans lequel une partie ou toutes les activités d'une procédure standard d'exploitation sont exécutées, sous Détails, sélectionnez la case à cocher **Contrôle du flux ?**. Pour plus d'informations sur la façon d'organiser les activités qui sont affectées à des utilisateurs ou à des groupes en fonction des procédures standard d'exploitation, voir le centre de documentation d'Maximo Asset Management et recherchez *contrôle du flux*.

Dans la matrice de sélection des procédures standard d'exploitation, définissez les paramètres qui déterminent les événements pour lesquels une procédure standard d'exploitation est sélectionnée.

#### **Recherche des entrées dans la matrice de sélection des procédures standard d'exploitation**

Dans la matrice de sélection des procédures standard d'exploitation, recherchez les critères de sélection pour chaque procédure standard d'exploitation. Les critères de sélection sont fondés sur les paramètres d'événement.

- 1. Pour ouvrir le portlet procédures standard d'exploitation, dans l'interface d'administration de WebSphere Portal, cliquez sur **Intelligent Operations** > **Outils de personnalisation** > **Procédures standard d'exploitation**.
- 2. Pour ouvrir l'application Matrice de sélection des procédures standard d'exploitation, cliquez sur **Matrice de sélection des procédures standard d'exploitation**.
- 3. Pour afficher la ligne de filtre dans la fenêtre Matrice de sélection des procédures standard d'exploitation, cliquez sur l'icône **Filtre**.
- <span id="page-86-1"></span>4. Déterminez la zone de filtre à utiliser :
	- Catégorie
	- Gravité
	- Urgence
	- Certitude
	- Nom de PSE
- <span id="page-86-0"></span>5. Sélectionnez l'une des options suivantes :
	- v Dans la zone de filtre, appuyez sur la touche Entrée pour afficher toutes les entrées existantes en relation avec le paramètre que vous avez choisi ou le nom de la procédure standard d'exploitation.
	- v Dans la zone de filtre, entrez les premières lettres d'une valeur à filtrer.
	- v Si vous filtrez une valeur de paramètre, entrez les valeurs grâce à la fenêtre Sélectionner une valeur :
		- a. A côté de la zone de filtre, cliquez sur l'icône **Sélectionner une valeur**.
		- b. Dans la fenêtre Sélectionner une valeur, cliquez sur une valeur dans la liste pour la sélectionner.
	- v Pour sélectionner le nom d'une procédure standard d'exploitation à filtrer via la fenêtre Procédure standard d'exploitation :
		- a. A côté de la zone de filtre **Nom de PSE**, cliquez sur l'icône **Menu Détails**, puis sur **Accédez à la procédure standard d'exploitation**.
		- b. Dans la fenêtre Procédure standard d'exploitation, cliquez sur l'onglet **Liste**.
		- c. Sous Gamme d'opérations PSE, dans la zone de filtre, entrez les premières lettres du nom d'une procédure standard d'exploitation.
		- d. Pour afficher les détails d'une procédure standard d'exploitation, cliquez sur le nom de la procédure standard d'exploitation dans la liste. Les détails s'affichent dans l'onglet **Procédure standard d'exploitation**.
		- e. Pour renvoyer le nom de la procédure standard d'exploitation qui s'affiche dans l'onglet **Procédure standard d'exploitation**, dans le coin supérieur droit, cliquez sur **Renvoyer avec valeur**. Le nom s'affiche dans la zone de filtre **Nom de PSE** dans la matrice de sélection.
- 6. Pour affiner davantage la liste des entrées de critères de sélection affichées, répétez l['Etape 5](#page-86-0) en utilisant l'une des autres zones de filtre répertoriées à l['Etape 4.](#page-86-1)

## **Définition des paramètres dans la matrice de sélection des procédures standard d'exploitation**

Dans la matrice de sélection des procédures standard d'exploitation, définissez les paramètres de l'événement qui déterminent si une procédure standard d'exploitation est sélectionnée pour un événement particulier.

## **Pourquoi et quand exécuter cette tâche**

Vous ne pouvez pas enregistrer une matrice de sélection des procédures standard d'exploitation qui contient deux lignes de critères de sélection identiques. Le cas échéant, un massage de confirmation s'affiche pour vous informer que vous devez définir un paramètre unique de critères de sélection pour une procédure standard d'exploitation.

- 1. Pour ouvrir le portlet procédures standard d'exploitation, dans l'interface d'administration de WebSphere Portal, cliquez sur **Intelligent Operations** > **Outils de personnalisation** > **Procédures standard d'exploitation**.
- 2. Pour ouvrir l'application Matrice de sélection des procédures standard d'exploitation, cliquez sur **Matrice de sélection des procédures standard d'exploitation**.
- 3. Pour afficher la ligne de filtre dans la fenêtre Matrice de sélection des procédures standard d'exploitation, cliquez sur l'icône **Filtre**.
- <span id="page-87-0"></span>4. Dans la fenêtre **Matrice de sélections des SOP**, dans le coin inférieur droit, cliquez sur **Nouvelle ligne**. Une nouvelle ligne s'ajoute à la matrice de sélection.
- 5. Entrez des valeurs pour chacun des paramètres suivants :
	- Catégorie
	- Gravité
	- Urgence
	- Certitude

Utilisez l'une des options suivantes pour entrez des valeurs pour chacun des paramètres :

- v Pour entrez des valeurs via la fenêtre Sélectionner une valeur :
	- a. A côté de la zone de paramètre, cliquez sur l'icône **Sélectionner une valeur**.
	- b. Dans la fenêtre Sélectionner une valeur, cliquez sur une valeur dans la liste pour la sélectionner.
- v Pour entrer le nom du paramètre manuellement :
	- a. Entrez les trois premières lettres de la valeur du paramètre dans la zone.
	- b. Appuyez sur la touche TAB pour déplacer le curseur dans la zone suivante et la valeur du paramètre est remplie automatiquement.
- 6. Pour entrer le nom de la procédure standard d'exploitation dans la zone **Nom de la procédure standard d'exploitation**, choisissez l'une des options suivantes :
	- v Pour entrer le nom de la procédure standard d'exploitation via la fenêtre Procédure standard d'exploitation :
		- a. En regard de la zone **NOM DE PSE**, cliquez sur l'icône **Menu Détails**, puis cliquez sur **Accéder à la procédure standard d'exploitation**.
		- b. Dans la fenêtre Procédure standard d'exploitation, cliquez sur l'onglet **Liste**.
		- c. Sous Gamme d'opérations PSE, dans la zone de filtre, entrez les premières lettres du nom d'une procédure standard d'exploitation.
		- d. Pour afficher les détails d'une procédure standard d'exploitation, cliquez sur le nom de la procédure standard d'exploitation dans la liste. Les détails s'affichent dans l'onglet **Procédure standard d'exploitation**.
		- e. Pour renvoyer le nom de la procédure standard d'exploitation qui s'affiche dans l'onglet **Procédure standard d'exploitation**, dans le coin supérieur droit, cliquez sur **Renvoyer avec valeur**. Le nom s'affiche dans la zone **Nom de la procédure standard d'exploitation** de la nouvelle ligne de la matrice de sélection.
	- v Entrez le nom de la procédure standard d'exploitation manuellement.
- 7. Cliquez sur l'icône **Enregistrer la matrice**.

## **Création d'une politique d'événement**

Une politique d'événement détermine à quel moment le traitement de procédure standard d'exploitation doit se déclencher. Une politique englobe également la consolidation des données d'événement, la génération d'événement CAP et l'envoi d'un événement CAP à IBM Intelligent Operations Center.

## **Pourquoi et quand exécuter cette tâche**

Lorsque vous créez une politique d'événement, vous devez commencer par créer un projet Tivoli Netcool/Impact project. Ensuite, vous créez la politique d'événement personnalisé, générez une alerte CAP d'événement dans la politique d'événement personnalisé, puis liez l'événement personnalisé au programme de lecture d'événement du concentrateur. Pour finir, vous pouvez déboguer la politique d'événement personnalisé.

#### <span id="page-88-0"></span>**Concepts associés** :

[«Création d'une politique d'indicateur clé de performance», à la page 67](#page-76-0) Tivoli Netcool/Impact vous permet de créer une politique d'indicateur clé de performance personnalisée.

#### **Création d'un projet :**

Lorsque vous créez une politique d'événement, la première étape consiste à créer un projet dans Tivoli Netcool/Impact.

#### **Avant de commencer**

Récupérez l'adresse URL pour votre serveur Tivoli Netcool/Impact.

#### **Procédure**

1. Accédez à Tivoli Netcool/Impact et ouvrez une session en tant qu'utilisateur *admin*. Par exemple, http://*hôte\_événement* :9080/nci.

Le mot de passe est *netcool*.

- 2. Sous l'onglet **Projets**, cliquez sur le signe plus (+) situé en haut à droite.
- 3. Dans la zone **Project Name**, entrez un nom de projet. Par exemple, entrez **My Project**.
- 4. Dans la liste **List By Section:**, sélectionnez **Data Sources**.
	- a. Dans la liste **Global Repositories**, sélectionnez **IOC\_CAP\_IN**, cliquez sur **Add**, puis cliquez sur **OK**.
- 5. Dans la liste **List By Section:**, sélectionnez **Services**.
	- a. Dans la liste **Global Repositories**, sélectionnez **WIH\_Event\_Reader**, cliquez sur **Add**, puis cliquez sur **OK**.
- 6. Pour vérifiez que les paramètres du projet sont créés correctement, sélectionnez le projet dans la liste **Projects:**. Par exemple, sélectionnez **My Project**.
	- a. Vérifiez que **IOC\_CAP\_IN** apparaît dans la liste **List by Section:** > **Data Sources**.
	- b. Vérifiez que **WIH\_Event\_Reader** apparaît dans la liste **List by Section:** > **Services**.

#### **Tâches associées** :

«Création d'une politique d'événement personnalisé»

Vous créez une politique d'événement personnalisé au sein d'un projet Tivoli Netcool/Impact venant d'être créé.

#### **Création d'une politique d'événement personnalisé :**

Vous créez une politique d'événement personnalisé au sein d'un projet Tivoli Netcool/Impact venant d'être créé.

#### **Avant de commencer**

Récupérez l'adresse URL pour votre serveur Tivoli Netcool/Impact.

#### **Procédure**

1. Si vous n'avez pas encore ouvert de session, accédez à Tivoli Netcool/Impact et ouvrez une session en tant qu'utilisateur *admin*. Par exemple, http://*hôte\_événement* :9080/nci.

Le mot de passe est *netcool*.

- 2. Sous l'onglet **Propriétés**, sélectionnez le nouveau projet d'impact et développez le menu **Policies** (Politiques).
- 3. Dans la liste déroulante **Template**, sélectionnez **Custom** et cliquez sur le signe plus (+) à créer une règle.

4. Dans la zone **Policy Name** située sous l'onglet **Custom**, entrez un nom pour la politique venant d'être créée, puis cliquez sur **Save**.

#### **Tâches associées** :

[«Création d'un projet», à la page 79](#page-88-0)

Lorsque vous créez une politique d'événement, la première étape consiste à créer un projet dans Tivoli Netcool/Impact.

«Génération d'une alerte CAP d'événement»

Si un détecteur dépasse un seuil, une alerte (CAP) Common Alerting Protocol est envoyée à IBM Intelligent Operations Center pour déclencher un traitement de procédure standard d'exploitation. Les activités associées apparaissent alors dans le portlet de l'interface Mes activités l'interface IBM Intelligent Operations for Water pour permettre à l'opérateur d'y répondre. Vous devez générer une alerte CAP d'événement au sein de la politique d'événement Tivoli Netcool/Impact venant d'être créée.

#### **Génération d'une alerte CAP d'événement :**

Si un détecteur dépasse un seuil, une alerte (CAP) Common Alerting Protocol est envoyée à IBM Intelligent Operations Center pour déclencher un traitement de procédure standard d'exploitation. Les activités associées apparaissent alors dans le portlet de l'interface Mes activités l'interface IBM Intelligent Operations for Water pour permettre à l'opérateur d'y répondre. Vous devez générer une alerte CAP d'événement au sein de la politique d'événement Tivoli Netcool/Impact venant d'être créée.

#### **Avant de commencer**

Récupérez l'adresse URL pour votre serveur Tivoli Netcool/Impact.

#### **Procédure**

1. Si vous n'avez pas encore ouvert de session, accédez à Tivoli Netcool/Impact et ouvrez une session en tant qu'utilisateur *admin*. Par exemple, http://*hôte\_événement* :9080/nci.

Le mot de passe est *netcool*.

- 2. Dans l'éditeur de politique Tivoli Netcool/Impact, définissez l'événement CAP.
	- a. Vérifiez que la valeur du paramètre *code* est *event*.
	- b. Indiquez une valeur pour les paramètres suivants :
		- v *Category* (parmi les valeurs possibles : *env*, *fire*, *geo*, *health*, *infra*, *met*, *other*, *rescue*, *safety*, *security*, *transport*)
		- v *Urgency* (parmi les valeurs possibles : *expected*, *future*, *immediate*, *past*, *unknown*)
		- v *Severity* (parmi les valeurs possibles : *extreme*, *minor*, *moderate*, *severe*, *unknown*)
		- v *Certainty* (parmi les valeurs possibles *likely*, *observed*, *possible*, *unknown*, *unlikely*)

**Remarque :** Tivoli Service Request Manager détermine quelles procédures standard d'exploitation il faut appliquer en vérifiant les données d'événement CAP reçues et en comparant ces paramètres aux enregistrements de la matrice de sélection des procédures standard d'exploitation .

Voir l'exemple d'événement CAP suivant.

```
<?xml version="1.0" encoding="UTF-8"?>
<cap:alert xmlns:cap="urn:oasis:names:tc:emergency:cap:1.2"
xmlns:xsi="http://www.w3.org/2001/XMLSchemainstance"
xsi:schemaLocation="urn:oasis:names:tc:emergency:cap:1.2
CAP-v1.2-os.xsd ">
<cap:identifier>c329ac4e-c9e0-47d7-85b6-369d242ad2b1</cap:identifier>
 <cap:sender>My_Event_Policy</cap:sender>
 <cap:sent>2012-03-07T12:30:00-05:00</cap:sent>
 <cap:status>Actual</cap:status>
 <cap:msgType>Alert</cap:msgType>
 <cap:scope>Public</cap:scope>
 <cap:code>Event</cap:code>
 <cap:info>
```
<cap:category>Infra</cap:category> <cap:urgency>Future</cap:urgency> <cap:severity>Minor</cap:severity> <cap:certainty>Likely</cap:certainty> <cap:event>water\_pressuer\_event</cap:event> <cap:headline>water pressure event</cap:headline> </cap:info> </cap:alert>

3. Générez l'alerte CAP d'événement dans la politique d'événement personnalisé, puis envoyez l'alerte CAP à l'**Intelligent Operations Center**.

L'envoie de l'alerte CAP à l'**Intelligent Operations Center** déclenche la procédure standard d'exploitation dans Tivoli Service Request Manager.

Voir l'exemple d'événement CAP suivant.

```
Log(3, "Entry: My_Event_Policy");
If(EventContainer.MEASUREMENT_TYPE != "WaterPressure"){
Log(3, EventContainer.MEASUREMENT VALUE ALIAS + " is not WaterPressure");
Log(3, "Exit : My_Event_Policy");
Exit();
}
WIH KPI UTILS.GenerateUUID(CAPIdentifier);
CAP\_Alert = "<?xml version='``1.0\\" encoding='"UTF-8\\"?>\\n"+ "<cap:alert xmlns:cap=\"urn:oasis:names:tc:emergency:cap:1.2\"
xmlns:xsi=\"http://www.w3.org/2001/XMLSchema-instance\"
xsi:schemaLocation=\"urn:oasis:names:tc:emergency:cap:1.2 CAP-v1.2-os.xsd \">\n"
+ "<cap:identifier>" + CAPIdentifier + "</cap:identifier>\n"
+ "<cap:sender>My_KPI_Policy</cap:sender>\n"
+ "<cap:sent>2012-03-07T12:30:00-05:00</cap:sent>\n"
+ "<cap:status>Actual</cap:status>\n"
+ "<cap:msgType>Alert</cap:msgType>\n"
+ "<cap:scope>Public</cap:scope>\n"
+ "<cap:code>Event</cap:code>\n"
+ "<cap:info>\n"
+ "<cap:category>Infra</cap:category>\n"
+ "<cap:urgency>Future</cap:urgency>\n"
+ "<cap:severity>Minor</cap:severity>\n"
+ "<cap:certainty>Likely</cap:certainty>\n"
+ "<cap:event>water_pressure_event</cap:event>\n"
+ "<cap:headline>water pressure event</cap:headline>\n"
+ "</cap:info>\n"
+ "</cap:alert>";
Log(3, CAP Alert);
Log(3, "Sending CAP Alert to IOC");
JMSDataSource = "IOC_CAP_IN";
MsgProps = NewObject();
SendJMSMessage(JMSDataSource, MsgProps, CAP_Alert);
```
Log(3, "Exit : My\_Event\_Policy"); IBM Intelligent Operations for Water fournit des définitions de variable de base dans la variable globale *EventContainer*. Pour accéder à la variable globale *EventContainer*, ajoutez un contenu similaire

à l'exemple suivant : Log(3, "Entry:My\_Event\_Policy"): If(EventContainer.MEASUREMENT\_TYPE 1= "WaterPressure"){

Log(3, EventContainer.MEASUREMENT VALUE ALIAS+ "is not WaterPressure");

Vous pouvez également récupérer des données à partir d'une source externe. Voir l'exemple de script suivant.

```
DataType = "SysProp";
Filter ="Realm = 'System' AND Subject = '*' AND Name = 'EventContainerDeleteEvent'";
CountOnly = False;
SystemProps = GetByFilter(DataType, Filter, CountOnly);
```
#### <span id="page-91-0"></span>**Tâches associées** :

[«Création d'une politique d'événement personnalisé», à la page 79](#page-88-0) Vous créez une politique d'événement personnalisé au sein d'un projet Tivoli Netcool/Impact venant d'être créé.

#### **Liaison de la politique d'événement personnalisé au service de mesure du concentrateur :**

Après avoir créé le projet Tivoli Netcool/Impact, la politique d'événement personnalisé et l'alerte CAP d'événement au sein de la politique, vous devez lier la politique d'événement au service de mesure du concentrateur.

#### **Avant de commencer**

Récupérez l'adresse URL pour votre serveur Tivoli Netcool/Impact.

#### **Procédure**

- 1. Si vous n'avez pas encore ouvert de session, accédez à Tivoli Netcool/Impact et ouvrez une session en tant qu'utilisateur *admin*. Par exemple, http://*hôte\_événement* :9080/nci. Le mot de passe est *netcool*.
- 2. Sous l'onglet **Projets**, développez le menu **Services**, puis sélectionnez **WIH\_Event\_Reader**.
- 3. Sous l'onglet **Event Mapping**, sélectionnez **New Mapping:New**.
- 4. Dans la zone **Create a New Event Filter:**, cliquez sur la flèche vers le bas située à côté de **Policy to Run:**, puis recherchez la nouvelle politique

Par exemple, le nom de la nouvelle politique que vous avez précédemment créé est **My\_Event\_Policy**.

- 5. Sélectionnez **Active** et **Chain**.
- 6. Sous l'onglet **Statut du serveur**, cliquez sur **Arrêter**, puis cliquez sur **Démarrer** pour redémarrer **WIH\_Event\_Reader**.

## **Vérification de la procédure standard d'exploitation personnalisée et de la politique d'événement personnalisé**

Après avoir créé une politique d'événement personnalisé, vous devez contrôler la politique pour vérifier la procédure standard d'exploitation personnalisée et la politique d'événement personnalisé.

#### **Avant de commencer**

Récupérez l'adresse URL pour votre serveur Tivoli Netcool/Impact.

#### **Procédure**

- 1. Si vous n'avez pas encore ouvert de session, accédez à Tivoli Netcool/Impact et ouvrez une session en tant qu'utilisateur *admin*. Par exemple, http://*hôte\_événement* :9080/nci..
	- Le mot de passe est *netcool*.
- 2. Sous l'onglet **Statut de service**, sélectionnez **Policy Logger**.
- 3. Dans la zone **PolicyLogger Service:**, utilisez la liste déroulante **Highest Log Level** pour changer le niveau de consignation en fonction des besoins. Nous recommandons le niveau 3.
- 4. Si la sonde XML IBM Intelligent Operations Center sur event-ioc.cn.ibm.com n'est pas déjà en cours d'exécution, soumettez la commande suivante :

export OMNIHOME="/opt/IBM/netcool/omnibus" nohup /usr/bin/nohup \$OMNIHOME/probes/nco\_p\_xml -name ioc\_xml -propsfile  $$OMNIHOME/probes/linux2x86/icocm.$  $7 dev/null 2>81$  &

- 5. Ouvrez une session sur app-ioc.cn.ibm.com et accédez au dossier /opt/IBM/iss/water/wih/apps/ simulator.
- 6. Créez le fichier CSV de mesure suivant : water\_pressure\_1,100,2012-06-26T14:35:11.000+08:00.
- <span id="page-92-0"></span>7. Soumettez la commande suivante pour envoyer le message à IBM Intelligent Operations Center : cp reading.csv incoming/.
- 8. Ouvrez une session sur l'interface utilisateur d'IBM Intelligent Operations for Water en tant qu'utilisateur *wpsadmin*.

Si vous n'êtes pas familiarisé avec l'ouverture de session sur l'interface utilisateur d'IBM Intelligent Operations for Water, voir la tâche connexe.

- 9. Sélectionnez Opérateur : Opérations.
- 10. Vérifiez les activités dans le portlet Mes activités et sélectionnez la nouvelle activité.
- 11. Cliquez sur **Démarrer**, puis cliquez sur **Terminer**. Lorsque vous cliquez sur **Terminer**, l'activité est traitée et supprimée du portlet Mes activités. L'indicateur clé de performance associé est mis à jour.

#### **Tâches associées** :

[«Connexion», à la page 91](#page-100-0)

Connectez-vous pour accéder à l'interface utilisateur d'IBM Intelligent Operations for Water.

# **Personnalisation de l'interface utilisateur**

Vous pouvez adapter certains éléments de l'interface utilisateur IBM Intelligent Operations for Water en fonction de votre mise en oeuvre.

#### **Information associée** :

[Personnalisation de l'interface utilisateur dans Intelligent Operations Center](http://pic.dhe.ibm.com/infocenter/cities/v1r5m0/topic/com.ibm.ioc.doc/admin_customui.html)

[Documentation de produit d'IBM WebSphere Portal](http://www.ibm.com/developerworks/websphere/zones/portal/proddoc/proddoc_v70.html)

# **Liste des portlets**

IBM Intelligent Operations for Water est une solution fondée sur des portlets qui utilisent une technologie de portail.

Les portlets suivants sont fournis avec IBM Intelligent Operations for Water.

*Tableau 8. Liste des portlets*

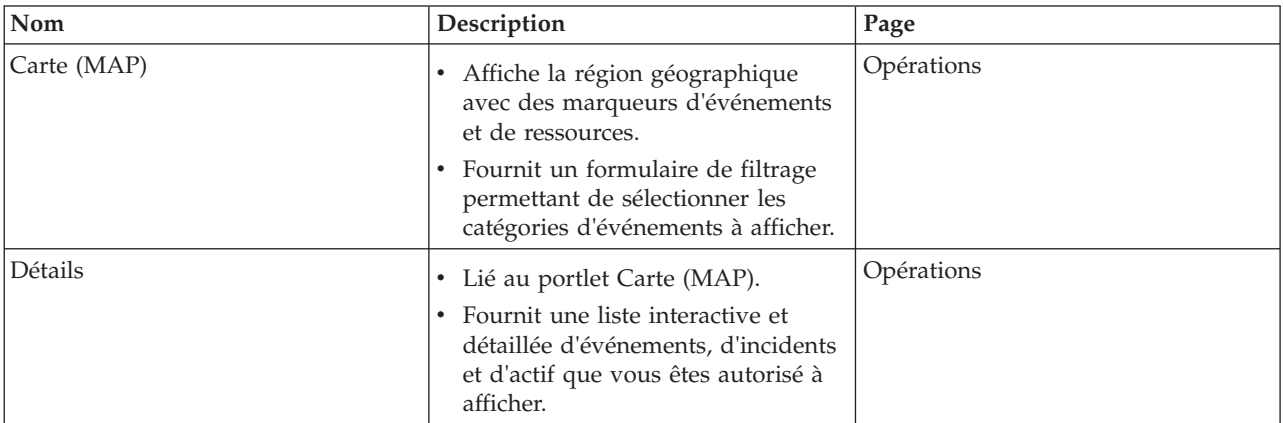

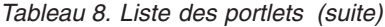

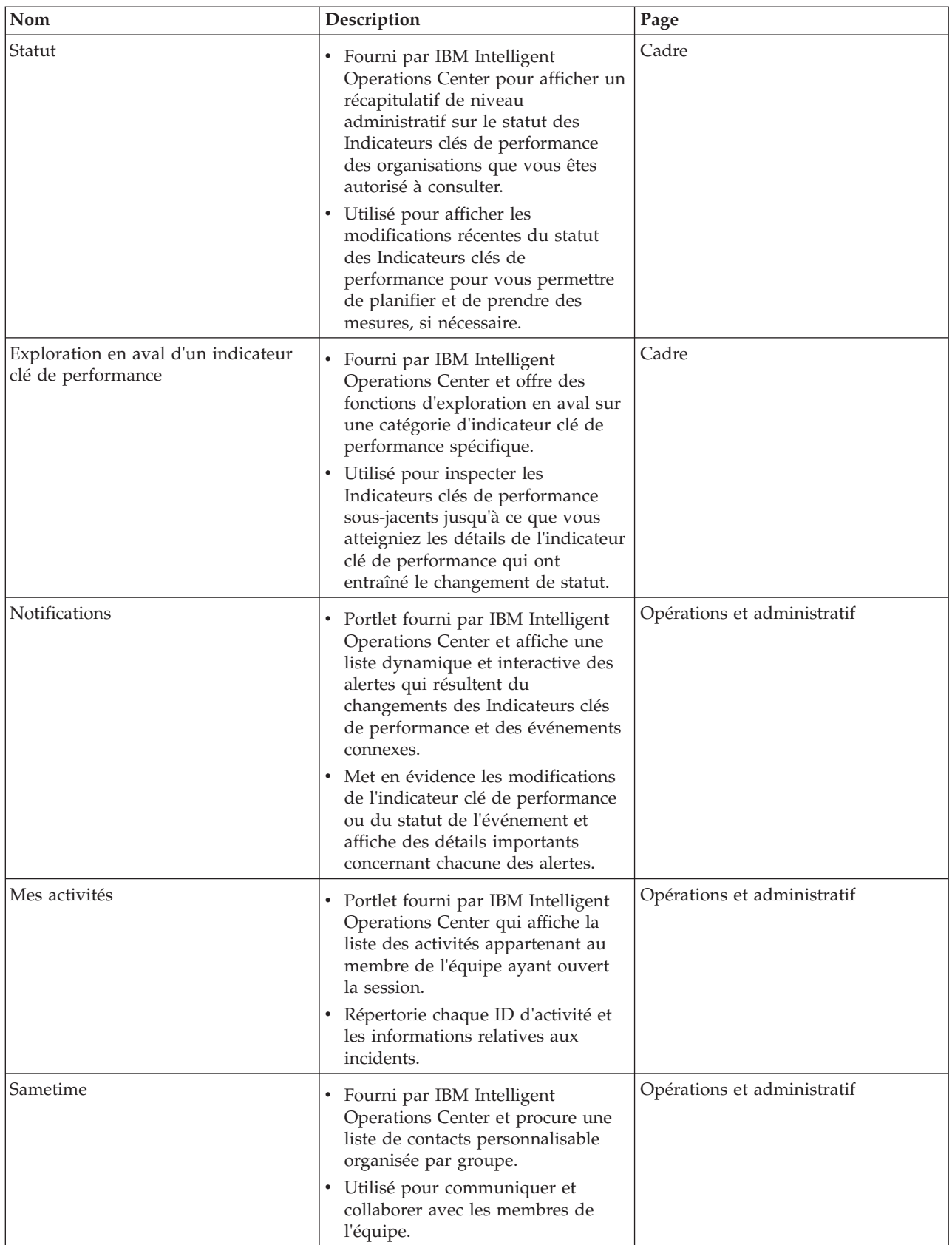

#### **Concepts associés** :

«Instructions de personnalisation des portlets»

Vous pouvez repositionner et personnaliser les portlets sur les vues Opérateur : Opérations ou Cadre : Statut.

# **Instructions de personnalisation des portlets**

Vous pouvez repositionner et personnaliser les portlets sur les vues Opérateur : Opérations ou Cadre : Statut.

## **Repositionnement des portlets**

Utilisez la procédure suivante pour déplacer un portlet de son emplacement par défaut vers un nouvel emplacement de la même page de portail. Vous pouvez déplacer un portlet vers le haut, le bas, la gauche ou la droite, selon son emplacement actuel. Vous devez disposer des autorisations de rôle d'administration pour déplacer les portlets de la page.

- 1. Connectez-vous au portail de la solution en tant qu'administrateur.
- 2. Ouvrez la page de portail que vous souhaitez personnaliser.
- 3. Accédez au portlet que vous souhaitez déplacer, puis cliquez sur le menu d'affichage du portlet.
- 4. Sélectionnez l'une des options suivantes :
	- v **Vers le haut**
	- v **Vers le bas**
	- v **Vers la gauche**
	- Vers la droite

**Remarque :** Seules les options applicables à la position actuelle du portlet sont disponibles.

#### **Redimensionnement des portlets**

Tous les utilisateurs d'IBM Intelligent Operations for Water peuvent redimensionner un portlet, ce qui s'avère utile pour visualiser des portlets de carte ou de graphique de manière plus détaillée.

Pour redimensionner un portlet, cliquez sur le coin supérieur droit de ce portlet, puis sélectionnez une option dans le menu qui s'affiche, comme suit :

- v Pour agrandir le portlet de façon à remplir la page, cliquez sur **Agrandir**.
- v Pour masquer le contenu du portlet hormis sa barre de titre, cliquez sur **Réduire**.
- v Pour rétablir l'aspect par défaut d'un portlet réduit ou agrandi, cliquez sur **Restaurer**.

**Remarque :** Le redimensionnement d'un portlet supprime la requête de filtre en cours ainsi que les résultats de la carte et de la liste.

## **Personnalisation de la carte**

Vous pouvez configurer la carte de base du système d'information géographique de (GIS) utilisée par IBM Intelligent Operations for Water. Vous pouvez également configurer le point de départ par défaut pour la carte pour chaque composant de la solution. Reportez-vous aux liens connexes à la fin de cette rubrique pour plus d'informations sur la configuration requise du serveur GIS pour IBM Intelligent Operations for Water et également sur comment configurer le service de carte.

## **Personnalisation des rapports**

Les récapitulatifs de graphiques et de tables générés dans les portlets de rapports IBM Intelligent Operations for Water sont déterminés par le type de requête soumise à partir de la carte. Vous ne pouvez pas personnaliser les rapports dans IBM Intelligent Operations for Water. Les rapports personnalisés sont en dehors du cadre de la solution. Pour plus d'informations, contactez votre représentant IBM Intelligent Water Family et contractez un mandat Lab Services.

#### **Concepts associés** :

[«Liste des portlets», à la page 83](#page-92-0) IBM Intelligent Operations for Water est une solution fondée sur des portlets qui utilisent une technologie de portail.

#### **Information associée** :

[Personnalisation de l'interface utilisateur dans Intelligent Operations Center](http://pic.dhe.ibm.com/infocenter/cities/v1r5m0/topic/com.ibm.ioc.doc/admin_customui.html)

[Documentation de produit d'IBM WebSphere Portal](http://www.ibm.com/developerworks/websphere/zones/portal/proddoc/proddoc_v70.html)

# **Chapitre 6. Gestion de la solution**

Les rubriques de cette section décrivent comment effectuer des tâches d'administration pour IBM Intelligent Operations for Water.

# **Vérification de la version**

Vous pouvez vérifier la version d'IBM Intelligent Operations for Water que vous avez déployée à l'aide du portlet Intelligent Operations Center - A propos dans le portail **Administration**. Vous pouvez également vérifier la version d'IBM Intelligent Operations Center et des autres IBM Smarter Cities Software Solutions intégrées que vous avez déployées dans cet environnement.

Pour plus d'informations concernant le portlet Intelligent Operations Center - A propos, voir le centre de documentation d'IBM Intelligent Operations Center.

#### **Information associée** :

[Vérification de la version d'IBM Intelligent Operations Center et des solutions intégrées](http://pic.dhe.ibm.com/infocenter/cities/v1r5m0/topic/com.ibm.ioc.doc/AboutportletICtopic.html)

# **Gestion des services**

IBM Intelligent Operations for Water s'exécute en amont de l'environnement de production IBM Intelligent Operations Center. Le cluster de serveurs IBM Intelligent Operations Center fournit le middleware et l'architecture de base pour la solution. Les services associés à IBM Intelligent Operations for Water sont exécutés et gérés à partir des serveurs IBM Intelligent Operations Center.

Pour plus d'informations sur comment arrêter et démarrer les serveurs IBM Intelligent Operations Center que IBM Intelligent Operations for Water y exécute, voir le lien des informations connexes du centre de documentation IBM Intelligent Operations Center.

#### **Information associée** :

[Gestion des serveurs IBM Intelligent Operation Center](http://pic.dhe.ibm.com/infocenter/cities/v1r5m0/topic/com.ibm.ioc.doc/admin_controlling_servers.html)

# **Chapitre 7. Maintenance de la solution**

Permet d'effectuer les tâches décrites dans cette section afin d'optimiser la mise en oeuvre de la solution.

## **Optimisation des performances**

Vous pouvez améliorer les performances du produit une fois son installation terminée.

IBM Intelligent Operations for Water s'exécute sur IBM Intelligent Operations Center. Pour obtenir des détails sur l'optimisation des performances dans IBM Intelligent Operations for Water, consultez la section correspondante du centre de documentation IBM Intelligent Operations Center.

#### **Information associée** :

[Optimisation des performances dans IBM Intelligent Operations Center](http://pic.dhe.ibm.com/infocenter/cities/v1r5m0/topic/com.ibm.ioc.doc/maintain_tuning.html)

## **Sauvegarde des données**

Pour éviter la perte de données précieuses dans IBM Intelligent Operations for Water, sauvegardez certains fichiers, répertoires et bases de données.

Vérifiez que la base de données IBM Intelligent Operations for Water, utilisée pour stocker les données de production et les informations générées par la solution, est sauvegardée régulièrement.

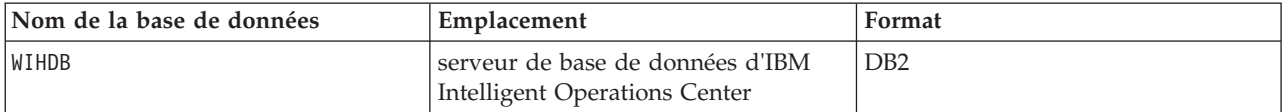

IBM Intelligent Operations for Water est intégré à IBM Intelligent Operations Center. Lors de la sauvegarde des données, vérifiez que vous sauvegardez également la base de données IBM Intelligent Operations Center : IOCDB.

Certaines données, comme les données d'événement utilisées par IBM Intelligent Operations for Water, sont stockées dans la base de données IBM Intelligent Operations Center. D'autres fichiers, répertoires et bases de données, qui sont fournis par l'architecture et la plateforme de base d'IBM Intelligent Operations Center, doivent également être sauvegardés de façon régulière. Pour plus d'informations sur la sauvegarde de l'environnement IBM Intelligent Operations Center, consultez les informations connexes.

#### **Information associée** :

[Sauvegarde des données dans IBM Intelligent Operations Center](http://pic.dhe.ibm.com/infocenter/cities/v1r5m0/topic/com.ibm.ioc.doc/maintain_backup.html)

## **Conseils de maintenance**

Vous trouverez des conseils supplémentaires sur la gestion de la solution sur la page Web IBM Support Portal, sous forme de notes techniques individuelles.

Le lien suivant permet de lancer une requête personnalisée pour IBM Intelligent Operations for Water dans la base de connaissances du support en ligne :

[Notes techniques et APAR \(rapports de problème\) d'IBM Intelligent Operations for Water](http://www.ibm.com/support/entry/portal/overview/software/smarter_cities/ibm_intelligent_water)

# <span id="page-100-0"></span>**Chapitre 8. Utilisation de l'interface de la solution**

IBM Intelligent Operations for Water est un produit d'IBM Intelligent Water Family qui permet aux entreprises de l'eau de surveiller les actifs de l'eau. IBM Intelligent Operations for Water vous permet de surveiller les alertes d'exploitation et les indicateurs clés de performance pour obtenir un récapitulatif et une vue détaillée des actifs de l'eau. IBM Intelligent Operations for Water regroupe les données à partir des systèmes de surveillance de l'eau et d'autres systèmes de gestion d'actifs dans un tableau de bord centralisé, configurable qui fournit des informations utiles pour la prise en charge de la gestion de l'eau. IBM Intelligent Operations for Water est une solution Web qui utilise la technologie de portail. Vous pouvez accéder à la solution en utilisant l'un ou l'autre des navigateurs Web pris en charge.

Pour en savoir plus sur les navigateurs pris en charge, voir la configuration système requise.

#### **Information associée** :

[Configuration requise pour le navigateur d'IBM Intelligent Operations Center](http://pic.dhe.ibm.com/infocenter/cities/v1r5m0/topic/com.ibm.ioc.doc/install_browsers.html)

# **Connexion**

Connectez-vous pour accéder à l'interface utilisateur d'IBM Intelligent Operations for Water.

#### **Avant de commencer**

Contactez l'administrateur afin d'obtenir un ID utilisateur et un mot de passe. L'administrateur a la responsabilité de s'assurer que le niveau d'accès requis à la sécurité du système est adapté à votre rôle dans votre organisation. Votre administrateur peut également vous fournir l'adresse Web (URL) donnant accès à la solution.

## **Pourquoi et quand exécuter cette tâche**

Dans la barre de navigation principale, située en haut du portail, sélectionnez **Eau** pour accéder à la solution à partir d'IBM Intelligent Operations Center ou d'un autre IBM Smarter Cities Software Solutions installé dans cet environnement. Utilisez la procédure suivante pour démarrer une nouvelle session de navigateur et accéder à IBM Intelligent Operations for Water.

## **Procédure**

- 1. Entrez l'URL de l'adresse Web dans la zone d'adresse de votre navigateur Web. Le nom de domaine complet est requis dans l'URL. Par exemple, http://nomserveur.nomdomaine/wpsv70/wps/myportal.
- 2. Dans la page d'accueil du serveur, entrez votre ID utilisateur et votre mot de passe.
- 3. Cliquez sur **Connexion**.
- 4. Sélectionnez **Water** dans la barre de navigation en haut du portail.

## **Résultats**

La page d'accueil d'IBM Intelligent Operations for Water est affichée dans le navigateur Web. Seules les pages, les fonctions et les données pour lesquelles vous avez un droit d'accès sont affichées. Contactez l'administrateur si vous avez besoin d'accès supplémentaire.

**Tâches associées** :

[«Vérification de la procédure standard d'exploitation personnalisée et de la politique d'événement](#page-91-0) [personnalisé», à la page 82](#page-91-0)

Après avoir créé une politique d'événement personnalisé, vous devez contrôler la politique pour vérifier la procédure standard d'exploitation personnalisée et la politique d'événement personnalisé.

«Déconnexion»

Déconnectez-vous pour quitter l'interface utilisateur d'IBM Intelligent Operations for Water et mettre fin à la session du serveur.

«Affichage ou édition de votre profil utilisateur»

Cliquez sur **Editer mon profil** pour accéder à votre profil utilisateur pour le serveur de portail. Dans votre profil utilisateur, vous pouvez modifier plusieurs paramètres utilisateur personnels, comme le mot de passe, l'adresse électronique et les préférences de langue.

## **Déconnexion**

Déconnectez-vous pour quitter l'interface utilisateur d'IBM Intelligent Operations for Water et mettre fin à la session du serveur.

## **Procédure**

Pour vous déconnecter de la solution, cliquez sur, cliquez sur **Déconnexion**. Par défaut, le lien **Déconnexion** est situé dans l'angle supérieur droit de l'interface IBM Intelligent Operations for Water.

#### **Tâches associées** :

[«Connexion», à la page 91](#page-100-0) Connectez-vous pour accéder à l'interface utilisateur d'IBM Intelligent Operations for Water.

# **Affichage ou édition de votre profil utilisateur**

Cliquez sur **Editer mon profil** pour accéder à votre profil utilisateur pour le serveur de portail. Dans votre profil utilisateur, vous pouvez modifier plusieurs paramètres utilisateur personnels, comme le mot de passe, l'adresse électronique et les préférences de langue.

## **Procédure**

Voir l'aide et la documentation d'IBM Intelligent Operations Center pour plus d'informations sur l'affichage ou l'édition de votre profil utilisateur.

#### **Information associée** :

[Affichage ou édition de votre profil utilisateur dans l'IBM Intelligent Operations Center](http://pic.dhe.ibm.com/infocenter/cities/v1r5m0/topic/com.ibm.ioc.doc/use_setattribs.html)

## **Utilisation des pages**

L'interface utilisateur d'IBM Intelligent Operations for Water est un tableau de bord basé sur les rôles et destiné à la consolidation des données. Deux pages se trouvent sous la barre de navigation. Chaque page se compose de portlets avec lesquels vous pouvez interagir afin d'accéder aux informations dont vous avez besoin. Chaque page offre une vue consolidée des opérations d'eau qui permettent aux rôles spécifiques de surveiller, de gérer et de répondre aux domaines clés qui ont un impact sur les performances organisationnelles de l'eau.

# **Vue Opérateur : Opérations**

Utilisez la vue Opérateur : Opérations pour rester informé des statuts des actifs d'eau, des relevés de mesure, des événements d'eau et de leur emplacement. La vue Opérateur : Opérations est destinée aux opérateurs, aux responsables ou à d'autres personnes qui surveillent ou réagissent aux événements de l'infrastructure d'eau en cours.

La vue Opérateur : Opérations est une page Web interactive. Elle contient les portlets suivants, que vous pouvez vous représenter comme des sections indépendantes de la page qui coopèrent entre elles pour fournir des informations complètes et une interaction au niveau des opérations.

| Portlet                        | Description                                                                                                    |
|--------------------------------|----------------------------------------------------------------------------------------------------|
| «Carte (MAP)», à la page 96    | Une carte de la région géographique qui contient des<br>marqueurs d'événements et de ressources, des actifs<br>d'eau et leurs statuts et des zones logiques.                                                                                                    |
|                                | Formulaire de filtre permettant de sélectionner les<br>catégories d'événements à afficher sur la carte et dans<br>l'onglet Evénements et incidents du portlet Détails.                                                                                                    |
|                                | Formulaire de filtre permettant de sélectionner les<br>types d'actif à afficher sur la carte et dans l'onglet<br>Actifs du portlet Détails.                                                                                                    |
|                                | Un formulaire de filtre pour sélectionner les zones<br>logiques à afficher sur la carte.                                                                                                    |
| «Détails», à la page 101       | Le portlet Détails est un portlet de listes interactives.<br>Tous les événements que vous êtes autorisé à voir<br>sont visibles sur la liste des événements et sur<br>n'importe quel portlet de carte lié au portlet Détails.<br>Les détails des événements, des incidents et des actifs<br>sont affichés. Les ressources à proximité d'un<br>événement peuvent être affichées dans une liste de<br>ressources et sur une carte. Les mesures clés d'un<br>actif, y compris les valeurs en cours et historiques<br>peuvent être affichées. |
| «Notifications», à la page 107 | Le portlet Notifications fournit une liste dynamique<br>et interactive des alertes qui résultent de la<br>modification des indicateurs clés de performance et<br>des événements corrélés. Le rôle de ce portlet est<br>d'attirer l'attention sur les modifications apportées<br>aux indicateurs clés de performance ou au statut de<br>l'événement. La liste contient des détails clés pour<br>chacune des alertes.                                                                                                    |
| «Mes activités», à la page 109 | Le portlet Mes activités affiche une liste des activités<br>qui appartiennent à la personne qui est actuellement<br>connectée à IBM Intelligent Operations for Water.<br>Dans le portlet Mes activités, les activités sont<br>regroupées en fonction de leur procédures standard<br>d'exploitation parents. Chaque procédure standard<br>d'exploitation correspond à un événement individuel.                                                                                                    |
| «Contacts», à la page 111      | Le portlet Sametime fournit une liste de contacts<br>classés par groupe. Elle peut être personnalisée en<br>fonction des personnes avec qui vous avez besoin de<br>communiquer. Vous pouvez discuter avec des<br>personnes et modifier votre statut en ligne, vos<br>contacts ou vos groupes.                                                                                                    |

*Tableau 9. Portlets de la vue Opérateur : Opérations*

Pour plus d'informations sur l'utilisation de chaque portlet, cliquez sur le coin supérieur droit du portlet et sélectionnez **Aide** dans le menu affiché.

Pour redimensionner un portlet, cliquez sur le coin supérieur droit de ce portlet, puis sélectionnez une option dans le menu qui s'affiche, comme suit :

- v Pour agrandir le portlet de façon à remplir la page, cliquez sur **Agrandir**.
- v Pour masquer le contenu du portlet hormis sa barre de titre, cliquez sur **Réduire**.
- v Pour rétablir l'aspect par défaut d'un portlet réduit ou agrandi, cliquez sur **Restaurer**.

# **Personnalisation d'un portlet**

En tant qu'administrateur, vous pouvez modifier les paramètres du portlet en cliquant sur l'angle supérieur droit du portlet et en sélectionnant une option à partir du menu du portlet.

Il existe deux modes de personnalisation, chacun modifiant les paramètres du portlet pour tous les utilisateurs :

- v **Editer les paramètres partagés** modifie le portlet uniquement pour l'instance du portlet sur lequel vous êtes lorsque vous modifiez les paramètres.
- v **Configurer** modifie les paramètres globaux du portlet pour toutes les instances du portlet, quel que soit l'endroit où ces instances se produisent.

Les modes de personnalisation qui vous sont proposés dépendent des droits associés à votre ID utilisateur. Les paramètres globaux sont remplacés par les paramètres partagés.

Les portlets qui sont fournis avec IBM Intelligent Operations Center possèdent des paramètres qui sont spécifiques à un type de portlet, par exemple, la définition du niveau de zoom par défaut pour une carte. En outre, vous pouvez définir des paramètres de portlet génériques qui sont communs à l'ensemble des portlets fournis, par exemple, le titre du portlet.

# **Personnalisation d'une page**

En tant qu'administrateur, vous pouvez modifier une page en cliquant sur l'angle supérieur droit du portlet et en sélectionnant une option à partir du menu du portlet.

# **Vue Cadre : Statut**

Utilisez la vue Cadre : Statut pour obtenir une vue consolidée des indicateurs clés de performance (KPI) et des événements clés. La vue Cadre permet aux utilisateurs ayant une responsabilité inter-organisationnelle de surveiller, gérer et répondre aux modifications de statut qui concernent les zones clés des performances organisationnelles.

La vue Cadre : Statut est une page Web interactive. Elle contient les portlets suivants, que vous pouvez vous représenter comme des sections indépendantes de la page qui coopèrent entre elles pour fournir des informations complètes et une interaction au niveau cadre.

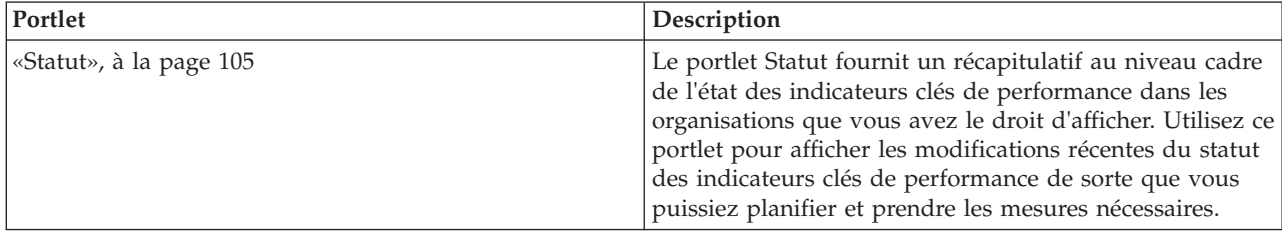

*Tableau 10. Portlets de la vue Cadre : Statut*

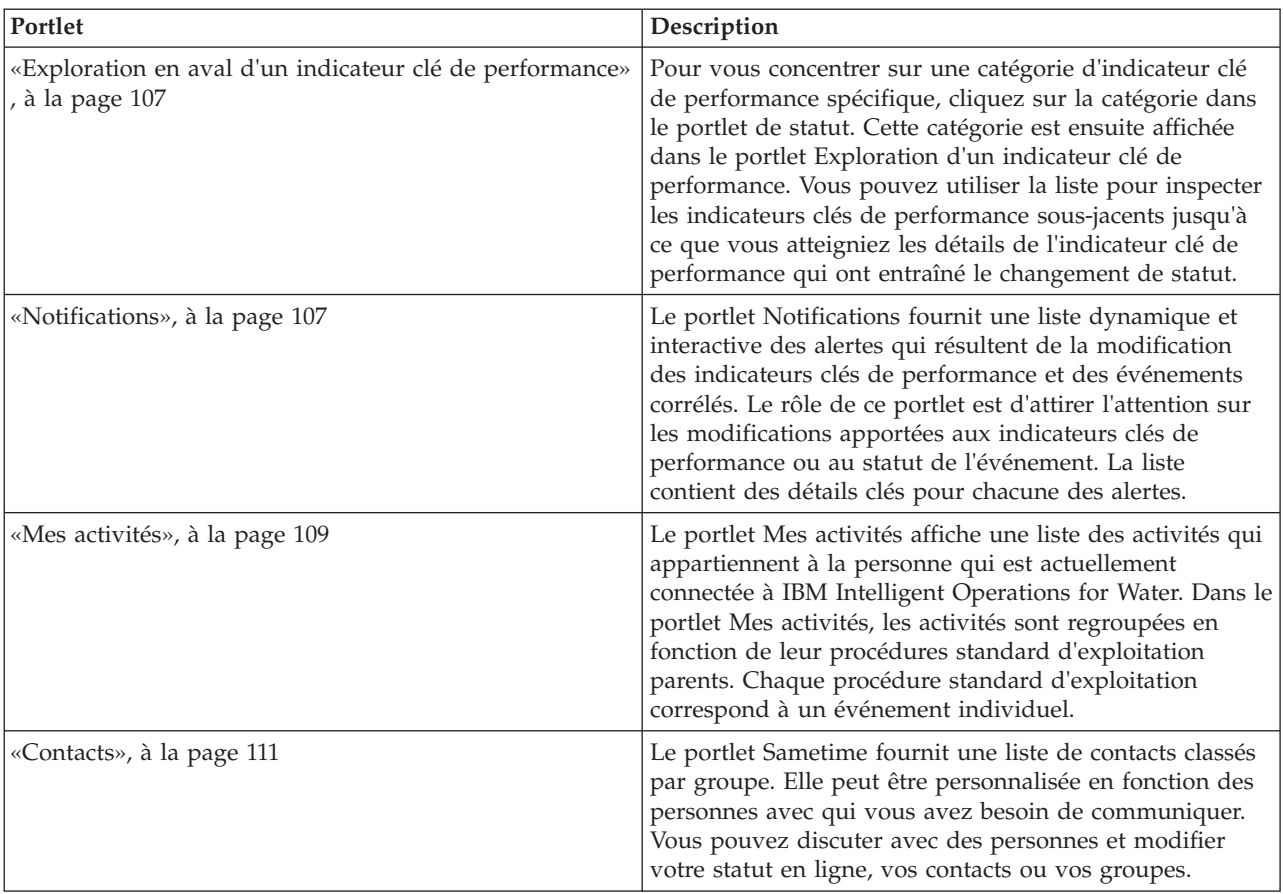

*Tableau 10. Portlets de la vue Cadre : Statut (suite)*

Pour plus d'informations sur l'utilisation de chaque portlet, cliquez sur le coin supérieur droit du portlet et sélectionnez **Aide** dans le menu affiché.

Pour redimensionner un portlet, cliquez sur le coin supérieur droit de ce portlet, puis sélectionnez une option dans le menu qui s'affiche, comme suit :

- v Pour agrandir le portlet de façon à remplir la page, cliquez sur **Agrandir**.
- v Pour masquer le contenu du portlet hormis sa barre de titre, cliquez sur **Réduire**.
- v Pour rétablir l'aspect par défaut d'un portlet réduit ou agrandi, cliquez sur **Restaurer**.

# **Personnalisation d'un portlet**

En tant qu'administrateur, vous pouvez modifier les paramètres du portlet en cliquant sur l'angle supérieur droit du portlet et en sélectionnant une option à partir du menu du portlet.

Il existe deux modes de personnalisation, chacun modifiant les paramètres du portlet pour tous les utilisateurs :

- v **Editer les paramètres partagés** modifie le portlet uniquement pour l'instance du portlet sur lequel vous êtes lorsque vous modifiez les paramètres.
- v **Configurer** modifie les paramètres globaux du portlet pour toutes les instances du portlet, quel que soit l'endroit où ces instances se produisent.

Les modes de personnalisation qui vous sont proposés dépendent des droits associés à votre ID utilisateur. Les paramètres globaux sont remplacés par les paramètres partagés.

<span id="page-105-0"></span>Les portlets qui sont fournis avec IBM Intelligent Operations Center possèdent des paramètres qui sont spécifiques à un type de portlet, par exemple, la définition du niveau de zoom par défaut pour une carte. En outre, vous pouvez définir des paramètres de portlet génériques qui sont communs à l'ensemble des portlets fournis, par exemple, le titre du portlet.

# **Personnalisation d'une page**

En tant qu'administrateur, vous pouvez modifier une page en cliquant sur l'angle supérieur droit du portlet et en sélectionnant une option à partir du menu du portlet.

# **Utilisation des portlets**

Un portlet permet d'accéder à des informations que vous pouvez afficher et avec lesquelles vous pouvez interagir sur une page de portail. IBM Intelligent Operations for Water vous permet d'utiliser les portlets pour surveiller l'infrastructure de l'eau, les actifs, les mesures et les indicateurs clés de performance pour obtenir un récapitulatif et une vue détaillée des performances de l'Agence de l'eau.

# **Carte (MAP)**

Utilisez le portlet Carte (MAP) pour voir les événements et les actifs sur une carte.

Le portlet Carte (MAP) interagit avec le portlet Détails. Le portlet Carte (MAP) vous permet d'avoir une représentation visuelle des événements et des actifs sur une carte. Utilisez le portlet Carte (MAP) et le portlet Détails pour identifier les caractéristiques d'emplacement, les conflits, les anomalies et les synergies.

Le portlet Carte (MAP) peut également être utilisé pour mettre à jour le contenu du portlet Détails. Dans le portlet Carte (MAP), vous pouvez sélectionner les catégories d'événements, les types d'actifs et les zones que vous souhaitez afficher. Votre sélection affecte ce qui est affiché dans le portlet Carte (MAP) et le portlet correspondant Détails sur la page du portail.

## **Interface de la carte**

Le portlet Carte (MAP) possède trois éléments d'interface interactive comme illustré dans le tableau suivant :

| Elément d'interface                                 | Description                                                                                                    |
|-----------------------------------------------------|----------------------------------------------------------------------------------------------------|
| Carte (MAP)                                         | Une carte de la région géographique fournit les emplacements des événements et des<br>ressources associées.                                                                                          |
| Sélectionner un contenu :<br>Catégories d'événement | Formulaire de filtre permettant de sélectionner les catégories d'événements à afficher<br>sur la carte et dans l'onglet Evénements et incidents du portlet Détails.                                  |
| Sélectionner un contenu :<br>Type d'actif           | Formulaire de filtre permettant de sélectionner les types d'actif à afficher sur la carte et<br>dans l'onglet Actifs du portlet Détails.                                                             |
| Sélectionner un contenu :<br>Zone logique           | Formulaire de filtre permettant de sélectionner la zone à afficher sur la carte. Les<br>événements et actifs de la zone sélectionnée sont affichés dans les l'onglet associés du<br>portlet Détails. |

*Tableau 11. Interfaces du portlet Carte (MAP)*

Initialement, la page s'ouvre avec le portlet Carte (MAP) présentant tous les événements et les types d'actif qui vous concernent. Pour afficher l'emplacement, la carte utilise les valeurs de latitude et longitude spécifiées dans l'enregistrement d'événement ou dans le type d'actif. Une forme ou un marqueur de point délimite la zone. Vous pouvez afficher plus de détails sur un titre d'événement ou sur un type d'actif en cliquant sur le marqueur sur la carte. S'il existe plusieurs événements ou actifs regroupés au même emplacement, leur nombre est indiqué lorsque vous cliquez sur le marqueur. Le titre de chaque événement ou actif est également affiché.

Il existe une limite au nombre de marqueurs qui peuvent être affichés sur la carte. Si le nombre de marqueurs dans la zone visible dépasse la limite fixée, les marqueurs ne sont pas affichés. Vous devez recevoir un message contenant le nombre de marqueurs disponibles et la valeur de la limite. Vous avez le choix entre deux options pour afficher tous les marqueurs disponibles :

Effectuer un zoom ou faire un panoramique d'une zone de la carte avec le nombre de marqueurs inférieur à la limite.

Cliquez sur **Charger tous les éléments visibles**.

Si vous choisissez la deuxième option, vous remarquerez peut-être que les marqueurs s'affichent sur la carte à un rythme plus lent.

Lorsque vous sélectionnez **Afficher les ressources à proximité** pour un événement dans le portlet Détails, les ressources sont indiquées sur la carte en fonction du rayon et des fonctions que vous avez sélectionnés.

La carte vous tient à jour en ajoutant de nouveaux événements à la carte, soumis à tous les filtres que vous avez définis pour limiter les catégories affichées.

**Remarque :** Si un type d'événement ou d'actif n'a pas de coordonnées, il est affiché uniquement dans la liste du portlet Détails ; il n'est pas affiché dans le portlet Carte (MAP).

## **Marqueurs de carte**

La carte représente l'emplacement des événements ou des actifs avec l'un des types de marqueur suivants :

| Type de marqueurs | Description                                                                                                    |
|-------------------|----------------------------------------------------------------------------------------------------|
| Icône             | Indique l'emplacement d'un événement ou d'un actif sur la carte à l'aide d'une icône<br>unique pour chaque élément.                             |
| Polygone          | Dessine les contours de la zone associée à une événement ou à un actif spécifique sur<br>la carte.                                              |
| Groupe            | Indique plusieurs événements ou actifs au même emplacement avec un nombre<br>représentant le nombre d'événements ou d'actifs à cet emplacement. |
| Rayon             | Dessine les contours de la zone que vous sélectionnez pour Afficher les ressources à<br>proximité sur la carte.                                 |

*Tableau 12. Marqueurs de carte*

L'icône représentant un type d'événement est définie dans la zone catégorie des détails de l'événement sous l'onglet **Evénements et incidents** dans le portlet Détails. Lorsqu'un événement est transféré au niveau d'incident, l'icône affichée sur la carte conserve son symbole spécifique à la catégorie. Une marge rouge autour de l'icône indique qu'il s'agit d'un incident. Si vous cliquez sur un marqueur d'événement sur la carte, le ou les événements associés dans le portlet Détails seront mis en surbrillance.

L'icône qui représente un actif est affiché sur l'onglet **Actifs** dans le portlet Détails.

*Tableau 13. Icônes des actifs de l'eau*

| Icône                | Signification        |
|----------------------|----------------------|
| Usine des eaux usées | Usine des eaux usées |

*Tableau 13. Icônes des actifs de l'eau (suite)*

| Icône                                             | Signification                                                  |
|---------------------------------------------------|----------------------------------------------------------------|
| М                                                 | Indicateur de niveau                                           |
| Indicateur de niveau                              |                                                                |
|                                                   | Jauge de la rivière                                            |
| Jauge de la rivière                               |                                                                |
|                                                   | Pluviomètre                                                    |
| Jauge de pluie                                    |                                                                |
|                                                   | Indicateur de position                                         |
| Indicateur de position                            |                                                                |
|                                                   | Actif                                                          |
| Actif                                             |                                                                |
|                                                   | Station de levage                                              |
| Station de levage                                 |                                                                |
|                                                   | Niveau de l'enregistreur                                       |
| Niveau d'enregistrement                           |                                                                |
|                                                   | Surveillance de la ligne de réseau                             |
| Surveillance de la ligne de réseau                |                                                                |
| Structure de dérivation des débordements d'égouts | Structure de dérivation des débordements d'égouts<br>unitaires |
| unitaires                                         |                                                                |
| Tête de puits                                     | Tête de puits                                                  |
|                                                   |                                                                |

# **Sélection de catégories d'événement pour la carte**

Utilisez le filtre Catégories d'événement pour sélectionner par catégorie les événements qui sont affichés sur la carte.

Pour afficher le formulaire de filtre, cliquez sur **Sélectionner un contenu**. Les catégories d'événements affichées sur la carte et dans le portlet Détails peuvent être modifiées en fonction de vos sélections du formulaire du filtre. Vous pouvez vous concentrer sur les catégories d'événement que vous souhaitez analyser en utilisant le filtre pour masquer les catégories d'événement dont vous n'avez pas besoin. La carte réagit à toute modification du formulaire de filtre. Lorsqu'une sélection est modifiée, la carte est mise à jour et seuls les emplacements des événements dans les catégories sélectionnées sont placés sur la carte. Modifiez les catégories d'événements affichées en cochant ou en décochant les cases à cocher sur le formulaire de filtre. Pour fermer le formulaire de filtre, cliquez sur **Sélectionner un contenu**. Si vous quittez la page du portail et revenez, le filtre est réinitialisé à sa valeur par défaut, c'est-à-dire toutes les catégories sélectionnées.

Vous pouvez vous concentrer sur des événements particuliers que vous souhaitez analyser en cochant les cases à cocher dans le portlet Détails. Ces événements sont mis en surbrillance sur la carte.
# **Sélection des types d'actifs pour la carte**

Utilisez le filtre Type d'actif pour sélectionner, par catégorie, les actifs à afficher sur la carte.

Pour afficher le formulaire de filtre, cliquez sur **Sélectionner un contenu**. Les types d'actifs affichés sur la carte et dans le portlet Détails peuvent être modifiés en fonction de vos sélections du formulaire du filtre. Vous pouvez vous concentrer sur les catégories d'actifs que vous souhaitez analyser en utilisant le filtre pour masquer les actifs dont vous n'avez pas besoin. La carte réagit à toute modification du formulaire de filtre. Lorsqu'une sélection est modifiée, la carte est mise à jour et seuls les emplacements des actifs dans les catégories sélectionnées sont placés sur la carte. Modifiez les types d'actif affichés en cochant ou en décochant les cases à cocher sur le formulaire de filtre. Pour fermer le formulaire de filtre, cliquez sur **Sélectionner un contenu**. Si vous quittez la page du portail et revenez, le filtre est réinitialisé à sa valeur par défaut, c'est-à-dire toutes les catégories sélectionnées.

Vous pouvez vous concentrer sur des actifs particuliers que vous souhaitez analyser en cochant les cases à cocher dans le portlet Détails. Ces actifs sont mis en surbrillance sur la carte.

# **Sélection de zones logiques pour la carte**

Utilisez le filtre Zones logiques pour sélectionner, par catégorie, les zones à afficher sur la carte.

Pour afficher le formulaire de filtre, cliquez sur **Sélectionner un contenu**. Les catégories des zones affichées sur la carte peuvent être modifiées en fonction de vos sélections du formulaire de filtre. Vous pouvez vous concentrer sur les zones que vous souhaitez analyser en utilisant le filtre pour masquer les zones dont vous n'avez pas besoin. La carte réagit à toute modification du formulaire de filtre. Lorsqu'une sélection est modifiée, la carte est mise à jour et seules les zones sélectionnées sont placées sur la carte. Modifiez les zones affichées en cochant ou en décochant les cases à cocher sur le formulaire de filtre. Pour fermer le formulaire de filtre, cliquez sur **Sélectionner un contenu**. Si vous quittez la page du portail et revenez, le filtre est réinitialisé à sa valeur par défaut, c'est-à-dire toutes les catégories sélectionnées.

## **Sélection des capacités des ressource de la carte**

Lorsque vous sélectionnez **Afficher les ressources à proximité** sur le portlet Détails, le filtre des catégories d'événement est remplacé par le filtre des ressources. Utilisez le filtre Ressources pour sélectionner les ressources à afficher sur la carte.

Pour afficher le formulaire de filtre, cliquez sur **Sélectionner un contenu**. Les capacités des ressources affichées sur la carte et dans le portlet Détails peuvent être modifiées en fonction de vos sélections du formulaire du filtre. Vous pouvez vous concentrer sur la capacité que vous souhaitez analyser en utilisant le filtre pour masquer les capacités dont vous n'avez pas besoin. La carte réagit à toute modification du formulaire de filtre.

Lorsqu'une sélection est modifiée, la carte est mise à jour et seuls les emplacements des ressources avec les capacités sélectionnées sont placés sur la carte. Modifiez la capacité des ressources affichées en activant ou désactivant une case à cocher sur le formulaire du filtre. Pour fermer le formulaire de filtre, cliquez sur **Sélectionner un contenu**. Si vous quittez la page du portail et revenez, le filtre est réinitialisé à sa valeur par défaut, c'est-à-dire toutes les capacités sélectionnées. Les capacités sélectionnées par défaut dépendent de la catégorie de l'événement et de la façon dont cette catégorie est mappée à des capacités.

# **Ajout d'un événement**

Vous pouvez créer un événement, en l'ajoutant à la carte du portlet Carte (MAP) et à la liste du portlet Détails en même temps. La carte et la liste permettent de visualiser un même contenu de deux façons différentes.

## **Pourquoi et quand exécuter cette tâche**

Utilisez la boîte de dialogue **Ajouter un événement** pour spécifier les propriétés de l'événement.

#### **Procédure**

- 1. Cliquez avec le bouton droit de la souris sur un emplacement de la carte et cliquez sur **Créer un nouvel événement** pour lancer la boîte de dialogue **Ajouter un événement**. Certaines propriétés de l'événement sont complétées automatiquement.
- 2. Indiquez les autres propriétés de l'événement. Les propriétés signalées par un astérisque sont obligatoires pour la création d'un événement et les propriétés non signalées par un astérisque sont facultatives.
- 3. Cliquez sur **OK** pour enregistrer l'événement ou sur **Annuler** pour arrêter l'ajout de l'événement.

### **Résultats**

Une icône représentant la catégorie du nouvel événement s'affiche dans l'emplacement demandé sur la carte et ses détails s'affichent dans la liste du portlet Détails.

**Remarque :** Dans le portlet Carte (MAP), vous ne pouvez pas créer un événement à un emplacement où une icône ou un polygone est déjà affiché. Pour créer un événement pour un emplacement déjà occupé par un événement sur la carte, masquez la catégorie d'événement à l'aide du filtre et cliquez avec le bouton droit de la souris sur l'emplacement. Sinon, vous pouvez utiliser le portlet Détails pour ajouter un événement à cet emplacement.

# **Utilisation des commandes de la carte**

Vous pouvez vous déplacer dans la carte à l'aide de la souris ou du clavier.

#### **Les commandes relatives à une carte se trouvent dans le coin supérieur gauche de cette carte**

Les commandes relatives à une carte se trouvent dans le coin supérieur gauche de cette carte. Ces commandes sont les suivantes :

- 1. Flèches de déplacement d'image (haut, bas, gauche, droite)
- 2. Zoom avant
- 3. Vue mondiale (zoom arrière maximal)
- 4. Zoom arrière

### **Commandes de déplacement dans la carte**

Pour vous déplacer à l'intérieur de la carte :

- v Cliquez et faites glisser la carte à l'aide de la souris
- v Cliquez sur la flèche de déplacement vers le haut ou appuyez sur la touche de déplacement vers le haut pour effectuer un déplacement vers le nord
- v Cliquez sur la flèche de déplacement vers le bas ou appuyez sur la touche de déplacement vers le bas pour effectuer un déplacement vers le sud
- v Cliquez sur la flèche de déplacement vers la droite ou appuyez sur la touche de déplacement vers la droite pour effectuer un déplacement vers l'est
- v Cliquez sur la flèche de déplacement vers la gauche ou appuyez sur la touche de déplacement vers la gauche pour effectuer un déplacement vers l'ouest

## **Commandes de zoom pour agrandir ou réduire l'échelle de la carte**

Pour effectuer un zoom avant ou arrière sur la carte :

- v Cliquez sur l'icône **+** ou **-** de la carte pour effectuer un zoom avant ou arrière centré sur la carte
- v Double-cliquez sur un point de la carte pour centrer la carte et zoomer sur l'emplacement sélectionné
- v Cliquez sur l'icône **Vue mondiale** pour maximiser le zoom arrière et afficher la vue du monde
- v Appuyez sur la touche **+** du clavier pour effectuer un zoom avant
- v Appuyez sur la touche **-** du clavier pour effectuer un zoom arrière
- v Maintenez la touche Maj enfoncée tout en utilisant la souris pour dessiner un rectangle autour de la zone à agrandir.

## **Réinitialisation de la carte**

Le portlet Carte (MAP) peut être réinitialisé à la vue par défaut configurée pour le système.

## **Procédure**

- 1. Sur le portlet Carte (MAP), cliquez sur **Réinitialiser la carte**.
- 2. Sélectionnez l'une des options suivantes.
	- v **Réinitialiser la carte** pour revenir au zoom et au point de centrage de la carte définis par défaut.
	- v **Réinitialiser la carte et annuler les filtres** pour revenir au zoom et au point de centrage de la carte définis par défaut, et réinitialiser les valeurs spécifiées sous **Sélectionner un contenu** aux valeurs par défaut.

# **Personnalisation du portlet Carte (MAP)**

Administrateur

Un administrateur peut modifier les paramètres d'un portlet Carte (MAP) en cliquant sur le coin supérieur droit du portlet et en sélectionnant les options dans le menu qui s'affiche.

- v Pour modifier les paramètres pour tous les utilisateurs et toutes les instances du portlet Carte (MAP), cliquez sur **Configurer**.
- v Pour modifier les paramètres pour tous les utilisateurs et l'instance du portlet Carte (MAP) sur la page de portail en cours, cliquez sur **Editer les paramètres partagés**.

Les paramètres que vous modifiez à l'aide de l'option **Editer les paramètres partagés** remplacent les paramètres modifiés à l'aide de l'option **Configurer**.

Les paramètres que vous pouvez modifier pour la carte sont les suivants :

- v Réinitialiser le point central et le niveau de zoom par défaut de la carte.
- v Sélectionner un nouveau fond de carte, la carte par défaut étant une carte ArcGIS fournie par ESRI.
- v Ajouter à la carte une annotation géographique et des couches de visualisation en KML (Keyhole Markup Language) pour représenter des données supplémentaires.
- v Définir une limite pour les marqueurs pouvant être affichés sans message d'avertissement, comme décrit dans cette rubrique.
- v Définir la sélection par défaut des filtres de la carte à afficher lorsque vous cliquez sur **Sélectionner un contenu**.

Vous pouvez définir des paramètres de portlet génériques qui sont communs à l'ensemble des portlets : emplacement des fichiers d'aide, hauteur du portlet, titre du portlet et regroupement des ressources.

# **Détails**

Utilisez le portlet Détails pour afficher, surveiller et gérer les événements et les actifs d'IBM Intelligent Operations for Water.

Le portlet Détails est un portlet de listes interactives. Tous les événements et les actifs que vous êtes autorisé à voir sont visibles sur les onglets et sur n'importe quel portlet de carte lié au portlet Détails. Les actifs à proximité d'un événement peuvent être affichés dans une liste de ressources et sur une carte.

### **Evénements et actifs**

Le portlet Détails comporte deux éléments d'interface interactive comme indiqué dans le tableau suivant :

*Tableau 14. Affichage du portlet Détails*

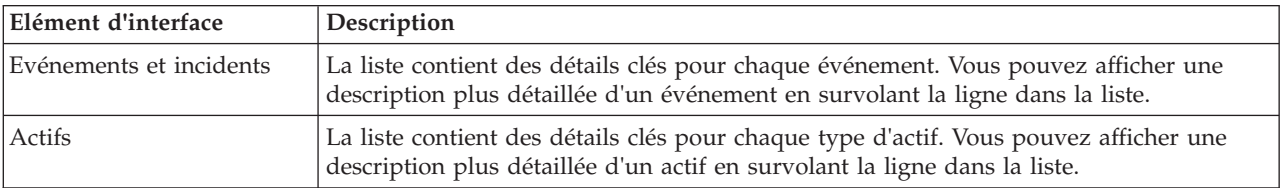

Au départ, lorsque vous ouvrez IBM Intelligent Operations for Water, le portlet Détails indique tous les événements et actifs qui vous concernent.

Dans le portlet Carte (MAP), sélectionnez les catégories d'événements et les types d'actif à afficher. Les catégories d'événements affichées sous l'onglet **Evénements et incidents** et les actifs affichés sous l'onglet **Actifs** correspondent à des événements et actifs affichés sur le portlet Carte (MAP).

Les listes sont régulièrement actualisées avec des mises à jour, soumises à tous les filtres que vous avez définis pour limiter les catégories affichées.

Un compteur proposé dans l'angle gauche de la barre d'actions située au bas de la liste indique le nombre d'éléments affichés et le nombre total d'éléments. Au centre de la barre d'actions, vous avez la possibilité de sélectionner le nombre d'éléments à afficher simultanément. Si toutes les lignes ne peuvent pas être affichées simultanément, vous pouvez passer à la page suivante ou précédente en cliquant sur les boutons situés dans l'angle droit de la barre d'action.

## **Propriétés des événements**

Le tableau suivant répertorie les propriétés qui décrivent un événement.

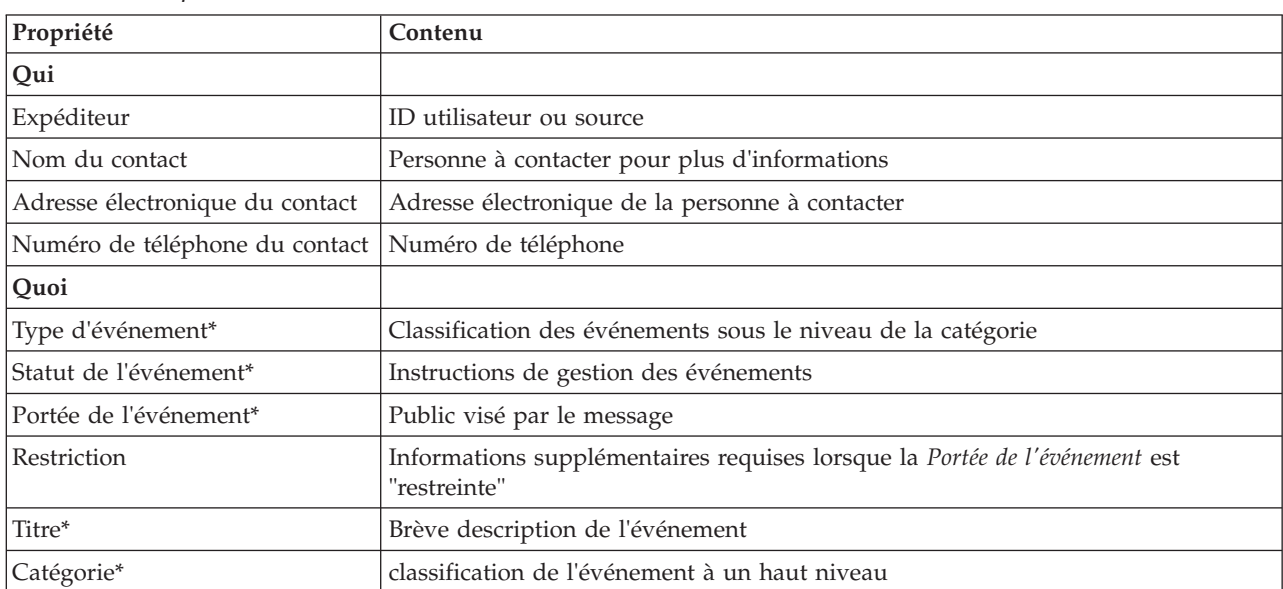

*Tableau 15. Propriétés des événements*

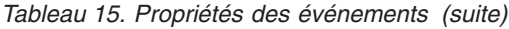

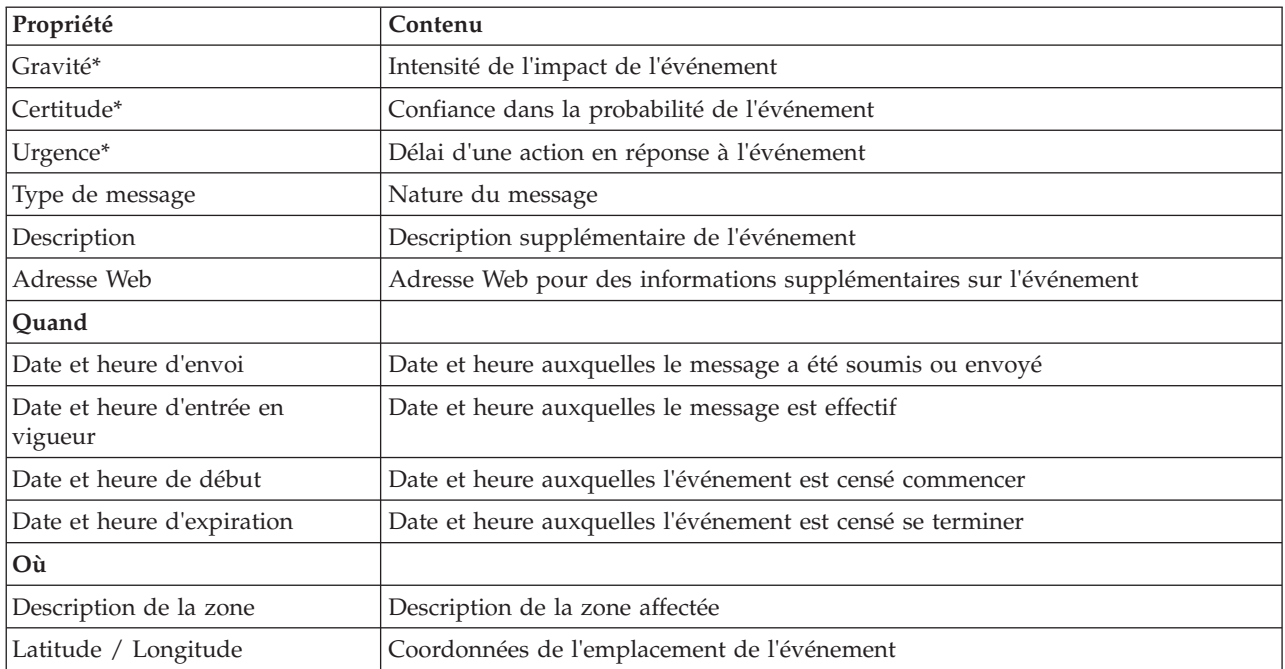

**Remarque :** Les propriétés marquées d'un astérisque dans le tableau sont obligatoires pour la création d'un nouvel événement. Les propriétés non marquées d'un astérisque sont facultatives pour la création d'un événement.

# **Gestion des événements et des incidents**

Dans le portlet Détails, vous pouvez effectuer diverses actions sur les événements dans la liste sous l'onglet **Evénements et incidents**. Dans le portlet Carte (MAP), vous pouvez ajouter un événement qui est affiché à la fois sur la carte et sur la liste des événements du portlet Détails.

## **Procédure**

Sous l'onglet **Evénements et incidents**, cliquez avec le bouton droit sur une ligne de la liste des événements et sélectionnez une option dans le menu :

- v Pour mettre à jour les informations relatives à un événement, cliquez sur **Mettre à jour l'événement**. Vous pouvez entrer vos changements dans une fenêtre avec des zones qui contiennent des informations sur l'événement. Lorsqu'un enregistrement d'événement est mis à jour, la propriété du type de message devient *Mis à jour*.
- v Pour que le statut d'un événement devienne incident, cliquez sur **Faire remonter à l'incident** pour afficher une fenêtre et entrez vos coordonnées. Lorsqu'un enregistrement d'événement est transféré à un niveau supérieur, les propriétés et l'icône sur la carte sont modifiées.
- v Pour supprimer un événement de la liste et de la carte, cliquez sur **Annuler l'événement** pour afficher une fenêtre et entrez vos coordonnées.
- v Pour afficher la procédure d'exploitation standard (SOP) et les activités du flux de travaux associées à un événement, cliquez sur **Afficher les détails de la procédure standard d'exploitation**. S'il n'existe aucune procédure standard d'exploitation associée à un événement, cette option n'est pas disponible. S'il existe une procédure standard d'exploitation associée, elle est affichée dans Maximo Asset Management, sous l'onglet **Activités de la procédure standard d'exploitation**. Utilisez le portlet Mes activités pour gérer les activités du flux de travaux associées à une procédure standard d'exploitation.
- v Pour afficher une liste des ressources à proximité d'un événement, cliquez sur **Afficher les ressources à proximité** et sélectionnez le rayon de la zone que vous voulez approfondir. Une liste de ressources s'affiche sous l'onglet **Ressources**.
- v Pour afficher les informations sur un événement, cliquez sur **Propriétés** pour ouvrir une fenêtre qui contient des informations relatives à l'événement.

# **Gestion des actifs**

Dans le portlet Détails, vous pouvez effectuer diverses actions sur les actifs dans la liste sous l'onglet **Actifs**.

### **Procédure**

Sous l'onglet **Actifs**, cliquez avec le bouton droit sur une ligne de la liste d'actifs et sélectionnez une option dans le menu :

v Pour afficher les détails de la mesure en cours et les historiques associés à un actif, cliquez sur **Afficher les détails**. Le tableau 3 affiche les détails de la mesure affichés pour les actifs sélectionnés.

**Remarque :** Le détail de la mesure qui est fourni sous l'onglet **Actifs** est celui de la mesure par défaut associée à un actif particulier. Si vous cliquez avec le bouton droit et choisissez d'afficher les détails, une liste des autres mesures associées à l'actif s'affiche si elle est disponible. La sélection de l'une des options affiche les propriétés associées.

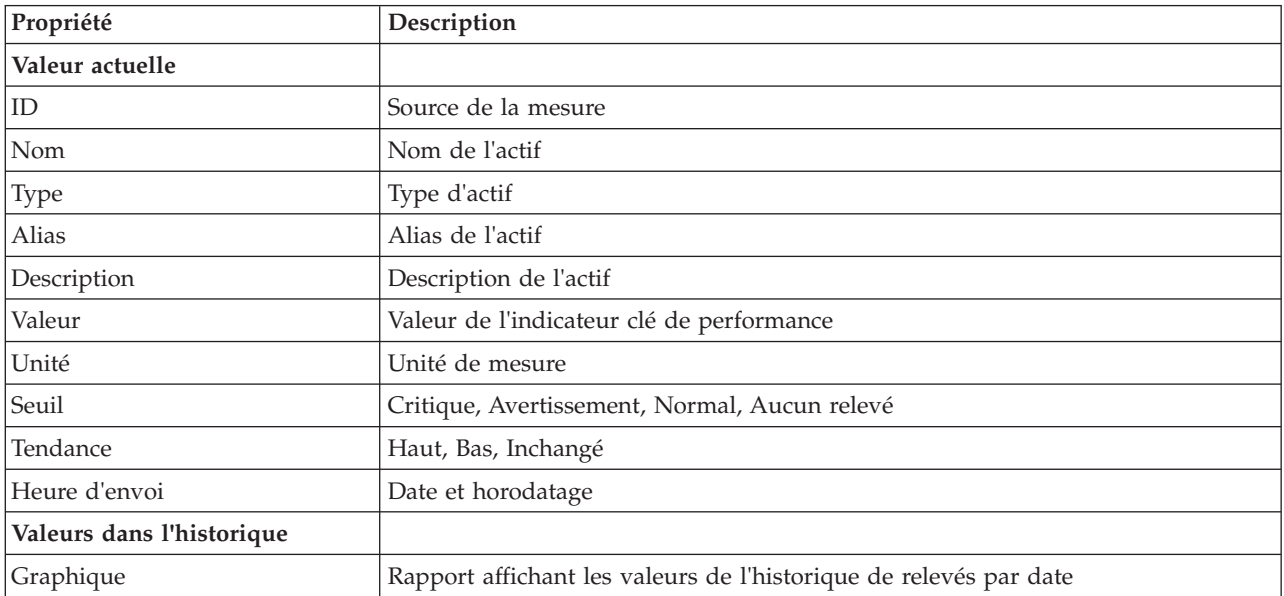

*Tableau 16. Détails des mesures*

v Pour afficher les propriétés d'un actif, cliquez sur **Propriétés**. Le tableau 4 décrit les propriétés de l'actif.

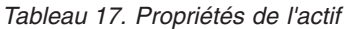

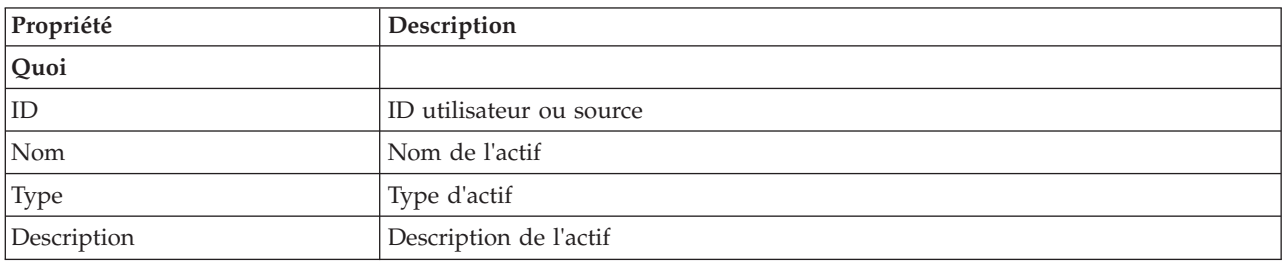

*Tableau 17. Propriétés de l'actif (suite)*

| Propriété            | Description                             |
|----------------------|-----------------------------------------|
| ∣Où                  |                                         |
| Latitude / Longitude | Coordonnées de l'emplacement de l'actif |

Quelle que soit l'option choisie, les détails de la mesure ou les propriétés de l'actif s'affichent.

# **Personnalisation du portlet Détails**

#### Administrateur

En tant qu'administrateur, vous pouvez personnaliser le portlet en cliquant sur le menu dans l'angle supérieur droit du portlet et en configurant les paramètres de portlet.

En définissant les paramètres du portlet Détails, vous pouvez :

- v Indiquer l'agencement des colonnes, les en-têtes, l'ordre de tri et la priorité.
- v Indiquer les conditions supplémentaires de filtrage des événements ou ressources affichés.
- v Indiquer un nom de groupe pour activer la communication avec d'autres cartes et portlets Détails.
- v Reconnaître ou ignorer la création d'événement.

Vous pouvez définir des paramètres de portlet génériques qui sont communs à l'ensemble des portlets : emplacement des fichiers d'aide, hauteur du portlet, titre du portlet et regroupement des ressources.

## **Statut**

Utilisez le portlet Statut pour afficher le statut des indicateurs clés de performance pour une seule ou plusieurs organisations.

Le portlet Statut fournit un récapitulatif au niveau cadre du statut des indicateurs clés de performance des organisations que vous êtes autorisé à visualiser. Utilisez ce portlet pour afficher les modifications récentes du statut des indicateurs clés de performance de sorte que vous puissiez planifier et prendre les mesures nécessaires.

## **Code couleur de l'indicateur clé de performance**

Chaque colonne contient des informations sur l'indicateur clé de performance relatif à une organisation dont le nom est indiqué en haut de la colonne. Les catégories d'indicateurs clés de performance associées à chaque organisation sont représentées par des cellules de couleur. La couleur d'arrière-plan d'une catégorie d'indicateur clé de performance indique son statut. S'il y a plus de six indicateurs clés de performance à afficher dans une colonne, la taille de chaque cellule individuelle est réduite afin de contenir les indicateurs clés de performance supplémentaires.

Le code couleur d'arrière-plan fourni avec les indicateurs clés de performance modèles des solutions est le suivant :

- v Le vert indique que le statut est acceptable, en fonction des paramètres de cet indicateur clé de performance.
- v Le jaune indique que la prudence et la surveillance sont nécessaires.
- Le rouge indique qu'une action est recommandée.
- v Le gris indique qu'il n'existe pas suffisamment de données disponibles pour définir le statut de l'indicateur clé de performance.

Le code couleur est défini dans la légende située dans la partie supérieure du portlet.

Un statut indéterminé indique qu'il n'y a pas de valeur d'indicateur clé de performance disponible pour la période de temps définie pour cet indicateur. Cette situation se produit lorsque la solution n'a reçu aucun message pour l'indicateur clé de performance dans la période de temps spécifiée. Par exemple, le niveau de l'eau d'une source d'eau est calculé tous les jours. Si aucun message sur le niveau d'eau pour cette source d'eau n'est reçu le jour donné, alors il n'y a pas de données permettant de déterminer la valeur de l'indicateur clé de performance.

Pour afficher le nom de l'indicateur clé de performance et une définition du statut représenté par la couleur d'un indicateur clé de performance, survolez la cellule avec le curseur.

### **Mises à jour de l'indicateur clé de performance**

Lorsqu'un indicateur clé de performance sous-jacent change, la modification est indiquée dans le portlet Statut. Par exemple, l'un des indicateurs clés de performance modèles qui détermine le statut de l'indicateur clé de la qualité de l'eau voit son statut passer d'acceptable à prudence. La modification est indiquée dans le portlet par une couleur de l'arrière-plan de la cellule qualité de l'eau passant du vert au jaune. En outre, le portlet Notifications indique qu'un indicateur clé de performance a changé.

Lorsque la solution reçoit un message relatif au calcul d'un indicateur clé de performance, une modification instantanée de la couleur se produit. Cette fonction est avantageuse lorsque la catégorie de l'indicateur clé de performance est susceptible de recevoir des modifications en temps réel, telles que les retards dans les aéroports. Elle n'est pas pertinente pour les catégories qui contiennent des indicateurs clés de performance historisés, telles que le contrôle des inondations. Pour ces catégories d'indicateurs clés de performance, des mesures quotidiennes régulières sont effectuées et il est peu probable que dans l'intervalle, il y ait un changement brutal pouvant affecter le statut.

Pour chaque indicateur clé de performance, vous pouvez voir tous les indicateurs clés sous-jacents et les détails dans le portlet Exploration en aval d'un indicateur clé de performance lié au portlet Statut.

Pour vous concentrer uniquement sur un indicateur clé de performance spécifique dans le portlet Exploration en aval d'un indicateur clé de performance, cliquez sur la cellule de l'indicateur clé dans le tableau dans le portlet Statut. Vous pouvez également cliquer sur le titre de l'organisation propriétaire, par exemple, "Eau", pour voir tous les indicateurs clés de performance associés.

### **Personnalisation du portlet Statut**

#### Administrateur

Si vous avez un accès administrateur, vous pouvez personnaliser ce portlet. Cliquez sur le bouton dans l'angle supérieur droit du portlet pour afficher les options de personnalisation de menu de votre portlet. Les paramètres partagés affectent le contenu de ce portlet pour tous les utilisateurs, mais uniquement pour cette occurrence du portlet.

En définissant les paramètres du portlet Statut, vous pouvez :

- v Personnaliser les couleurs de l'indicateur clé de performance
- v Activer un filtre d'indicateur clé de performance supplémentaire
- v Afficher ou masquer la légende de l'indicateur clé de performance
- v Définir le mode de triage des indicateurs clés de performance
- v Indiquer un nom de groupe pour activer la communication avec un portlet Exploration en aval d'un indicateur clé de performance

Vous pouvez définir des paramètres de portlet génériques qui sont communs à l'ensemble des portlets : emplacement des fichiers d'aide, hauteur du portlet, titre du portlet et regroupement des ressources.

### **Personnalisation des indicateurs clés de performance**

Un ensemble d'indicateurs clés de performance d'exemple est fourni avec la solution. Ces indicateurs clés de performance sont conçus pour fournir des conseils en vue de la planification et de la mise en oeuvre de différents types d'indicateurs clés de performance adaptés à votre organisation. Des exemples sont fournis dans les domaines de l'eau, des transports et de la sécurité publique.

# **Exploration en aval d'un indicateur clé de performance**

Utilisez le portlet Exploration en aval d'un indicateur clé de performance pour afficher des informations supplémentaires sur une catégorie d'indicateur clé de performance et le statut de ses indicateurs clés de performance sous-jacents.

Le portlet Exploration en aval d'un indicateur clé de performance affiche tous les indicateurs clés de performance sous-jacents associés à une organisation ou à une catégorie d'indicateur clé de performance affichée sur le portlet Statut. Les indicateurs clés de performance sont affichés sous la forme d'une liste imbriquée qui peut être développée ou réduite. Le statut de chaque indicateur clé de performance sous-jacent est représenté par une couleur, de la même façon que la couleur est utilisée pour les catégories de performance affichées dans le portlet Statut. Les valeurs des indicateurs clés de performance sous-jacents définissent la couleur de l'indicateur clé de performance parent. Pour afficher le statut de l'indicateur clé de performance, survolez l'indicateur clé de performance avec le curseur.

Pour vous concentrer sur une catégorie d'indicateur clé de performance dans le portlet Exploration en aval d'un indicateur clé de performance, cliquez sur la catégorie dans le portlet Statut. Cette catégorie s'affiche alors automatiquement dans le portlet Exploration en aval d'un indicateur clé de performance. Vous pouvez utiliser la liste pour inspecter les indicateurs clés de performance sous-jacents jusqu'à ce que vous atteigniez les détails de l'indicateur clé de performance qui ont entraîné le changement de statut.

### **Personnalisation du portlet Exploration en aval d'un indicateur clé de performance** Administrateur

Si vous avez un accès administrateur, vous pouvez personnaliser ce portlet. Cliquez sur le bouton dans l'angle supérieur droit du portlet pour afficher les options de personnalisation de menu de votre portlet. Les paramètres partagés affectent le contenu de ce portlet pour tous les utilisateurs, mais uniquement pour cette occurrence du portlet.

En définissant les paramètres du portlet Exploration en aval d'un indicateur clé de performance, vous pouvez :

- v Indiquer l'agencement des colonnes, les en-têtes, l'ordre de tri et la priorité.
- v Personnaliser les couleurs de l'indicateur clé de performance
- v Activer un filtre d'indicateur clé de performance supplémentaire
- v Affichez ou cachez la barre d'outils en haut de la liste.
- v Indiquer un nom de groupe pour activer la communication avec un portlet Exploration en aval d'un indicateur clé de performance

Vous pouvez définir des paramètres de portlet génériques qui sont communs à l'ensemble des portlets : emplacement des fichiers d'aide, hauteur du portlet, titre du portlet et regroupement des ressources.

# **Notifications**

Utilisez le portlet Notifications pour afficher vos messages d'alerte et leurs détails.

Le portlet Notifications est une fenêtre interactive contenant une liste de toutes les alertes en cours qui vous concernent. Vous voyez uniquement les alertes qui ont été envoyées à vos groupes d'utilisateurs. Les alertes sont des notifications reçues lorsque :

- v Plusieurs événements se passent au même endroit et au même moment et peuvent ainsi être en conflit ou nécessiter une coordination
- v Une modification de la valeur d'un indicateur clé de performance prédéfini se produit, cette modification étant définie comme déclencheur d'alerte par votre administrateur

Vous pouvez également utiliser le portlet pour afficher plus de détails sur une alerte.

#### **Liste de Notifications**

Le portlet Notifications fournit une liste dynamique et interactive des alertes qui résultent de la modification des indicateurs clés de performance et des événements corrélés. Le rôle de ce portlet est d'attirer l'attention sur les modifications apportées aux indicateurs clés de performance ou au statut de l'événement. La liste contient des détails clés pour chacune des alertes.

Pour afficher une description plus détaillée d'une alerte, survolez la ligne où se trouve le curseur. Pour afficher toutes les informations associées à cette alerte dans une fenêtre, cliquez avec le bouton droit sur la ligne et sélectionnez **Propriétés**.

Initialement, lorsque vous ouvrez la page du portail, le portlet affiche toutes vos alertes en cours. Supprimez toutes les alertes à partir du portlet en cliquant avec le bouton droit de la souris sur la ligne et en sélectionnant **Fermer l'alerte**. Il est possible de fermer plusieurs alertes de cette manière en sélectionnant plusieurs lignes. Fermez une alerte uniquement après l'avoir traitée correctement, car cette dernière est supprimée pour tous les destinataires lorsque vous la fermez.

Cliquez sur le bouton dans l'angle supérieur droit de la fenêtre pour annuler et retourner à la liste.

Un compteur proposé dans l'angle gauche de la barre d'actions située au bas de la liste indique le nombre d'éléments affichés et le nombre total d'éléments. Au centre de la barre d'actions, vous avez la possibilité de sélectionner le nombre d'éléments à afficher simultanément. Si toutes les lignes ne peuvent pas être affichées simultanément, vous pouvez passer à la page suivante ou précédente en cliquant sur les boutons situés dans l'angle droit de la barre d'action.

### **Propriétés de l'alerte**

La fenêtre des détails de l'alerte affiche les propriétés suivantes :

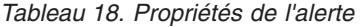

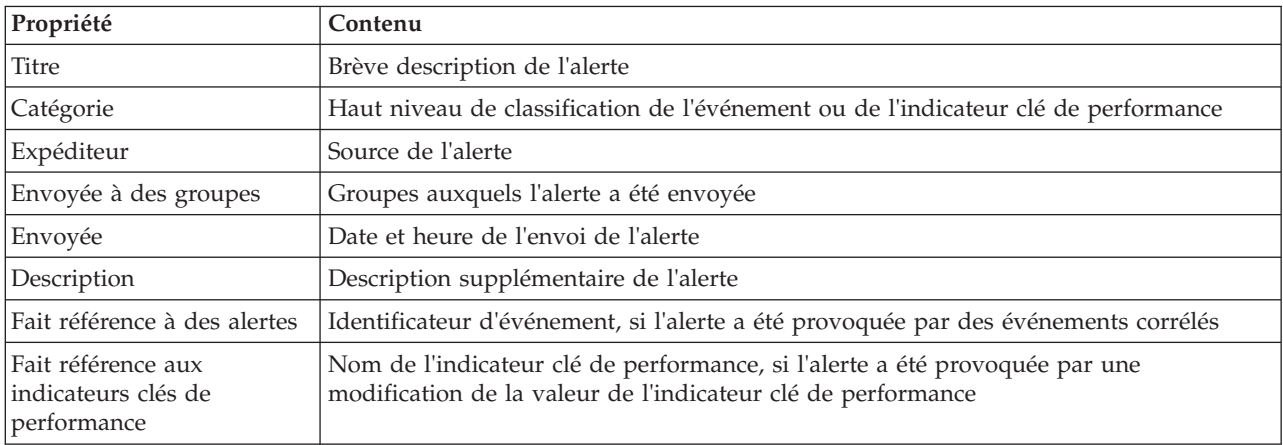

#### **Personnalisation du portlet Notifications**

Administrateu

Si vous avez un accès administrateur, vous pouvez personnaliser ce portlet. Cliquez sur le bouton dans l'angle supérieur droit du portlet pour afficher les options de personnalisation de menu de votre portlet. Les paramètres partagés affectent le contenu de ce portlet pour tous les utilisateurs, mais uniquement pour cette occurrence du portlet.

En définissant les paramètres du portlet NotificationsExploration en aval d'un indicateur clé de performance, vous pouvez :

- v Indiquer l'agencement des colonnes, les en-têtes, l'ordre de tri et la priorité.
- v Affichez ou cachez la barre d'outils en haut de la liste.

Vous pouvez définir des paramètres de portlet génériques qui sont communs à l'ensemble des portlets : emplacement des fichiers d'aide, hauteur du portlet, titre du portlet et regroupement des ressources.

## **Mes activités**

Le portlet Mes activités affiche une liste dynamique des activités qui appartiennent au groupe dont l'utilisateur, qui est actuellement connecté à l'interface, est un membre.

Chaque fois qu'un événement déclenche une procédure standard d'exploitation en fonction des critères de sélection définis dans la matrice de sélection des procédures standard d'exploitation, les activités associées sont affectées à des propriétaires.

Un utilisateur connecté peut voir les activités qui lui sont affectées dans le portlet Mes activités. Dans le portlet Mes activités, les activités sont regroupées en fonction des procédures standard d'exploitation parents. Chaque procédure standard d'exploitation correspond à un événement individuel.

Pour chaque procédure standard d'exploitation, le portlet Mes activités affiche uniquement les activités ouvertes, non fermées ou terminées. Les activités ouvertes incluent les activités qui sont déjà lancées et les activités pouvant être lancées. Par exemple, si l'une ou plusieurs des activités indiquées dans une procédure standard d'exploitation sont classées dans une séquence, seule l'activité en cours dans la séquence est affichée. Si une activité spécifique dépend de l'achèvement d'une activité précédente, elle n'est pas affichée tant que l'activité précédente n'est pas terminée ou ignorée.

Les icônes d'échéance suivantes de l'activité sont affichées à proximité de la partie supérieure du portlet Mes activités :

#### **Echéance passée**

Activités dont l'achèvement est dû.

#### **Aujourd'hui**

Activités qui doivent être terminées aujourd'hui.

#### **A venir**

Activités dont l'achèvement est dû ultérieurement.

Lorsqu'une activité est lancée, la date d'échéance est calculée en ajoutant l'heure de début à la durée de l'activité. Les dates d'échéance des activités sont utilisées pour calculer le nombre affiché dans chacune des icônes d'échéance des activités.

Dans le portlet Mes activités, procédures standard d'exploitation qui comportent des activités dont l'achèvement est dû s'affichent en premier, et les procédures standard d'exploitation restantes s'affichent dans l'ordre alphabétique.

A côté de chaque procédure standard d'exploitation de la liste qui comporte des activités dont l'achèvement est dû, une icône rouge indique le nombre d'activités dont l'achèvement est dû. Les procédures standard d'exploitation qui comportent des activités dont l'achèvement est dû sont triées en fonction du nombre de ces activités. La procédure standard d'exploitation qui comporte le plus grand nombre d'activités dont l'achèvement est dû s'affiche en haut de la liste.

### **Gestion des activités dans le portlet Mes activités**

Gestion de vos activités dans le portlet Mes activités :

- v Pour afficher les détails d'une procédure standard d'exploitation, développez le nom de la procédure standard d'exploitation.
	- Le nom de l'événement qui a déclenché la procédure standard d'exploitation s'affiche. Survolez le nom de l'événement pour afficher l'infobulle qui contient la date et l'heure de début de l'événement ainsi que sa catégorie, sa gravité, sa sécurité et son urgence.
	- Si le portlet Détails est affiché sur la page, cliquez sur le nom de l'événement pour afficher les propriétés de l'événement. La fenêtre Propriétés de l'événement s'affiche.
	- Les étapes en cours ou pouvant être lancées s'affichent. De plus, le statut et la date d'échéance de chaque étape s'affichent.
- v Pour afficher les détails supplémentaires d'une étape, notamment des commentaires et des références ajoutés par les utilisateurs à l'étape, développez le nom de l'étape.
- v Pour démarrer, terminer, ou ignorer une étape, développez le nom de l'étape, puis choisissez l'une des options suivantes :
	- Pour démarrer une étape, dans la liste, cliquez sur **Démarrer**. Si l'étape est définie en tant que tâche automatisée dans la procédure standard d'exploitation, le flux de travail affecté à la tâche démarre automatiquement et l'étape s'arrête automatiquement. L'utilisateur qui lance une étape devient le propriétaire de cette étape et le nom de l'utilisateur est affiché dans la zone **Propriétaire**.
	- Pour ignorer une étape, dans la liste, cliquez sur **Ignorer**.
	- Pour terminer une étape, dans la liste, cliquez sur **Terminer**.
- v Pour ajouter un commentaire à une étape, utilisez les sous-étapes suivantes :
	- 1. Développez le nom de l'étape.
	- 2. Dans la liste, cliquez sur **Ajouter un commentaire**.
	- 3. Dans la fenêtre Ajouter un commentaire, entrez un commentaire dans la zone **Commentaire**. Le **Nom du commentateur** et le **Nom de l'activité** sont des zones en lecture seule et contiennent des valeurs entrées automatiquement.
	- 4. Cliquez sur **OK**.
	- 5. Développez de nouveau le nom de l'étape. Le nouveau commentaire s'affiche à la fin de la liste des commentaires et des références qui existent déjà pour l'étape.
- v Pour ajouter une référence à une étape, utilisez les sous-étapes suivantes :
	- 1. Développez le nom de l'étape.
	- 2. Dans la liste, cliquez sur **Ajouter une référence**.
	- 3. Dans la fenêtre Ajouter une référence, entrez les valeurs pour le **Nom de la référence** et l'**URI de la référence**. Le **Nom de l'activité** est une zone en lecture seule qui contient une valeur entrée automatiquement.
	- 4. Cliquez sur **OK**.
	- 5. Développez de nouveau le nom de l'étape. La nouvelle référence s'affiche en tant que lien à la fin de la liste des commentaires et des références qui existent pour l'étape.
- v Pour afficher les détails d'une procédure standard d'exploitation, cliquez sur l'icône **i** à côté du nom de la procédure standard d'exploitation. Dans la fenêtre Détails de la procédure standard d'exploitation, toutes les étapes de l'activité incluses dans la procédure standard d'exploitation s'affichent, y compris

les étapes en cours et celles qui peuvent être démarrées, terminées et fermées. Le statut et la date d'échéance de chaque étape sont également affichés. Pour afficher les détails supplémentaires d'une étape, développez le nom de l'étape.

# **Personnalisation du portlet Mes activités**

Si vous avez un accès administrateur, vous pouvez personnaliser ce portlet. Cliquez sur le bouton dans l'angle supérieur droit du portlet pour afficher les options de personnalisation de menu de votre portlet. Les paramètres partagés affectent le contenu de ce portlet pour tous les utilisateurs, mais uniquement pour cette occurrence du portlet.

Pour le portlet Mes activités, vous pouvez indiquer un nom de groupe pour activer la communication avec d'autres portlets ; par exemple, les portlets Détails.

Vous pouvez définir des paramètres de portlet génériques qui sont communs à l'ensemble des portlets : emplacement des fichiers d'aide, hauteur du portlet, titre du portlet et regroupement des ressources.

#### **Information associée** :

[procédures standard d'exploitation](http://pic.dhe.ibm.com/infocenter/cities/v1r5m0/topic/com.ibm.ioc.doc/SOPManagerPortletHelp.html)

#### **Activation de l'enregistrement d'événement**

Les outils d'administration vous permettent d'enregistrer la gestion des événements afin de gérer l'activité des événements dans IBM Intelligent Operations for Water. Utilisez les informations de cette tâche pour activer le contrôle des événements sur le serveur d'applications.

#### **Procédure**

- 1. Connectez-vous à WebSphere Application Server à l'aide de l'adresse URL suivante : https://*serveurapp* :9043/ibm/console
- 2. Sélectionnez **Applications** > **Monitor Services** > **Recorded Events Management** > **Enable/Disable Events Record**.
- 3. Sélectionnez l'hôte local, puis cliquez sur **Enable Events Record** pour activer le contrôle d'événement.

# **Contacts**

Utilisez le portlet Contacts pour envoyer un message instantané dans IBM Intelligent Operations Center.

Le portlet Contacts peut afficher une liste de vos contacts classés par catégorie. Par exemple, vous pouvez avoir une catégorie "général" et une autre "projet". Vous pouvez les organiser selon les personnes avec qui vous avez besoin de communiquer. Le portlet Contacts vous permet de communiquer avec des gens et de modifier votre statut en ligne, vos contacts ou vos groupes.

Cliquez sur les menus en haut du portlet :

- v **Fichier** pour ajouter des contacts, modifier des groupes ou vous déconnecter.
- v **Outils** pour configurer une discussion, une réunion ou une annonce ; ou pour modifier vos paramètres de confidentialité
- v **Aide** pour obtenir des informations plus détaillées sur l'utilisation du portlet.

Cliquez sur votre statut pour modifier votre statut et votre message. Le statut par défaut indique que vous êtes disponible. Vous pouvez modifier votre statut pour indiquer que vous êtes absent, en réunion ou que vous ne voulez pas être dérangé.

### **Personnalisation du portlet Contacts**

Si vous avez un accès administrateur, vous pouvez personnaliser ce portlet. Cliquez sur le bouton dans l'angle supérieur droit du portlet pour afficher les options de personnalisation de menu de votre portlet. Les paramètres partagés affectent le contenu de ce portlet pour tous les utilisateurs, mais uniquement pour cette occurrence du portlet.

Les paramètres que vous avez modifiés pour le portlet Contacts sont :

- Fichier d'aide
- Hauteur du portlet
- v Hauteur du portlet lorsqu'il est agrandi
- Titre du portlet
- Regroupement de ressources

# **Opérateur - Mode d'emploi**

Utilisez les informations de cette rubrique pour effectuer les tâches de l'opérateur à l'aide d'IBM Intelligent Operations for Water.

La vue Opérateur : Opérations fournit une représentation visuelle des données sur l'eau qui vous permettent d'effectuer les actions suivantes :

- v Afficher les niveaux d'eau, les équipements et les événements en cours sur une carte du système d'informations géographique (SIG) et une table associée.
- v Naviguer dans la carte SIG, en effectuant des zoom avant ou arrière sur les réseaux de l'infrastructure d'eau pour afficher l'infrastructure de tuyaux, les types d'actifs et les emplacements dans le réseau.
- v Afficher les rapports graphiques qui récapitulent les événements d'eau récents.
- v Surveiller les réseaux de tuyaux et les zones d'intérêt spécifiques.
- v Personnaliser les données sur l'eau que vous souhaitez surveiller sur les cartes SIG.

Utilisez la vue Opérateur : Opérations pour surveiller et analyser les données actuelles sur l'eau disponibles dans la solution IBM Intelligent Operations for Water.

Si vous disposez d'un accès administrateur, vous pouvez également effectuer des actions de configuration et de personnalisation dans cette vue.

# **Affichage du portlet Carte (MAP)**

Utilisez les informations de cette rubrique pour surveiller le statut et les performances de l'infrastructure et des actifs de l'eau. La carte contient des données géo-spatiales et système collectées à partir de sous-systèmes et de sources de données externes. La carte fournit une vue unique de l'infrastructure, des actifs, des unités et des événements provenant du SCADA, du compteur ou des systèmes de capteurs qui sont configurés dans le réseau d'eau.

### **Avant de commencer**

Avant d'effectuer cette tâche, vous devez être authentifié avec le rôle et les privilèges appropriés. Les sous-systèmes, par exemple GIS et SCADA, ainsi que tous les flux de données externes doivent être opérationnels.

### **Procédure**

- 1. Connectez-vous à IBM Intelligent Operations for Water en tant qu'opérateur.
- 2. Sélectionnez la vue Opérateur : Opérations.
- 3. Affichez le portlet Carte (MAP).
- 4. Utilisez les options de filtrage du portlet Carte (MAP) pour affiner votre vue par :
	- a. Catégorie d'événement
	- b. Type d'actif
	- c. Zone logique
- 5. Utilisez les options de zoom ou de panoramique pour accéder à votre vue de la carte et affiner celle-ci.

# **Affichage du réseau de canaux sur la carte**

Utilisez les informations de cette rubrique pour afficher le réseau de canaux sur le portlet Carte (MAP).

### **Avant de commencer**

Avant d'effectuer cette tâche, vous devez être authentifié avec le rôle et les privilèges appropriés, et validé en tant qu'opérateur d'eau.

### **Procédure**

- 1. Connectez-vous à IBM Intelligent Operations for Water en tant qu'opérateur.
- 2. Sélectionnez la vue Opérateur : Opérations.
- 3. Affichez le portlet Carte (MAP).
- 4. Utilisez les options de zoom ou de panoramique pour affiner votre vue de la carte.
- 5. Utilisez les options de filtrage de la carte pour afficher les types d'actif.
- 6. Sélectionnez le réseau de canaux pour afficher tous les actifs sous forme graphique sur la carte.

# **Affichage des actifs de l'eau et des équipements**

Utilisez les informations de cette rubrique pour afficher les actifs de l'eau et les équipements sur la vue Opérateur : Opérations.

### **Avant de commencer**

Avant d'effectuer cette tâche, vous devez être authentifié avec le rôle et les privilèges appropriés, et validé en tant qu'opérateur d'eau.

### **Procédure**

- 1. Connectez-vous à IBM Intelligent Operations for Water en tant qu'opérateur.
- 2. Sélectionnez la vue Opérateur : Opérations.
- 3. Affichez le portlet Carte (MAP).
- 4. Utilisez les options de zoom ou de panoramique pour affiner votre vue de la carte.
- 5. Utilisez les options de filtrage de la carte pour afficher les types d'actif.
- 6. Sélectionnez l'actif ou l'élément d'équipement sur la carte.
- 7. Affichez le statut de l'actif sur le portlet Détails.

# **Affichage des valeurs de mesure pour les actifs**

Utilisez les informations de cette rubrique pour afficher les valeurs de mesure pour les actifs de l'eau et les équipements sur la vue Opérateur : Opérations.

### **Avant de commencer**

Avant d'effectuer cette tâche, vous devez être authentifié avec le rôle et les privilèges appropriés, et validé en tant qu'opérateur d'eau.

## **Procédure**

- 1. Connectez-vous à IBM Intelligent Operations for Water en tant qu'opérateur.
- 2. Sélectionnez la vue Opérateur : Opérations.
- 3. Affichez le portlet Carte (MAP).
- 4. Utilisez les options de zoom ou de panoramique pour affiner votre vue de la carte.
- 5. Utilisez les options de filtrage de la carte pour afficher les types d'actif.
- 6. Sélectionnez l'actif ou l'élément d'équipement. Survolez l'actif avec la souris pour afficher des informations essentielles sur celui-ci (par exemple, l'emplacement de l'unité ou le dernier relevé/historique de relevés à partir de l'unité).
- 7. Affichez le statut de l'actif sur le portlet Détails.
- 8. Cliquez avec le bouton droit sur l'actif pour afficher la boîte de dialogue **Détails des mesures**.

**Remarque :** Si la mesure par défaut affichée pour l'actif dans le portlet Détails n'est pas celle dont vous avez besoin, cliquez avec le bouton droit de la souris sur l'actif pour sélectionner une mesure associée dans la liste.

9. Utilisez la barre de défilement pour naviguer dans les zones **Valeur** et **Unité** pour afficher le détail des mesures.

# **Afficher les enregistrements de données d'historique pour une mesure d'actif**

Utilisez les informations de cette rubrique pour afficher les valeurs de mesure antérieures pour les actifs de l'eau et les équipements sur la vue Opérateur : Opérations. La lecture des valeurs de mesure et des relevés d'historique sur les compteurs ou sur les capteurs du réseau d'eau vous permet de surveiller les performances de l'infrastructure de l'eau plus efficacement.

## **Avant de commencer**

Avant d'effectuer cette tâche, vous devez être authentifié avec le rôle et les privilèges appropriés, et validé en tant qu'opérateur d'eau.

## **Procédure**

- 1. Connectez-vous à IBM Intelligent Operations for Water en tant qu'opérateur.
- 2. Sélectionnez la vue Opérateur : Opérations.
- 3. Affichez le portlet Carte (MAP).
- 4. Utilisez les options de zoom ou de panoramique pour affiner votre vue de la carte.
- 5. Utilisez les options de filtrage de la carte pour afficher les types d'actif.
- 6. Sélectionnez l'actif ou l'élément d'équipement sur la carte.
- 7. Affichez le statut de l'actif sur le portlet Détails.
- 8. Cliquez avec le bouton droit sur l'actif pour afficher la boîte de dialogue **Détails des mesures**.

**Remarque :** Si la mesure par défaut affichée pour l'actif dans le portlet Détails n'est pas celle dont vous avez besoin, cliquez avec le bouton droit de la souris sur l'actif sur ce même portlet pour sélectionner une mesure associée dans la liste.

- 9. Utilisez la barre de défilement pour naviguer jusqu'à la section **Valeurs dans l'historique**.
- 10. Cliquez sur la zone **Date-heure (tous)** sur l'axe des X pour basculer entre les vues des valeurs de l'historique.

# **Sélection d'un type d'actif**

Utilisez les informations de cette rubrique pour afficher les actifs ayant un type d'actif spécifique sur le portlet Carte (MAP).

## **Procédure**

- 1. Connectez-vous à IBM Intelligent Operations for Water en tant qu'opérateur.
- 2. Sélectionnez la vue Opérateur : Opérations.
- 3. Affichez le portlet Carte (MAP).
- 4. Utilisez les options de zoom ou de panoramique pour affiner votre vue de la carte.
- 5. Utilisez les options de filtrage de la carte pour afficher les types d'actif.
- 6. Accédez à l'option **Sélectionner un contenu : Types d'actifs** et sélectionnez un type d'actif dans la liste disponible.
- 7. Consultez l'affichage du type d'actif affiné sur la carte.
- 8. Affichez le statut de l'actif sur le portlet Détails.
- 9. Cliquez avec le bouton actif pour afficher la boîte de dialogue **Propriétés**.

# **Affichage des actifs dans un domaine ou une zone**

Utilisez les informations de cette rubrique pour afficher des actifs dans un domaine ou une zone du portlet Carte (MAP). Lorsque vous sélectionnez une zone, vous pouvez obtenir une vue plus claire des ressources et des équipements qui sont affichés sur une carte.

## **Procédure**

- 1. Connectez-vous à IBM Intelligent Operations for Water en tant qu'opérateur.
- 2. Sélectionnez la vue Opérateur : Opérations.
- 3. Affichez le portlet Carte (MAP).
- 4. Utilisez les options de zoom ou de panoramique pour affiner votre vue de la carte.
- 5. Utilisez les options de filtrage de la carte pour afficher les types d'actif.
- 6. Accédez à l'option **Sélectionner un contenu : Zone logique** et sélectionnez une zone logique dans la liste disponible.
- 7. Affichez l'actif ou l'équipement dans la zone logique.
- 8. Affichez le statut de l'actif sur le portlet Détails.

# **Ajout d'événements d'eau**

Utilisez les informations de cette rubrique pour ajouter des événements d'eau sur la vue Opérateur : Opérations.

## **Avant de commencer**

Utilisez les commandes de zoom et de vue panoramique pour trouver sur la carte l'emplacement exact où le nouvel événement d'eau s'est produit. Sinon, vous aurez besoin de connaître les coordonnées de latitude et de longitude de l'emplacement de l'événement avant de commencer.

## **Procédure**

- 1. Ouvrez la fenêtre **Ajouter un événement** de l'une des manières suivantes :
	- v Accédez au portlet Carte (MAP), cliquez avec le bouton droit de la souris sur la carte, puis cliquez sur **Ajouter un événement**.
	- v Accédez au portlet Détails et cliquez sur **Ajouter un événement**.
- 2. Dans la fenêtre **Ajouter un événement**, entrez un **Nom** pour identifier l'événement.
- 3. Entrez les détails de l'événement en complétant les zones **Qui**, **Quoi**, **Où** et **Quand** selon les besoins.
- 4. Cliquez sur **OK**.

## **Propriétés des événements d'eau**

Les événements d'eau comprennent les propriétés pour l'identification de l'événement individuel, de son type et de son emplacement.

Pour afficher une description plus détaillée d'un événement d'eau, survolez l'emplacement de l'événement dans le portlet Carte (MAP) ou la ligne dans le portlet Détails.

Le tableau suivant répertorie les propriétés d'un événement d'eau.

*Tableau 19. Propriétés des événements d'eau*

| Intitulé             | Description                                                                                                    |
|----------------------|----------------------------------------------------------------------------------------------------|
| ID                   | Identificateur unique utilisé pour désigner l'événement au sein du système et des<br>sous-systèmes d'eau. La syntaxe et le format de cet ID dépendent des besoins spécifiques de<br>l'organisation. |
| Nom                  | Nom significatif identifiant l'événement.                                                                                                    |
| <b>Type</b>          | Classification détaillée de l'événement, spécifique de la classification générale.                                                                                                    |
| Description          | Autres informations et détails descriptifs de l'événement.                                                                                                    |
| Latitude / Longitude | Coordonnées géographiques de l'emplacement de l'événement.                                                                                                    |

## **Affichage des alertes clés et des messages de notification**

Utilisez les informations de cette rubrique pour comprendre comment afficher des alertes clés sur la vue Opérateur : Opérations. La gestion des alertes nécessite l'évaluation et la surveillance régulières des alertes reçues afin d'identifier les problèmes de performances récurrents.

### **Pourquoi et quand exécuter cette tâche**

Le portlet **Notifications** fournit une liste dynamique et interactive des alertes qui résultent de la modification des indicateurs clés de performance et des événements corrélés. Par exemple, si plusieurs événements se passent au même endroit et au même moment, il peut y avoir un conflit qui nécessite une coordination. De la même manière, une modification de la valeur d'un indicateur clé de performance (KPI) prédéfini peut déclencher une alerte si une telle modification est définie pour être notifiée par votre administrateur.

### **Procédure**

- 1. Connectez-vous à IBM Intelligent Operations for Water en tant qu'opérateur.
- 2. Sélectionnez la vue Opérateur : Opérations.
- 3. Affichez le portlet **Notifications** pour voir vos alertes actuelles.
- 4. Affichez les propriétés associées à l'alerte. Cliquez avec le bouton droit sur l'alerte et sélectionnez **Propriétés**. Survolez l'alerte sélectionnée dans le portlet **Notifications** pour afficher plus de détails sur celle-ci.

# **Notification aux parties prenantes des événements du réseau d'eau**

Utilisez les informations de cette rubrique pour comprendre comment notifier les parties prenantes à propos des événements du réseau d'eau.

## **Pourquoi et quand exécuter cette tâche**

Utilisez le portlet **Sametime** pour collaborer avec les parties prenantes clés afin de gérer les événements du réseau d'eau.

## **Procédure**

- 1. Connectez-vous à IBM Intelligent Operations for Water en tant qu'opérateur.
- 2. Sélectionnez la vue Opérateur : Opérations.
- 3. Accédez au portlet **Sametime** pour afficher vos contacts actuels.
- 4. Utilisez les fonctions pour avertir les parties concernées à propos des événements du réseau d'eau par l'envoi d'une diffusion ou d'un message instantané.

# **Création d'une liste de contacts clés**

Utilisez les informations de cette rubrique pour créer une liste de contacts avec lesquels vous pourrez collaborer lors de la gestion des événements du réseau d'eau.

## **Pourquoi et quand exécuter cette tâche**

Utilisez le portlet **Sametime** pour générer une liste de contacts clés avec lesquels vous pourrez collaborer lors de la gestion des événements du réseau d'eau.

### **Procédure**

- 1. Connectez-vous à IBM Intelligent Operations for Water en tant qu'opérateur.
- 2. Sélectionnez la vue Opérateur : Opérations.
- 3. Accédez au portlet **Sametime** pour afficher vos contacts actuels.
- 4. Utilisez le menu **Personnes** pour ajouter des contacts à votre liste disponible.

# **Cadre - Mode d'emploi**

Utilisez les informations de cette rubrique pour effectuer des tâches administratives avec IBM Intelligent Operations for Water.

Utilisez la vue Cadre : Statut pour obtenir une vue consolidée des indicateurs clés de performance (KPI) et des événements clés. La vue Cadre : Statut fournit une représentation visuelle de l'infrastructure d'eau et de l'efficacité organisationnelle.

Si vous disposez d'un accès administrateur, vous pouvez effectuer des actions de configuration et de personnalisation.

# **Affichage des indicateurs clés de performance**

Utilisez les informations de cette rubrique pour surveiller la santé globale du réseau d'eau. La carte thermique affichée sur le portlet Statut de la vue Cadre : Statut, vous permet de surveiller la santé du système pour les catégories de performances qui sont configurées dans votre système.

## **Procédure**

- 1. Connectez-vous à IBM Intelligent Operations for Water en tant que cadre.
- 2. Sélectionnez la vue Cadre : Statut.
- 3. Afficher le portlet Statut pour visualiser les catégories de l'indicateur clé de performance. Les options et les légendes des couleurs d'arrière-plan indiquent l'état des performances.
- 4. Pour afficher plus d'informations, survolez l'indicateur clé de performance avec la souris. Cliquez sur l'indicateur clé de performance pour afficher plus d'informations dans le portlet Exploration d'un indicateur clé de performance.

**Information associée** :

#### [Indicateurs clés de performance](http://pic.dhe.ibm.com/infocenter/cities/v1r5m0/topic/com.ibm.ioc.doc/KPIManagerPortletHelp.html)

# **Affichage des détails de l'indicateur clé de performance**

Utilisez les informations de cette rubrique pour obtenir une vue détaillée de la santé du réseau d'eau. En accédant aux détails des indicateurs de performance de la carte thermique affichée dans le portlet Statut de la vue Cadre : Statut, vous pouvez obtenir une vue détaillée de la santé du système. Vous pouvez développer les indicateurs clés de performance imbriqués qui surveillent la santé du système pour effectuer des diagnostics supplémentaires.

## **Procédure**

- 1. Connectez-vous à IBM Intelligent Operations for Water en tant que Cadre.
- 2. Sélectionnez la vue Cadre : Statut.
- 3. Affichez le portlet Statut pour visualiser les catégories de l'indicateur clé de performance. Les options et les légendes des couleurs d'arrière-plan indiquent l'état des performances.
- 4. Pour plus d'informations, double-cliquez sur l'indicateur clé de performance à explorer en aval. Les détails sont affichés dans le portlet Exploration d'un indicateur clé de performance.

## **Que faire ensuite**

Accédez à la vue Opérateur : Opérations pour localiser l'anomalie de l'indicateur clé de performance de manière géospatiale et l'afficher sur la carte. Les alertes sont également postées sur le portlet Notifications.

**Remarque :** Tous les indicateurs clés de performance en dehors de la plage normale sont affichés dans le portlet Carte (MAP) Détails et signalés dans le tableau de bord Cadre : Statut.

#### **Information associée** :

[Indicateurs clés de performance](http://pic.dhe.ibm.com/infocenter/cities/v1r5m0/topic/com.ibm.ioc.doc/KPIManagerPortletHelp.html)

# **Surveillance des modifications apportées à des indicateurs clés de performance**

Le portlet Notifications fournit une liste dynamique et interactive des alertes qui résultent de la modification des indicateurs clés de performance et des événements corrélés.

## **Procédure**

- 1. Connectez-vous à IBM Intelligent Operations for Water en tant que cadre.
- 2. Sélectionnez la vue Cadre : Statut.
- 3. Affichez le portlet Notifications pour voir vos alertes actuelles.
- 4. Affichez les propriétés associées à l'alerte en cliquant avec le bouton droit sur l'alerte et en sélectionnant **Propriétés**. Survolez l'alerte sélectionnée dans le portlet Notifications pour afficher plus de détails sur celle-ci.

#### **Information associée** :

[Indicateurs clés de performance](http://pic.dhe.ibm.com/infocenter/cities/v1r5m0/topic/com.ibm.ioc.doc/KPIManagerPortletHelp.html)

# **Utilisation des procédures standard d'exploitation**

Le portlet Mes activités fournit une table dynamique des activités ouvertes qui appartiennent à la personne qui s'est connectée à IBM Intelligent Operations for Water. Les procédures standard d'exploitation sont fournies pour répondre à l'évolution des indicateurs clés de performance et aux événements corrélés.

## **Procédure**

- 1. Connectez-vous à IBM Intelligent Operations for Water en tant que cadre.
- 2. Accédez au portlet Mes activités pour afficher la réponse procédurale à vos alertes en cours. Les compteurs sont affichés pour les activités passées, présentes et futures.
- 3. Développez la procédure pour afficher les étapes. Cliquez sur **Démarrer** pour commencer la procédure. Cliquez sur l'icône d'informations pour obtenir plus d'informations sur la procédure.

#### **Information associée** :

[procédures standard d'exploitation](http://pic.dhe.ibm.com/infocenter/cities/v1r5m0/topic/com.ibm.ioc.doc/SOPManagerPortletHelp.html)

# <span id="page-130-0"></span>**Chapitre 9. Identification et résolution des incidents et support d'IBM Intelligent Operations for Water**

Pour isoler et résoudre les problèmes liés à vos produits IBM, aidez-vous des informations d'identification et de résolution des problèmes ainsi que des informations de support. Ces informations contiennent des instructions vous permettant d'utiliser les ressources de détermination des problèmes fournies avec les produits IBM, dont IBM Intelligent Operations for Water faisant partie de la famille de solutions IBM Intelligent Water Family.

# **Techniques d'identification et de résolution des problèmes**

La *identification et résolution des problèmes* consiste à résoudre un problème suivant une méthode systématique. L'objectif de cette procédure consiste à déterminer pourquoi un composant ne fonctionne pas comme prévu et comment résoudre le problème. Certaines techniques courantes peuvent vous aider dans votre tâche d'identification et résolution des problèmes.

La première étape du processus d'identification et de résolution des problèmes est de décrire le problème dans son intégralité. La description du problème aide l'utilisateur et le responsable du support technique IBM à déterminer sa cause. Cette étape comprend l'examen des questions élémentaires suivantes :

- v Quels sont les symptômes du problème ?
- v Où le problème se produit-il ?
- Quand le problème se produit-il ?
- v Sous quelles conditions le problème se produit-il ?
- Le problème peut-il être reproduit ?

Les réponses à ces questions permettent généralement d'obtenir une description pertinente du problème et peuvent constituer le début de sa résolution.

## **Quels sont les symptômes du problème ?**

Lorsque vous commencez à décrire un problème, la question la plus évidente est «Quel est le problème ?». Cette question peut sembler simple, mais vous pouvez la décomposer en différentes questions plus précises pour obtenir une description plus détaillée du problème. Ces questions peuvent être :

- v Qui ou quoi signale le problème ?
- v Quels sont les codes et les messages d'erreur ?
- v Comment la défaillance du système se traduit-elle ? S'agit-il, par exemple, d'une boucle, d'un blocage, d'un arrêt brutal, d'une dégradation des performances ou d'un résultat incorrect ?

## **Où le problème se produit-il ?**

Il n'est pas toujours facile de déterminer l'endroit où l'incident se produit. Cette étape est cependant essentielle à la résolution d'un incident. De nombreuses couches de technologie peuvent séparer le composant qui signale l'incident et le composant défaillant. Les réseaux, les disques et les pilotes ne sont que quelques-uns des composants à prendre en compte lorsque vous analysez des incidents.

Les questions suivantes vous aident à identifier l'endroit où l'incident se produit pour isoler la couche à l'origine du problème :

- v Le problème se produit-il sur une seule plateforme ou un seul système d'exploitation ou apparaît-il sur plusieurs plateformes et systèmes d'exploitation ?
- v L'environnement et la configuration en cours sont-ils pris en charge ?
- v Le problème concerne-t-il tous les utilisateurs ?
- v (Pour les installations multisites.) Le problème concerne-t-il tous les sites ?

Le fait qu'une couche signale le problème ne signifie pas forcément qu'il lui soit lié. L'identification de l'origine d'un problème consiste en partie à comprendre l'environnement dans lequel il se produit. Prenez le temps de décrire en détail l'environnement de l'incident, notamment le système d'exploitation et la version associée, tous les logiciels et les versions associées, ainsi que la configuration matérielle. Vérifiez que vous utilisez un environnement doté d'une configuration prise en charge. De nombreux incidents sont liés à des niveaux de logiciels incompatibles qui ne doivent pas être exécutés ensemble ou qui n'ont pas été intégralement testés.

## **Quand le problème se produit-il ?**

Etablissez une chronologie détaillée des événements qui conduisent à une défaillance, en particulier si l'incident ne s'est produit qu'une seule fois. Pour retrouver la chronologie des événements, le plus simple est de revenir en arrière : commencez par examiner le moment où l'erreur a été signalée (en étant le plus précis possible, à la milliseconde près) et reprenez la chronologie des événements dans le sens inverse en utilisant les journaux et les informations disponibles. Il suffit en général de s'arrêter au premier événement suspect consigné dans le journal de diagnostic.

Pour établir une chronologie détaillée des événements, répondez aux questions suivantes :

- v Le problème se produit-il uniquement à une certaine heure de la journée ou de la nuit ?
- v A quelle fréquence se produit-il ?
- v Quelle série d'événements précède sa survenue ?
- v Le problème se produit-il à la suite d'une modification de l'environnement, telle que la mise à niveau ou l'installation de composants logiciels ou matériels ?

Les réponses à ces questions fournissent un cadre de référence pour l'analyse du problème.

### **Sous quelles conditions le problème se produit-il ?**

L'identification des systèmes et des applications en cours d'exécution au moment de l'incident est une étape importante de la procédure. Les questions suivantes, relatives à votre environnement, peuvent vous aider à identifier la cause première de l'incident :

- v L'incident se produit-il toujours lors de l'exécution de la même tâche ?
- v Faut-il qu'une certaine succession d'événements se produise pour que le problème survienne ?
- v La défaillance d'autres applications a-t-elle été constatée au même moment ?

Les réponses à ces questions peuvent vous aider à comprendre l'environnement dans lequel l'incident se produit et à identifier des relations de dépendance. Toutefois, ce n'est pas parce que plusieurs incidents se sont produits au même moment qu'ils sont forcément liés.

#### **Le problème peut-il être reproduit ?**

Du point de vue de la résolution des incidents, l'incident idéal est celui qui peut être reproduit. En général, il existe un plus grand nombre d'outils ou de procédures d'analyse lorsque les problèmes sont reproductibles. Les incidents qui peuvent être reproduits sont donc souvent plus faciles à déboguer ou à résoudre.

Ils présentent toutefois un inconvénient. En effet, si un incident a un impact important sur l'activité, vous ne souhaitez pas qu'il se reproduise. Si possible, recréez l'incident dans un environnement de test ou de développement. Vous disposerez ainsi de plus de souplesse et de contrôle lors de vos recherches.

v Le problème peut-il être reproduit sur un système de test ?

- v Plusieurs utilisateurs ou applications ont-ils rencontré le même type de problème ?
- v L'incident peut-il être recréé via l'exécution d'une seule commande, de plusieurs commandes ou d'une application spécifique ?

#### **Tâches associées** :

«Recherche dans les bases de connaissances»

Vous pouvez souvent trouver des solutions aux problèmes que vous rencontrez en lançant des recherches dans les bases de connaissances IBM. Il est possible d'optimiser les résultats en utilisant les ressources disponibles, ainsi que des outils de support et des méthodes de recherche.

## **Recherche dans les bases de connaissances**

Vous pouvez souvent trouver des solutions aux problèmes que vous rencontrez en lançant des recherches dans les bases de connaissances IBM. Il est possible d'optimiser les résultats en utilisant les ressources disponibles, ainsi que des outils de support et des méthodes de recherche.

#### **Pourquoi et quand exécuter cette tâche**

Des informations utiles sont disponibles dans le centre de documentation d'IBM Intelligent Operations for Water, mais il est parfois nécessaire de rechercher plus loin les réponses à certaines questions ou problèmes.

#### **Procédure**

Pour rechercher des informations dans les bases de connaissances, utilisez une ou plusieurs des méthodes suivantes :

v Recherchez le contenu qui vous intéresse à l'aide du [portail du support IBM.](http://www-947.ibm.com/support/entry/portal/Overview)

Le portail du support IBM offre une vue unifiée et centralisée de l'ensemble des outils et des informations du support technique pour tous les systèmes, les logiciels et les services IBM. Il vous permet d'accéder à l'ensemble des services d'assistance électronique d'IBM à partir d'un même lieu. Les pages peuvent être personnalisées de façon à cibler les informations et les ressources dont vous avez besoin pour prévenir et résoudre rapidement les problèmes. Familiarisez-vous avec le portail du support IBM en visualisant les [vidéos de démonstration](https://www.ibm.com/blogs/SPNA/entry/the_ibm_support_portal_videos) (https://www.ibm.com/blogs/SPNA/entry/ the\_ibm\_support\_portal\_videos). Ces vidéos présentent le portail du support IBM, le processus d'identification et de résolution des problèmes et les ressources disponibles, et explique la manière de personnaliser la page en déplaçant, ajoutant ou supprimant des portlets.

- v Pour trouver du contenu relatif à IBM Intelligent Operations for Water, voir les ressources techniques supplémentaires suivantes :
	- Page du portail de support d'[IBM Intelligent Water](http://www.ibm.com/support/entry/portal/overview/software/smarter_cities/ibm_intelligent_water)
	- – [IBM Intelligent Water configuration système requise](http://www.ibm.com/support/docview.wss?uid=swg27036020)
- v Recherchez du contenu à l'aide de la zone de recherche générique d'IBM. Vous pouvez utiliser la zone de recherche générique d'IBM en saisissant la chaîne concernée dans la zone Recherche située en haut de toutes les pages ibm.com.
- v Vous pouvez utiliser un moteur de recherche externe, comme Google, Yahoo ou Bing. Si vous utilisez un moteur de recherche externe, il est probable que les résultats de vos recherches contiennent des informations extérieures au domaine ibm.com. Vous pouvez néanmoins trouver des informations intéressantes concernant la résolution de problèmes liés à des produits IBM dans des groupes de discussion, des forums ou des blogues à l'extérieur du domaine ibm.com.

**Conseil :** Ajoutez «IBM» et le nom du produit à la recherche lorsque vous recherchez des informations sur un produit IBM.

#### <span id="page-133-0"></span>**Concepts associés** :

[«Techniques d'identification et de résolution des problèmes», à la page 121](#page-130-0) La *identification et résolution des problèmes* consiste à résoudre un problème suivant une méthode systématique. L'objectif de cette procédure consiste à déterminer pourquoi un composant ne fonctionne pas comme prévu et comment résoudre le problème. Certaines techniques courantes peuvent vous aider dans votre tâche d'identification et résolution des problèmes.

# **Obtention de correctifs depuis le site Fix Central**

Le site Fix Central vous permet d'accéder aux correctifs recommandés par le support IBM pour un grand nombre de produits, parmi lesquels IBM Intelligent Operations for Water. Sur le site Fix Central, vous pouvez rechercher, sélectionner, commander et télécharger des correctifs pour votre système en bénéficiant de différentes options de distribution. Il est possible qu'un correctif de produit résolvant votre problème soit disponible pour IBM Intelligent Operations for Water.

## **Procédure**

Pour rechercher et installer des correctifs, procédez comme suit :

- 1. Procurez-vous les outils requis pour obtenir le correctif. Procurez-vous le programme d'installation de mises à jour correspondant à votre produit s'il n'est pas déjà installé. Vous pouvez télécharger ce programme d'installation depuis le site [Fix Central.](http://www.ibm.com/support/fixcentral) Ce site offre des instructions de téléchargement, d'installation et de configuration pour le programme d'installation de mises à jour.
- 2. Sélectionnez IBM Intelligent Operations for Water comme produit, puis cochez la ou les cases se rapportant au problème que vous cherchez à résoudre.
- 3. Identifiez et sélectionnez le correctif nécessaire.
- 4. Téléchargez le correctif.
	- a. Ouvrez le document téléchargé, puis cliquez sur le lien proposé dans la section «Download Package».
	- b. Lorsque vous téléchargez le fichier, assurez-vous que le nom du fichier de maintenance reste tel quel. Ce changement peut être intentionnel ou non, car il peut être causé par certains navigateurs Web ou fonctionnalités de téléchargement.
- 5. Pour appliquer le correctif, suivez les instructions fournies dans la section "Instructions d'installation" du document de téléchargement.
- 6. Facultatif : Abonnez-vous pour recevoir par e-mail les notifications hebdomadaires relatives aux correctifs et aux autres mises à jour mises à disposition par le support IBM.

#### **Tâches associées** :

[«Abonnement aux mises à jour de support», à la page 126](#page-135-0)

L'abonnement aux mises à jour vous permet de recevoir des informations importantes sur les produits IBM que vous utilisez.

# **Contacter le support IBM**

Le support IBM fournit de l'assistance en cas de défaut de produit, répond aux questions courantes et aide les utilisateurs à résoudre les problèmes liés au produit.

### **Avant de commencer**

Après avoir tenté de trouver des réponses ou des solutions dans les ressources qui sont à votre disposition, par exemple dans le notes techniques, vous pouvez contacter le service de support d'IBM. Avant de pouvoir contacter le support IBM, votre société ou organisation doit disposer d'un contrat d'abonnement et de support logiciel IBM actif. Par ailleurs, vous devez être autorisé à soumettre des problèmes à IBM. Les informations sur les types d'assistance disponibles sont disponibles à la rubrique [Support portfolio](http://www14.software.ibm.com/webapp/set2/sas/f/handbook/offerings.html) dans le document *Software Support Handbook*.

## **Procédure**

Pour contacter le support IBM au sujet d'un problème :

- 1. Définissez le problème, rassemblez toutes les informations de contexte et évaluez la gravité de l'incident. Pour plus d'informations, voir la rubrique [Getting IBM support](http://www14.software.ibm.com/webapp/set2/sas/f/handbook/getsupport.html) dans le document *Software Support Handbook*.
- 2. Rassembler des informations de diagnostic.
- 3. Utilisez l'une des méthodes suivantes pour soumettre le problème au support IBM :
	- v En ligne, via [IBM Support Portal](http://www.ibm.com/software/support/) : vous pouvez ouvrir, mettre à jour et afficher toutes vos demandes de service sur le portlet Demande de service de la page Demande de service.
	- v Par téléphone : Pour trouver le numéro de téléphone à utiliser dans votre pays, voir la page Web [Directory of worldwide contacts.](http://www.ibm.com/planetwide/)

### **Résultats**

Si le problème que vous soumettez concerne un défaut du logiciel ou une documentation manquante ou erronée, le support IBM crée un APAR (rapport officiel d'analyse de programme). L'APAR décrit le problème de façon détaillée. Lorsque cela est possible, le support IBM fournit une solution palliative que vous pourrez mettre en place jusqu'à ce que l'APAR soit résolu et qu'un correctif soit envoyé. IBM publie tous les jours les APAR résolus sur son site Web de support, pour que les autres utilisateurs qui rencontreraient le même problème puissent bénéficier de sa résolution.

#### **Concepts associés** :

[«Problèmes connus et solutions», à la page 128](#page-137-0)

Certains problèmes communs liés à IBM Intelligent Operations for Water sont documentés, ainsi que leurs solutions ou contournements. Si vous rencontrez un problème avec IBM Intelligent Operations for Water, consultez les rubriques problème-solution pour vérifier si une solution est disponible pour celui-ci. Les rubriques problème-solution sont classées par type d'anomalie.

#### **Tâches associées** :

#### «Echange d'informations avec IBM»

Pour diagnostiquer ou identifier un problème, vous pouvez avoir besoin de fournir au support IBM des données et des informations relatives à votre système. Dans d'autres cas, le Support IBM pourra vous fournir des outils ou des fonctionnalités à utiliser pour l'identification du problème.

# **Echange d'informations avec IBM**

Pour diagnostiquer ou identifier un problème, vous pouvez avoir besoin de fournir au support IBM des données et des informations relatives à votre système. Dans d'autres cas, le Support IBM pourra vous fournir des outils ou des fonctionnalités à utiliser pour l'identification du problème.

#### **Tâches associées** :

[«Contacter le support IBM», à la page 124](#page-133-0)

Le support IBM fournit de l'assistance en cas de défaut de produit, répond aux questions courantes et aide les utilisateurs à résoudre les problèmes liés au produit.

# **Envoi d'informations au support IBM**

Pour réduire le temps nécessaire à la résolution de votre problème, vous pouvez envoyer des informations de trace et de diagnostic au support IBM.

## **Procédure**

Pour soumettre les informations de diagnostic au support IBM :

1. Ouvrez un enregistrement PMR (Problem Management Record).

- <span id="page-135-0"></span>2. Collectez les données de diagnostic dont vous avez besoin. Les données de diagnostic contribuent à réduire le délai de résolution de votre PMR. Elles peuvent être collectées manuellement ou automatiquement :
	- v Collectez les données manuellement.
	- Collectez les données automatiquement.
- 3. Compressez les fichiers en utilisant le format de fichier .zip ou .tar.
- 4. Transférez les fichiers à IBM. Vous pouvez recourir à l'une des méthodes ci-après pour effectuer ce transfert de fichiers à IBM :
	- v [Outil de demande de service](http://www.ibm.com/support/servicerequest)
	- v Méthodes de téléchargement de données standard : FTP, HTTP
	- v Méthodes de téléchargement de données sécurisées : FTPS, SFTP, HTTPS
	- v Adresse électronique

Toutes ces méthodes d'échange de données sont expliquées sur le site Web de support [IBM.](http://www.ibm.com/software/support/exchangeinfo.html)

# **Réception d'informations du support IBM**

L'équipe de support technique IBM peut à l'occasion vous demander de télécharger des outils de diagnostic ou d'autres fichiers. Vous pouvez recourir au protocole FTP pour effectuer ce téléchargement.

## **Avant de commencer**

Assurez-vous que l'équipe de support technique IBM vous a indiqué le serveur à utiliser de préférence pour le téléchargement des fichiers, ainsi que le nom exact du répertoire et des fichiers auxquels vous devez accéder.

## **Procédure**

Pour télécharger des fichiers depuis le support IBM :

- 1. Utilisez le protocole FTP pour accéder au site indiqué par l'équipe de support technique IBM, et connectez-vous en tant que anonymous. Utilisez votre adresse e-mail et votre mot de passe.
- 2. Accédez au répertoire approprié :
	- a. Accédez au répertoire /fromibm. cd fromibm
	- b. Accédez au répertoire indiqué par l'équipe de support technique IBM. cd *nom\_répertoire*
- 3. Activez le mode binaire pour votre session.

binary

- 4. Utilisez la commande **get** pour télécharger le fichier spécifié par l'équipe de support technique IBM. get *nom\_fichier.extension*
- 5. Fermez votre session FTP. quit

# **Abonnement aux mises à jour de support**

L'abonnement aux mises à jour vous permet de recevoir des informations importantes sur les produits IBM que vous utilisez.

### **Pourquoi et quand exécuter cette tâche**

L'abonnement aux mises à jour relatives à IBM Intelligent Operations for Water, vous permet de recevoir les informations techniques importantes sur les outils et les ressources du support IBM. Deux méthodes sont possibles pour s'abonner aux mises à jour :

#### **Abonnement aux flux RSS et aux médias sociaux**

Le flux RSS suivant est disponible pour IBM Intelligent Operations for Water : [IBM Intelligent](http://www-947.ibm.com/systems/support/myfeed/xmlfeeder.wss?feeder.requid=feeder.create_public_feed&feeder.feedtype=RSS&feeder.maxfeed=25&OC=SS7QZZ&feeder.subdefkey=swgother&feeder.channel.title=IBM%20Intelligent%20Water&feeder.channel.descr=The%20latest%20updates%20about%20IBM%20Intelligent%20Water) [Water flux RSS](http://www-947.ibm.com/systems/support/myfeed/xmlfeeder.wss?feeder.requid=feeder.create_public_feed&feeder.feedtype=RSS&feeder.maxfeed=25&OC=SS7QZZ&feeder.subdefkey=swgother&feeder.channel.title=IBM%20Intelligent%20Water&feeder.channel.descr=The%20latest%20updates%20about%20IBM%20Intelligent%20Water)

Pour des informations générales sur les flux RSS, notamment sur les étapes à suivre pour utiliser les flux RSS et obtenir la liste des pages Web IBM en contenant, consultez le site [IBM Software](http://www.ibm.com/software/support/rss/) [Support RSS feeds.](http://www.ibm.com/software/support/rss/)

#### **My Notifications**

My Notifications vous permet de vous abonner aux mises à jour du support pour les produits IBM de votre choix. (My Notifications remplace My Support, un outil semblable que vous avez pu utiliser dans le passé.) Avec My Notifications, vous pouvez choisir de recevoir les courriers d'annonce tous les jours, ou une fois par semaine. Vous pouvez sélectionner les types d'informations que vous souhaitez recevoir, par exemple : publications, conseils et astuces, flashs (aussi appelés alertes), téléchargement ou pilotes. My Notifications vous permet de personnaliser et de catégoriser les produits au sujet desquels vous voulez être tenu informé, et de choisir le mode de diffusion qui correspond le mieux à vos besoins.

### **Procédure**

Pour vous abonner aux mises à jour du support :

- 1. Pour vous abonner au flux RSS d'IBM Intelligent Operations for Water, procédez comme suit :
	- a. Ouvrez le lien [IBM Intelligent Water flux RSS.](http://www-947.ibm.com/systems/support/myfeed/xmlfeeder.wss?feeder.requid=feeder.create_public_feed&feeder.feedtype=RSS&feeder.maxfeed=25&OC=SS7QZZ&feeder.subdefkey=swgother&feeder.channel.title=IBM%20Intelligent%20Water&feeder.channel.descr=The%20latest%20updates%20about%20IBM%20Intelligent%20Water)
	- b. Dans la fenêtre **Subscribe with Live Bookmark**, sélectionnez le dossier dans lequel vous souhaitez enregistrer le signet du flux RSS, puis cliquez sur **Subscribe**.

Pour plus d'information sur l'abonnement aux flux RSS, voir le lien Flux RSS du support logiciel IBM dans la section Informations connexes proposée à la fin de cette rubrique.

- 2. Abonnez-vous à My Notifications (Mes notifications) en vous rendant sur le site Web [IBM Support](http://www.ibm.com/software/support/) [Portal](http://www.ibm.com/software/support/) et en cliquant sur **My Notifications** dans le portlet **Notifications**.
- 3. Connectez-vous à l'aide de votre ID IBM et de votre mot de passe et cliquez sur **Envoyez**.
- 4. Identifiez la teneur et la périodicité des mises à jour que vous souhaitez recevoir.
	- a. Cliquez sur l'onglet **Subscribe**.
	- b. Sélectionnez [IBM Intelligent Water flux RSS](http://www-947.ibm.com/systems/support/myfeed/xmlfeeder.wss?feeder.requid=feeder.create_public_feed&feeder.feedtype=RSS&feeder.maxfeed=25&OC=SS7QZZ&feeder.subdefkey=swgother&feeder.channel.title=IBM%20Intelligent%20Water&feeder.channel.descr=The%20latest%20updates%20about%20IBM%20Intelligent%20Water) et cliquez sur **Poursuivre**.
	- c. Sélectionnez vos préférences en matière de réception des mises à jour : réception par courrier électronique, en ligne dans un dossier spécifique, ou sous la forme d'un flux RSS ou Atom.
	- d. Sélectionnez la type de mise à jour que vous voulez recevoir pour la documentation. Il peut s'agir, par exemple, d'informations sur les téléchargements de produit et de commentaires de groupes de discussion.
	- e. Cliquez sur **Submit**.

### **Résultats**

Les abonnements aux notifications et aux mises à jour restent valables tant que vous ne modifiez pas vos préférences de flux RSS et de notifications. Celle-ci sont modifiables à tout moment (par exemple lorsque vous remplacez un produit par un autre).

#### <span id="page-137-0"></span>**Tâches associées** :

[«Obtention de correctifs depuis le site Fix Central», à la page 124](#page-133-0)

Le site Fix Central vous permet d'accéder aux correctifs recommandés par le support IBM pour un grand nombre de produits, parmi lesquels IBM Intelligent Operations for Water. Sur le site Fix Central, vous pouvez rechercher, sélectionner, commander et télécharger des correctifs pour votre système en bénéficiant de différentes options de distribution. Il est possible qu'un correctif de produit résolvant votre problème soit disponible pour IBM Intelligent Operations for Water.

#### **Informations connexes**

- [Flux RSS du support logiciel IBM](http://www.ibm.com/software/support/rss/)
- $E^*$  [Subscribe to My Notifications support content updates](http://www.ibm.com/software/support/einfo.html)
- [My Notifications for IBM technical support](http://www.ibm.com/support/mynotifications)
- **E**[My Notifications for IBM technical support overview](http://www.ibm.com/software/support/viewlet/my_notifications_viewlet_swf.html)

## **Problèmes connus et solutions**

Certains problèmes communs liés à IBM Intelligent Operations for Water sont documentés, ainsi que leurs solutions ou contournements. Si vous rencontrez un problème avec IBM Intelligent Operations for Water, consultez les rubriques problème-solution pour vérifier si une solution est disponible pour celui-ci. Les rubriques problème-solution sont classées par type d'anomalie.

#### **Impossible de réinstaller le modèle d'indicateur clé de performance personnalisé sur le serveur d'applications.**

Si vous ne pouvez pas réinstaller un modèle d'indicateur clé de performance personnalisé sur le serveur d'applications, désinstallez les modèles de contrôle et les données, puis réinstallez les modèles. Pour plus d'informations sur la désinstallation d'une version unique d'un modèle de contrôle, consultez la tâche associée.

#### **Aucun message ne s'affiche lors de l'utilisation de la ligne de commande pour installer IBM Intelligent Operations for Water 1.5 sur un déploiement IBM Intelligent Operations for Water existant.**

Etant donné qu'IBM Intelligent Operations for Water est déjà installé, le statut de tous les composants dans les fichiers de topologie est prêt. Ainsi, aucun message provenant de la nouvelle installation ne s'affiche. Ce comportement est différent de celui de l'installation à l'aide de l'interface graphique, qui permet une vérification séparée afin de déterminer si la solution est déjà installée.

#### **Après l'échec d'une installation avec IBM Installation Manager, la tentative de réinstallation échoue également.**

Si, après l'échec d'une installation d'IBM Intelligent Operations for Water avec IBM Installation Manager, vous résolvez manuellement un problème et souhaitez continuer l'installation, exécutez programme d'installation à l'aide de la ligne de commande. Pour plus d'informations, voir la tâche connexe.

Si l'installation avec IBM Installation Manager échoue car vous avez annulé manuellement IBM Installation Manager, utilisez la ligne de commande pour continuer l'installation.

### **Après l'échec d'une installation à l'aide de la ligne de commande, la tentative de réinstallation échoue également.**

Consultez le fichier journal à la recherche du message suivant :

```
Command failed: The following error occurred while executing this line:
/opt/IBM/IOC/BA/ioc/spec/SOLUTION/portal_content/build.xml:16:
Command failed with code 1
```
If you want more detailed operation messages, please check /opt/IBM/IOC/BA/ioc/log/installSolution\_water\_wih...log

Passez en revue les détails du problème et tentez de le corriger manuellement. Utilisez ensuite la ligne de commande pour continuer l'installation.

Si les problèmes persistent, vous pouvez entreprendre l'une des actions suivantes :

- v Restaurer le système au statut d'IBM Intelligent Operations Center, puis réinstaller IBM Intelligent Operations for Water.
- v Contacter le support IBM pour obtenir de l'aide. Voir la tâche associée.

### **Le tableau de bord affiche une erreur d'authentification rejetée.**

Ce problème est lié à l'environnement et n'est pas spécifique au tableau de bord. Aucune méthode de suppression de ce message d'erreur n'est actuellement disponible, mais la fonctionnalité ou l'affichage du tableau de bord n'en est pas affecté. Ce problème est en cours de résolution.

#### **Après avoir cliqué sur Sign in sur la page http://app-ioc.cn.ibm.com, le message suivant apparaît : Access Manager WebSEAL could not complete your request due to an unexpected error.**

Vérifiez que le volume d'espace disque libre sur les serveurs est suffisant.

#### **Rien ne se produit lorsque je sélectionne l'option Ajouter un événement dans la carte du portail IBM Intelligent Operations for Water.**

Ce problème est en cours de résolution. Jusqu'à ce qu'il soit résolu, accédez à **Municipal** > **Opérateur** pour créer l'événement.

#### **Après avoir configuré la nouvelle instance d'IBM Intelligent Operations for Water 1.5 et tenté de vous connecter via Tivoli Access Manager WebSEAL, le message suivant apparaît : Third-party server not responding.**

Le serveur de portail et le serveur Tivoli Service Request Manager n'ont pas démarré correctement. Le problème de conflit de port Tivoli Service Request Manager est résolu.

#### **Lorsque j'envoie un fichier .csv au simulateur dans l'hôte app-ioc, deux messages portant le même titre et la même heure s'affichent dans le portlet Mes activités.**

Un autre processus de simulateur est en cours d'exécution sur un client PuTTY ou VNC. Arrêtez ce processus.

#### **Une activité n'apparaît pas dans le portlet Mes activités, comme indiqué dans la règle de la procédure standard d'exploitation, bien que le service Tivoli Service Request Manager apparaît comme étant activé dans les statuts des services du script IOCControl.sh.**

Connectez-vous à https:/*/serveur\_événements* : :9044/ibm/console/ et redémarrez MXServer, ou démarrez-le s'il n'est pas en cours d'exécution. Sélectionnez **Serveurs** > **Serveurs d'applications** > **MXServer**. Pour vérifier que le cluster Tivoli Service Request Manager est en cours d'exécution, sélectionnez **Serveurs** > **Clusters** > **TSRMCluster**. Si le cluster est en cours d'exécution, une icône verte apparaît.

#### **Tâches associées** :

[«Contacter le support IBM», à la page 124](#page-133-0)

Le support IBM fournit de l'assistance en cas de défaut de produit, répond aux questions courantes et aide les utilisateurs à résoudre les problèmes liés au produit.

[«Déploiement à partir de la ligne de commande», à la page 26](#page-35-0) Le package de la solution IBM Intelligent Operations for Water peut être déployé lorsque l'architecture de base d'IBM Intelligent Operations Center est déployée.

#### **Information associée** :

[Désinstallation d'une version unique d'un modèle de contrôle](http://publib.boulder.ibm.com/infocenter/dmndhelp/v7r0mx/topic/com.ibm.btools.help.monitor.admin.doc/admin/model_uninstall_ver.html)

# **Problème lors du démarrage du simulateur lorsque le fichier de propriétés est mis à jour avec une nouvelle file d'attente JMS**

Lorsque vous créez une file d'attente JMS dans Portal Server, vous devez mettre à jour le paramètre **target.queue** dans le fichier simulator.properties avec une nouvelle file d'attente JMS. Une erreur est susceptible de s'afficher dans le fichier simulator.log lorsque vous tentez de démarrer le simulateur. Vous devez redémarrer Portal avant de pouvoir démarrer le simulateur.

## **Procédure**

- 1. Connectez-vous à WebSphere Application Server à l'aide de l'adresse URL suivante : https://*serveurapp* :9043/ibm/console
- 2. Sélectionnez **Serveurs** > **Clusters** > **Clusters WebSphere Application Server**.
- 3. Sélectionnez le **cluster de portail**.
- 4. Cliquez sur **Arrêter** et attendez que l'icône rouge apparaisse.
- 5. Cliquez sur **Démarrer** et attendez que l'icône verte apparaisse.
- 6. Déconnectez-vous de WebSphere Application Server et exécutez la commande suivante pour démarrer le simulateur.

```
#nohup ./run_simulator.sh > simulator.log &
```
# **Fichiers journaux**

Pour identifier et résoudre un problème lié à IBM Intelligent Operations for Water, vous pourriez avoir besoin d'analyser les fichiers journaux de plusieurs systèmes sur les serveurs IBM Intelligent Operations Center.

Consultez le lien connexe pour obtenir la liste des fichiers journaux disponibles pour chacun des serveurs IBM Intelligent Operations Center.

#### **Information associée** :

[Fichiers journaux du serveur IBM Intelligent Operations Center](http://pic.dhe.ibm.com/infocenter/cities/v1r5m0/topic/com.ibm.ioc.doc/ts_logfiles.html)

# **Chapitre 10. Référence**

Ces rubriques contiennent des informations de référence supplémentaires pour vous aider.

# **Bibliothèque PDF**

Cette rubrique fournit les liens vers le contenu du centre de documentation au format PDF.

Le contenu du centre de documentation est disponible dans le PDF suivant pour une impression correcte :

v IBM Intelligent Water Family : centre de documentation d'IBM Intelligent Operations for Water

## **Informations supplémentaires**

Les ressources supplémentaires suivantes sont disponibles en ligne.

### **WebSphere Portal**

- v Page d'assistance du produit WebSphere Portal : [http://www.ibm.com/support/entry/portal/]( http://www.ibm.com/support/entry/portal/Overview/Software/WebSphere/WebSphere_Portal) [Overview/Software/WebSphere/WebSphere\\_Portal]( http://www.ibm.com/support/entry/portal/Overview/Software/WebSphere/WebSphere_Portal)
- v Bibliothèque d'informations WebSphere Portal : [http://www.ibm.com/software/genservers/portal/](http://www.ibm.com/software/genservers/portal/library/) [library/](http://www.ibm.com/software/genservers/portal/library/)
- Wiki WebSphere Portal:<http://www.lotus.com/ldd/portalwiki.nsf>

### **WebSphere Application Server**

- v Page d'assistance du produit WebSphere Application Server : [http://www.ibm.com/software/](http://www.ibm.com/software/webservers/appserv/was/support/) [webservers/appserv/was/support/](http://www.ibm.com/software/webservers/appserv/was/support/)
- v Bibliothèque d'informations WebSphere Application Server : [http://www.ibm.com/software/](http://www.ibm.com/software/webservers/appserv/was/library/index.html) [webservers/appserv/was/library/index.html](http://www.ibm.com/software/webservers/appserv/was/library/index.html)
- v Centre de documentation WebSphere Application Server 7.0.x : [http://publib.boulder.ibm.com/](http://publib.boulder.ibm.com/infocenter/wasinfo/v7r0/index.jsp) [infocenter/wasinfo/v7r0/index.jsp](http://publib.boulder.ibm.com/infocenter/wasinfo/v7r0/index.jsp)

## **Redbooks**

- v Redguide Smarter Cities Series :<http://www.redbooks.ibm.com/abstracts/redp4736.html>
- v Redbooks sur le domaine :<http://publib-b.boulder.ibm.com/Redbooks.nsf>

## **Logiciel Tivoli**

v Formation et certification Tivoli :<http://www.ibm.com/software/tivoli/education/>

### **Logiciel Cognos**

- v IBM Cognos Business Intelligence : [http://www-01.ibm.com/software/analytics/cognos/business](http://www-01.ibm.com/software/analytics/cognos/business-intelligence/)[intelligence/](http://www-01.ibm.com/software/analytics/cognos/business-intelligence/)
- v Centre de documentation d'IBM Cognos Business Intelligence : [http://publib.boulder.ibm.com/](http://publib.boulder.ibm.com/infocenter/c8bi/v8r4m0/index.jsp) [infocenter/c8bi/v8r4m0/index.jsp](http://publib.boulder.ibm.com/infocenter/c8bi/v8r4m0/index.jsp)

### **Ressources Web**

v JAWS Screen Reading Software : [http://www.freedomscientific.com/products/fs/jaws-product](http://www.freedomscientific.com/products/fs/jaws-product-page.asp)[page.asp](http://www.freedomscientific.com/products/fs/jaws-product-page.asp)

## **Centres de documentation**

- v Centre de documentation d'IBM Smarter Cities Software Solutions : [http://publib.boulder.ibm.com/](http://publib.boulder.ibm.com/infocenter/cities/v1r0m0/index.jsp) [infocenter/cities/v1r0m0/index.jsp](http://publib.boulder.ibm.com/infocenter/cities/v1r0m0/index.jsp)
- v Centre de documentation WebSphere Application Server 7.0.x : [http://publib.boulder.ibm.com/](http://publib.boulder.ibm.com/infocenter/wasinfo/v7r0/index.jsp) [infocenter/wasinfo/v7r0/index.jsp](http://publib.boulder.ibm.com/infocenter/wasinfo/v7r0/index.jsp)
- v Centre de documentation d'IBM WebSphere Business Monitor : [http://publib.boulder.ibm.com/](http://publib.boulder.ibm.com/infocenter/dmndhelp/v7r0mx/index.jsp?topic=/com.ibm.btools.help.monitor.doc/home/home.html) [infocenter/dmndhelp/v7r0mx/index.jsp?topic=/com.ibm.btools.help.monitor.doc/home/home.html](http://publib.boulder.ibm.com/infocenter/dmndhelp/v7r0mx/index.jsp?topic=/com.ibm.btools.help.monitor.doc/home/home.html)
- v Centre de documentation de Rational Application Developer : [http://publib.boulder.ibm.com/](http://publib.boulder.ibm.com/infocenter/radhelp/v7r5/index.jsp?topic=/com.ibm.rad.legal.doc/helpindex_rad.html) [infocenter/radhelp/v7r5/index.jsp?topic=/com.ibm.rad.legal.doc/helpindex\\_rad.html](http://publib.boulder.ibm.com/infocenter/radhelp/v7r5/index.jsp?topic=/com.ibm.rad.legal.doc/helpindex_rad.html)

# **Mention de droits d'auteur et marques**

# **Mention de droits d'auteur**

© Copyright IBM Corporation 2012. All rights reserved. Peut être utilisé uniquement conformément à un contrat de licence logiciel IBM. Aucune partie de cette publication ne doit être reproduite, transmise, transcrite, conservée dans un système d'archivage ou convertie en un quelconque langage machine, sous quelque forme ou quelque moyen que ce soit, électronique, mécanique, magnétique, optique, chimique, manuel ou autre, sans autorisation écrite antérieure d'IBM Corporation. IBM Corporation vous accorde des droits limités vous autorisant à imprimer ou à effectuer d'autres reproductions de toute documentation informatique pour votre propre utilisation, dans la mesure où ces reproductions comportent la notice de copyright d'IBM Corporation. Nul autre droit sous copyright n'est accordé sans autorisation écrite préalable d'IBM Corporation. Le document n'est pas destiné à la production et est fourni "dans l'état" sans garantie d'aucune sorte. **Toutes les garanties de ce document sont déclinées par la présente, y compris la garantie de non contrefaçon et les garanties d'aptitude à l'exécution d'un travail donné.**

U.S. Government Users Restricted Rights - Use, duplication or disclosure restricted by GSA ADP Schedule Contract with IBM Corporation.

# **Marques**

IBM, WebSphere, DB2, Rational, Tivoli, ibm.com, Passport Advantage, Sametime et Redbooks sont des marques d'IBM Corporation aux Etats-Unis et/ou dans certains autres pays.

Microsoft, Internet Explorer, Windows, et le logo Windows sont des marques de Microsoft Corporation aux Etats-Unis et/ou dans certains autres pays.

Pentium est une marque d'Intel Corporation ou des filiales aux Etats-Unis et/ou dans certains autres pays.

Linux est une marque de Linus Torvalds aux Etats-Unis et/ou dans certains autres pays.

Adobe, Acrobat, Portable Document Format (PDF), et PostScript sont des marques d'Adobe Systems Incorporated aux Etats-Unis et/ou dans certains autres pays.

Oracle, Javascript et Java sont des marques d'Oracle et/ou de ses sociétés affiliées.

ArcGIS, EDN, StreetMap, @esri.com et www.esri.com sont des marques d'Esri aux Etats-Unis, dans la Communauté Européenne ou dans certains autres pays.

Les autres noms sont des marques de leurs propriétaires respectifs. Les autres noms de sociétés, de produits et de services peuvent appartenir à des tiers.

# **Remarques**

Le présent document peut contenir des informations ou des références concernant certains produits, logiciels ou services IBM non annoncés dans ce pays. Pour plus de détails, référez-vous aux documents d'annonce disponibles dans votre pays, ou adressez-vous à votre partenaire commercial IBM. Toute référence à un produit, logiciel ou service IBM n'implique pas que seul ce produit, logiciel ou service IBM puisse être utilisé. Tout autre élément fonctionnellement équivalent peut être utilisé, s'il n'enfreint aucun droit d'IBM. Il est de la responsabilité de l'utilisateur d'évaluer et de vérifier lui-même les installations et applications réalisées avec des produits, logiciels ou services non expressément référencés par IBM.

IBM peut détenir des brevets ou des demandes de brevet couvrant les produits mentionnés dans le présent document. La remise de ce document ne vous donne aucun droit de licence sur ces brevets ou demandes de brevet. Si vous désirez recevoir des informations concernant l'acquisition de licences, veuillez en faire la demande par écrit à l'adresse suivante :

IBM Director of Licensing IBM Corporation North Castle Drive Armonk, NY 10504-1785 U.S.A.

Pour le Canada, veuillez adresser votre courrier à :

IBM Director of Commercial Relations IBM Canada Ltd. 3600 Steeles Avenue East Markham, Ontario L3R 9Z7 Canada

Les informations sur les licences concernant les produits utilisant un jeu de caractères double octet peuvent être obtenues par écrit à l'adresse suivante :

Intellectual Property Licensing Legal and Intellectual Property Law IBM Japan Ltd. 1623-14, Shimotsuruma, Yamato-shi Kanagawa 242-8502 Japan

Le paragraphe suivant ne s'applique ni au Royaume-Uni, ni dans aucun pays dans lequel il serait contraire aux lois locales : LE PRESENT DOCUMENT EST LIVRE "EN L'ETAT" SANS AUCUNE GARANTIE EXPLICITE OU IMPLICITE. IBM DECLINE NOTAMMENT TOUTE RESPONSABILITE RELATIVE A CES INFORMATIONS EN CAS DE CONTREFAÇON AINSI QU'EN CAS DE DEFAUT D'APTITUDE A L'EXECUTION D'UN TRAVAIL DONNE. Certaines juridictions n'autorisent pas l'exclusion des garanties implicites, auquel cas l'exclusion ci-dessus ne vous sera pas applicable.

Le présent document peut contenir des inexactitudes ou des coquilles. Ce document est mis à jour périodiquement. Chaque nouvelle édition inclut les mises à jour. IBM peut modifier sans préavis les produits et logiciels décrits dans ce document.

Les références à des sites Web non IBM sont fournies à titre d'information uniquement et n'impliquent en aucun cas une adhésion aux données qu'ils contiennent. Les éléments figurant sur ces sites Web ne font pas partie des éléments du présent produit IBM et l'utilisation de ces sites relève de votre seule responsabilité.

IBM pourra utiliser ou diffuser, de toute manière qu'elle jugera appropriée et sans aucune obligation de sa part, tout ou partie des informations qui lui seront fournies.

Les licenciés souhaitant obtenir des informations permettant : (i) l'échange des données entre des logiciels créés de façon indépendante et d'autres logiciels (dont celui-ci), et (ii) l'utilisation mutuelle des données ainsi échangées, doivent adresser leur demande à :

IBM Corporation Department T81B F6/Building 503 4205 S. Miami Boulevard Durham NC 27709-9990 U.S.A.

Ces informations peuvent être soumises à des conditions particulières, prévoyant notamment le paiement d'une redevance.

Le programme sous licence décrit dans ce document et tout le matériel sous licence disponible pour ce programme, sont fournis par IBM conformément aux termes du contrat client IBM (IBM Customer Agreement), de l'accord de licence du programme international d'IBM (IBM International Program License Agreement) ou de tout contrat équivalent entre nous.

Les données de performance indiquées dans ce document ont été déterminées dans un environnement contrôlé. Par conséquent, les résultats peuvent varier de manière significative selon l'environnement d'exploitation utilisé. Certaines mesures évaluées sur des systèmes en cours de développement ne sont pas garanties sur tous les systèmes disponibles. En outre, elles peuvent résulter d'extrapolations. Les résultats peuvent donc varier. Il incombe aux utilisateurs de ce document de vérifier si ces données sont applicables à leur environnement d'exploitation.

Les informations concernant des produits non IBM ont été obtenues auprès des fournisseurs de ces produits, par l'intermédiaire d'annonces publiques ou via d'autres sources disponibles. IBM n'a pas testé ces produits et ne peut confirmer l'exactitude de leurs performances ni leur compatibilité. Elle ne peut recevoir aucune réclamation concernant des produits non IBM. Toute question concernant les performances de produits non IBM doit être adressée aux fournisseurs de ces produits.

Le présent document peut contenir des exemples de données et de rapports utilisés couramment dans l'environnement professionnel. Ces exemples mentionnent des noms fictifs de personnes, de sociétés, de marques ou de produits à des fins illustratives ou explicatives uniquement. Toute ressemblance avec des noms de personnes, de sociétés ou des données réelles serait purement fortuite.

#### LICENCE DE COPYRIGHT :

Le présent logiciel contient des exemples de programmes d'application en langage source destinés à illustrer les techniques de programmation sur différentes plateformes d'exploitation. Vous avez le droit de copier, de modifier et de distribuer ces exemples de programmes sous quelque forme que ce soit et sans paiement d'aucune redevance à IBM, à des fins de développement, d'utilisation, de vente ou de distribution de programmes d'application conformes aux interfaces de programmation des plateformes pour lesquels ils ont été écrits ou aux interfaces de programmation IBM. Ces exemples de programmes n'ont pas été rigoureusement testés dans toutes les conditions. Par conséquent, IBM ne peut garantir expressément ou implicitement la fiabilité, la maintenabilité ou le fonctionnement de ces programmes. Les exemples de programmes sont fournis "TELS QUELS" sans garantie d'aucune sorte. IBM ne sera en aucun cas responsable des dommages liés à l'utilisation de ces programmes exemples.
#### **Marques**

IBM, WebSphere, DB2, Rational, Tivoli, ibm.com, Passport Advantage, Sametime et Redbooks sont des marques d'IBM Corporation aux Etats-Unis et/ou dans certains autres pays.

Microsoft, Internet Explorer, Windows, et le logo Windows sont des marques de Microsoft Corporation aux Etats-Unis et/ou dans certains autres pays.

Pentium est une marque d'Intel Corporation ou des filiales aux Etats-Unis et/ou dans certains autres pays.

Linux est une marque de Linus Torvalds aux Etats-Unis et/ou dans certains autres pays.

Adobe, Acrobat, Portable Document Format (PDF), et PostScript sont des marques d'Adobe Systems Incorporated aux Etats-Unis et/ou dans certains autres pays.

Oracle, Javascript et Java sont des marques d'Oracle et/ou de ses sociétés affiliées.

ArcGIS, EDN, StreetMap, @esri.com et www.esri.com sont des marques d'Esri aux Etats-Unis, dans la Communauté Européenne ou dans certains autres pays.

Les autres noms sont des marques de leurs propriétaires respectifs. Les autres noms de sociétés, de produits et de services peuvent appartenir à des tiers.

## **Index**

### **M**

[marques 132](#page-141-0)

## **R**

[recommandations 132](#page-141-0)

# IBM.